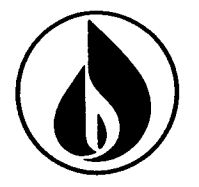

## **C**USTOMER **R**ESPONSE **C**ENTER **T**RAINING **MODULE 2 USING ICWEB BUDGET BILLING/DIRECT PAY/CHECK REFUNDS**

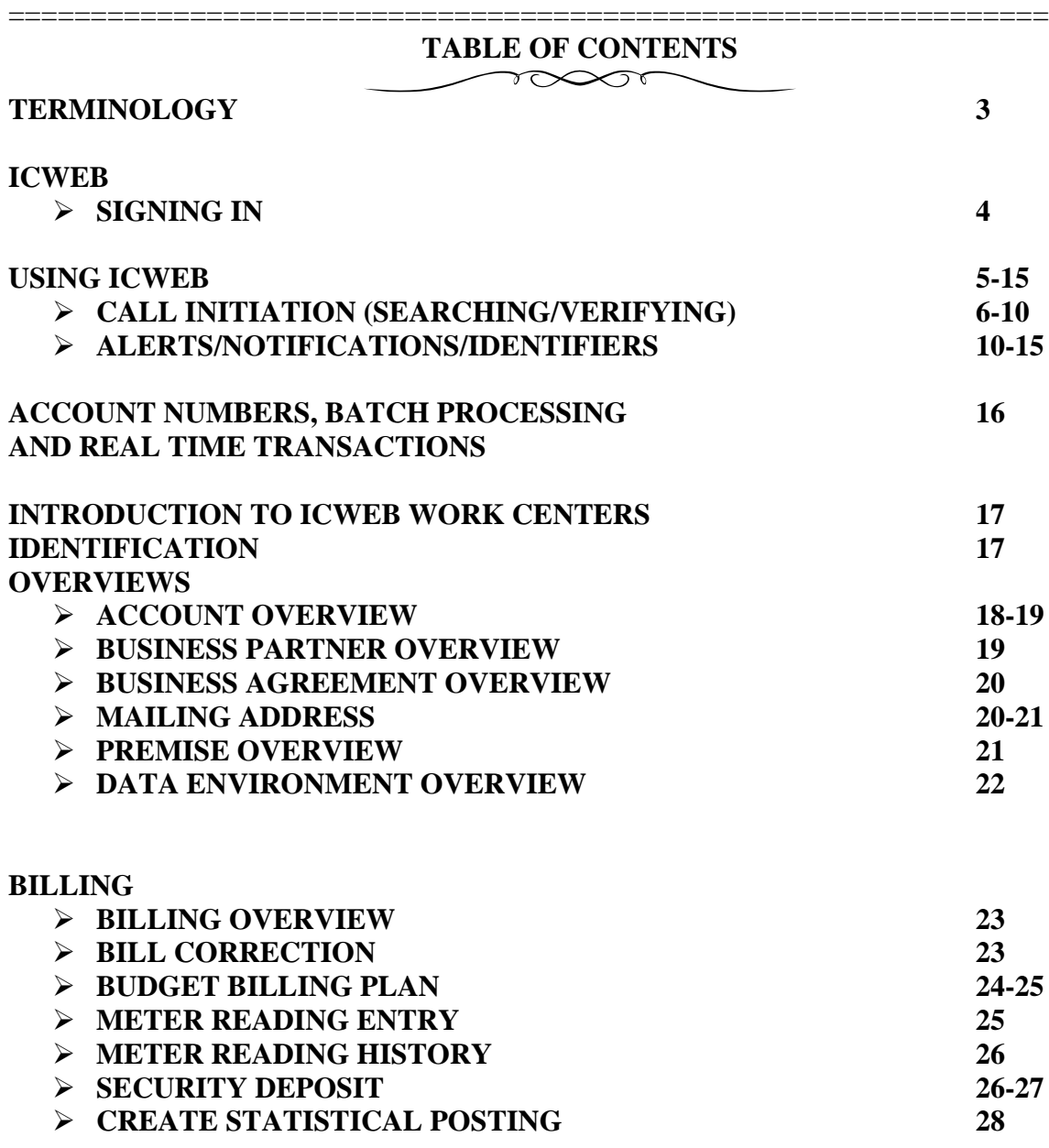

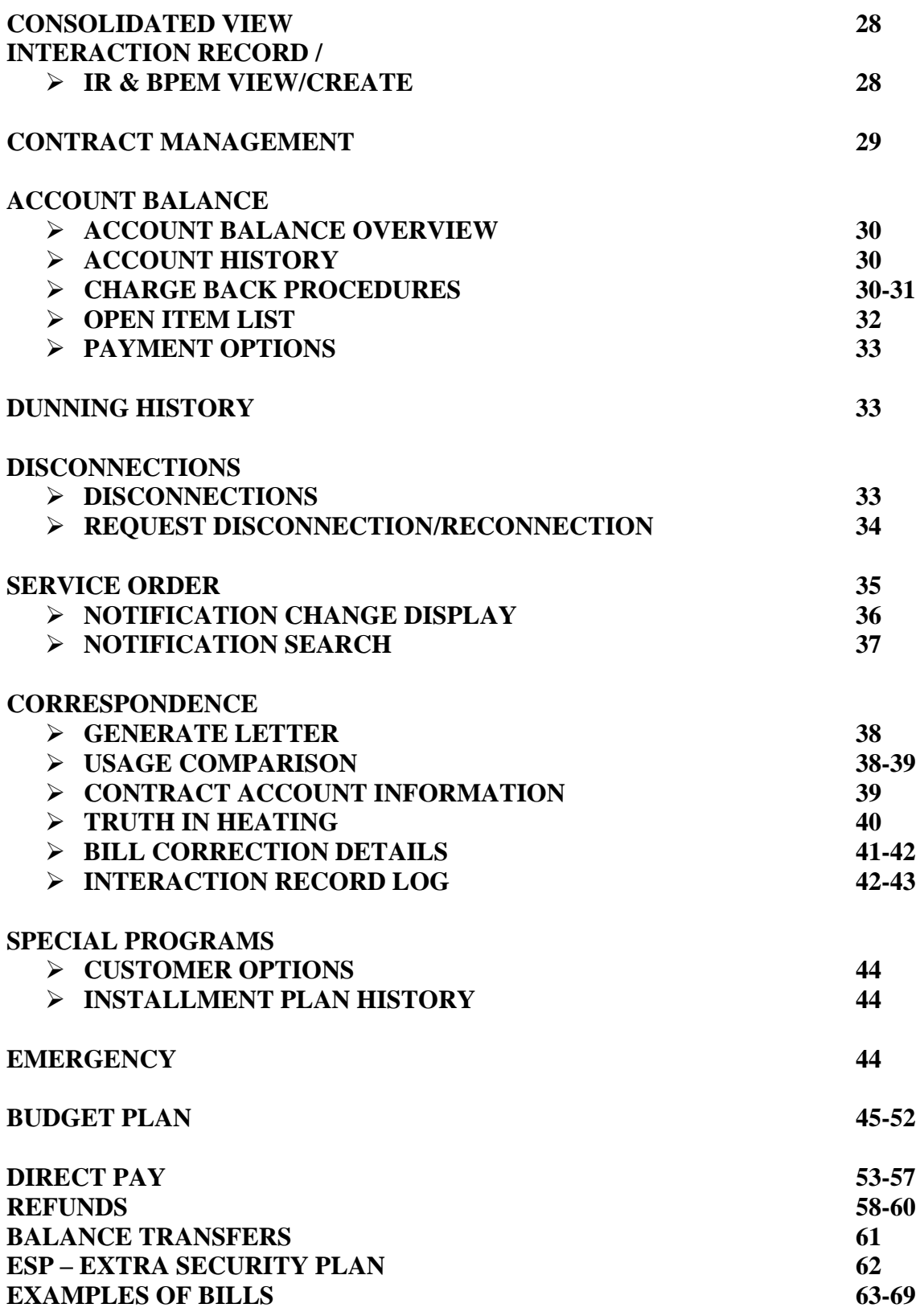

## **ICWEB TERMINOLOGY**

**Business Partner (BP)** – Someone who has a relationship with National Fuel (customer,

landlord, employee etc)

**Business Agreement/BuAg (ICWEB-Front Office)** – Account Number

**Contract Account (ECC/Back Office)** – Account Number

**Device** – Meter

**Device Location** – Where meter is placed

**Business Master Data** – Customer Information

**Technical Master Data** – Premise Information

**Premise** – Single unit supplied with service. (An apartment within a building)

**Connection Object** – The premise, physical building the service is provided to

**Portion/Control Number** – Determines meter reading and billing schedule

**Regional Structure Group/Schedule Location** – determines which service center handles the

premise

**Replication** [F](https://www.bing.com/images/search?q=Checkered+Flag+Icon&FORM=IRIBIP)ront office and back office communicate to create a contract

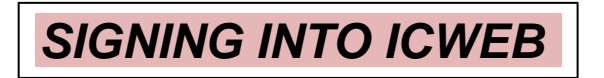

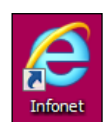

Double click on the Infonet icon on your desktop.

Click on the ICWEB icon located in the Popular Services section.

Click the "Log On" button. You will then be presented with the Interaction Center (shown below). This is where you will be processing your calls.

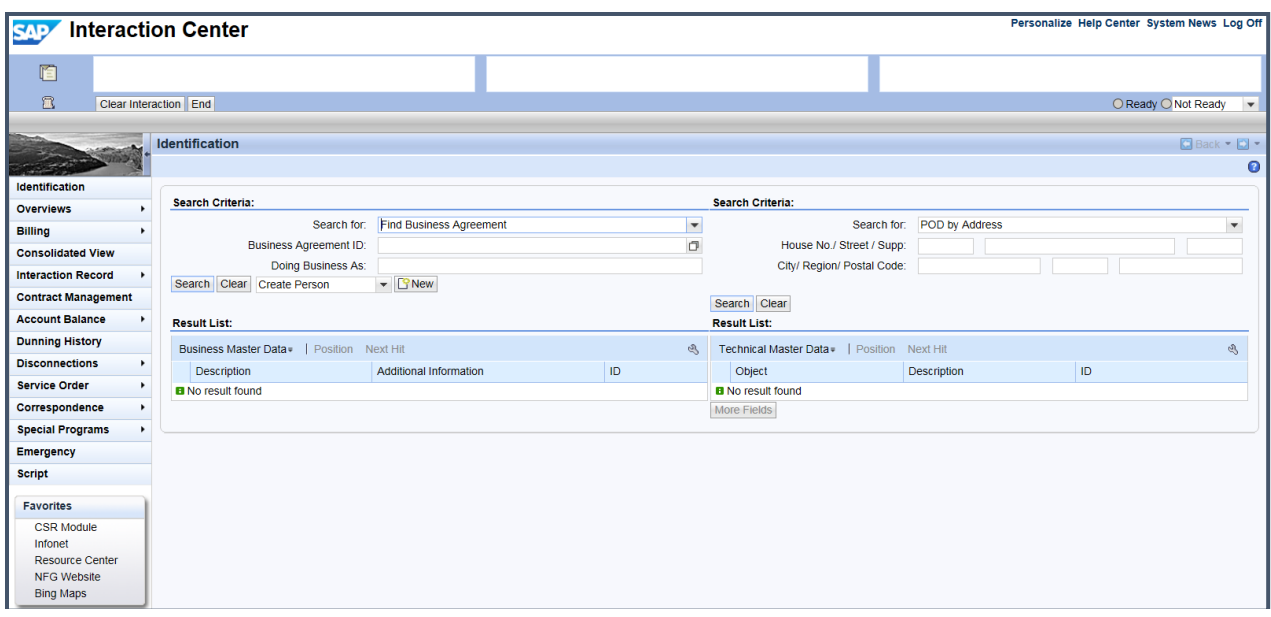

To begin a call, you can utilize different search options to find the customer's account. We will discuss how to search for a customer later in this module.

When you have completed a call and wish to exit the customer's account, select the "End" button. The "Clear Interaction" button should only be used if you enter a customer's account by accident.

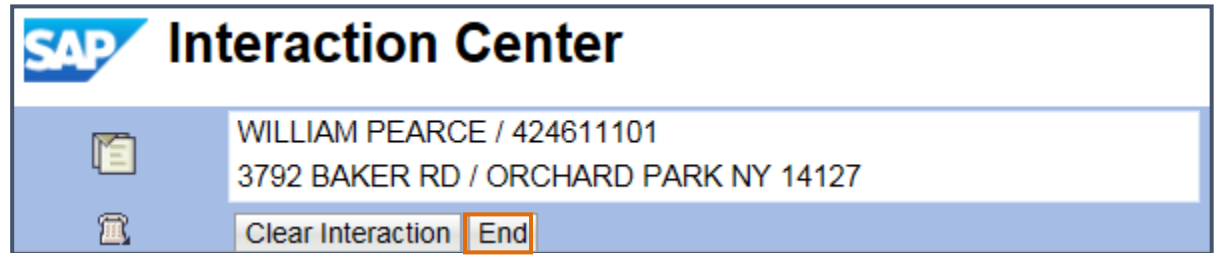

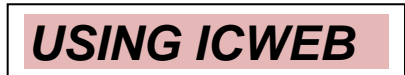

Log into ICWeb at the beginning of your shift and use it for the entire time that you are taking calls.

Check the Alerts and Consolidated View work center at the beginning of EVERY call as they contain valuable information to assist in answering customer questions. Also review any recent notes through Interaction Record.

## **Processing a Call**

You should begin all calls/contact by searching for and verifying the customer on the Interaction Center screen, with the exception of No-Hit Emergency Orders.

When you are near the end of the call, navigate to the Interaction Record work center to document what happened during your interaction with the customer. This information is useful to the next representative who views the account.

When the call/contact has ended, select END. This will return you to the Interaction Center of ICWeb where you can begin searching for your next customer.

## **Things to Know about Navigating in ICWeb**

You will navigate through ICWeb by utilizing the work centers located on the left-hand side of your screen. Most work centers also contain sub-menus which can be accessed by clicking on the "arrow". In the example below, the Overviews work center has five sub-menus:

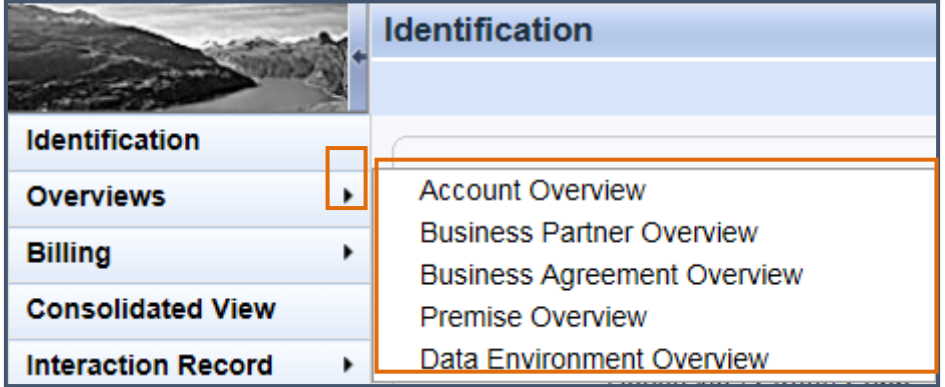

A "Back" button is available at the top right-hand corner of all ICWeb work centers and should be used when needing to return to a previous screen. You should NEVER use the "Back" button in the Internet Explorer browser.

## *CALL INITIATION*

A call will begin by searching for the customer in the Interaction Center or by clicking on the Emergency work center in a No-Hit situation.

#### **Emergency**

A call should be started by clicking the Emergency work center only in No-Hit situations (caller does not have an exact address).

If the customer states they are smelling gas at a specific location, search for and confirm the address and active account in the Interaction Center, then click the Emergency work center.

#### Interaction Center

On the Interaction Center, there is the ability to search for a customer by a number of different criteria using two different search boxes. The left search box allows you to use criteria related to the Business Partner, such as the Business Agreement Number, Name, last 4 digits of the customer's Social Security Number, Tax Filing Number, or Phone Number. The right search box allows you to use criteria related to the premise, such as the Premise Address or Device Number.

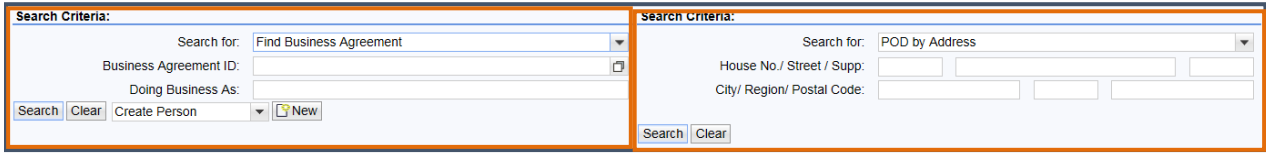

## **Business Agreement Number Entered as Search Option**

If a customer calls with their Business Agreement Number (BuAg), enter the number on the left side of the screen and click the "Search" button.

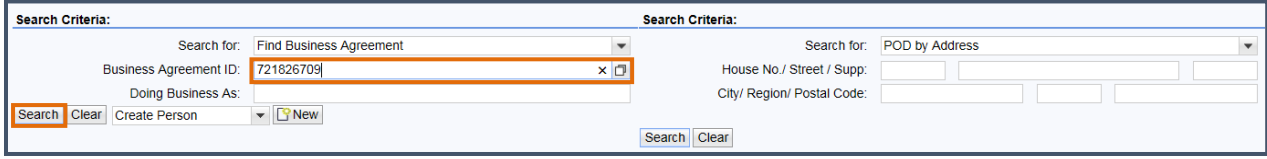

When the (BuAg) is entered as a search option, ICWeb will auto-confirm the customer's account in the upper left-hand corner of the screen. Once an account is confirmed, you can begin viewing the customer's information.

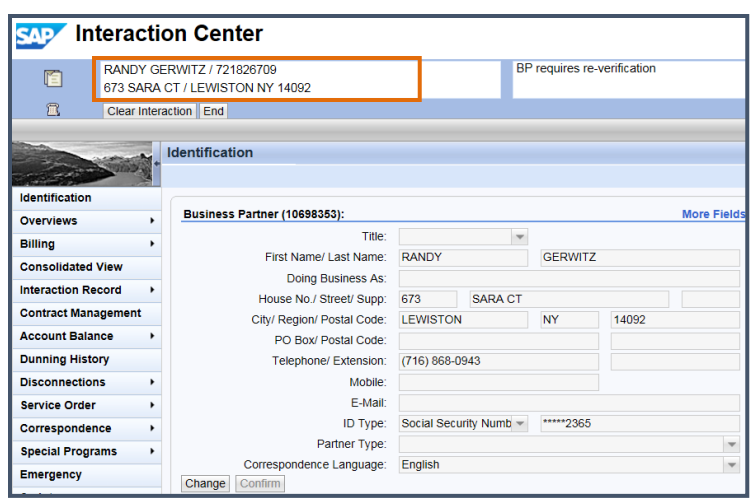

## **Name, SSN, Email Address or Phone Number Entered as a Search**

If a customer does not have their BuAg but can provide their Name, last 4 of SSN, or Phone Number, click the drop-down menu and choose "Find Business Partner" on the left-hand side of the screen.This will allow you to search using a variety of other personal information.

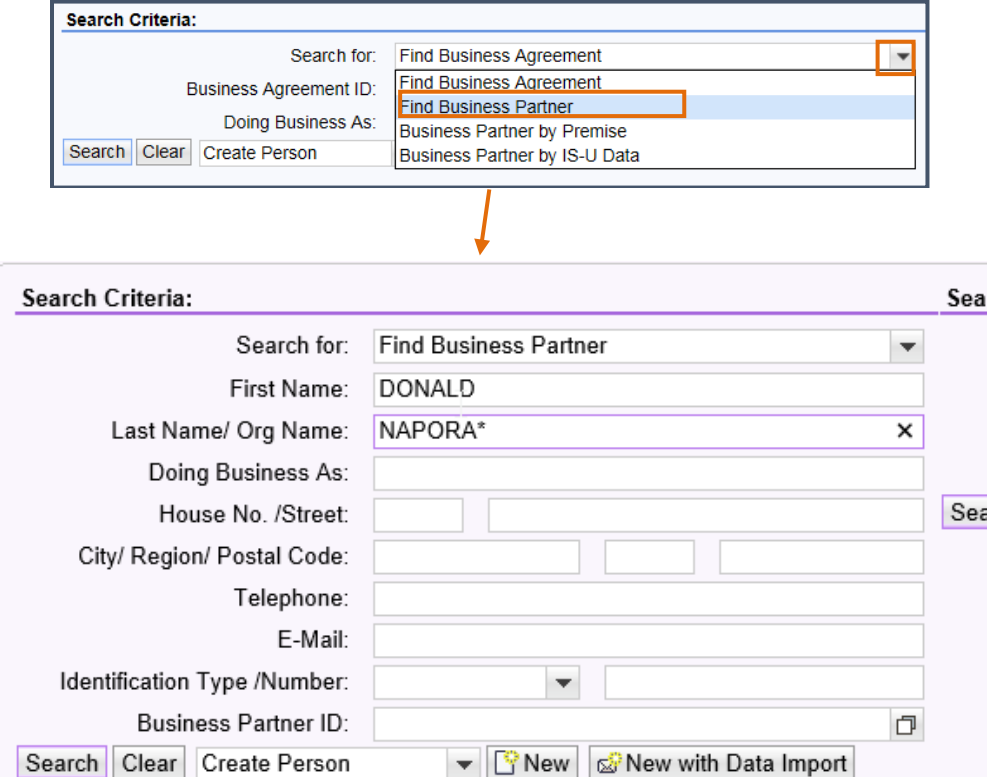

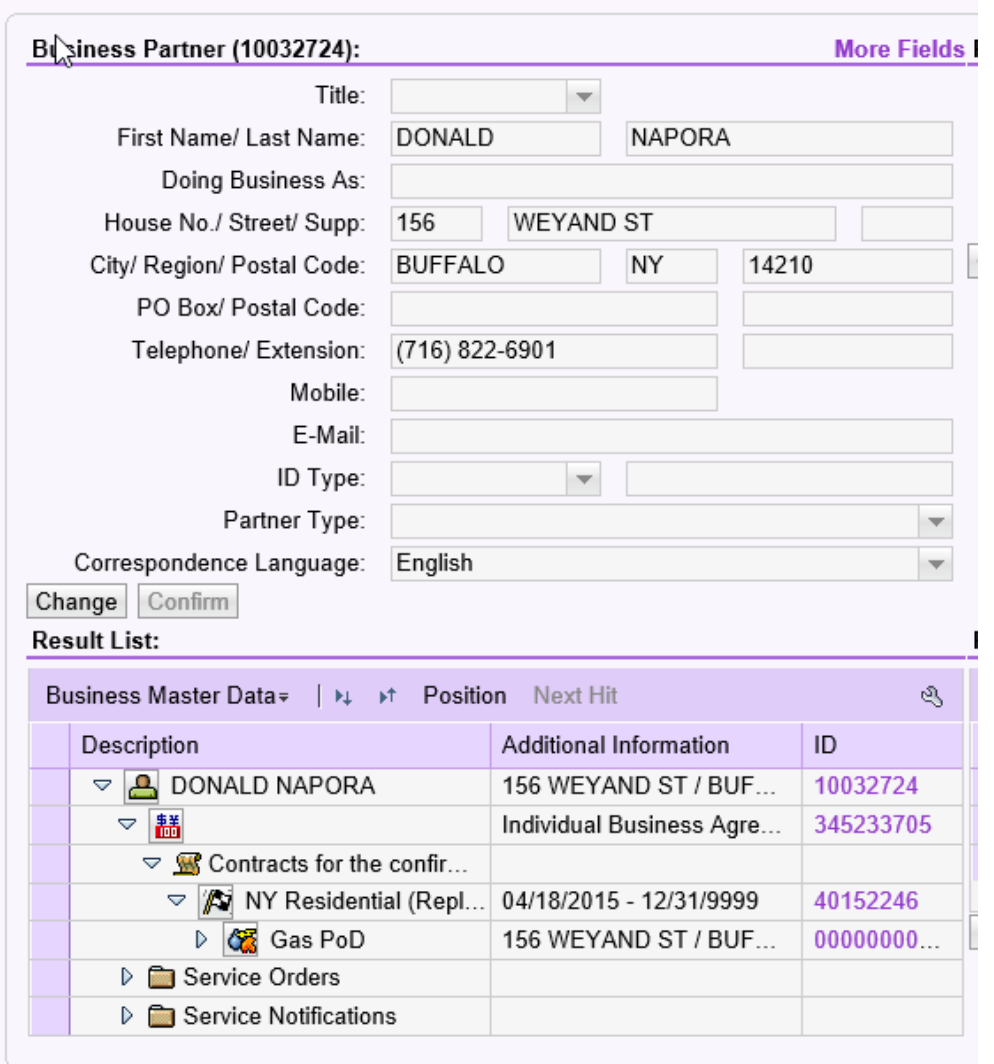

## **Premise or Device Number Entered as a Search**

If a customer does not have their BuAg, but can provide their Premise address or Device Number, utilize the search box on the right-hand side of the screen. Choose either "POD by Address" or "POD by Device" from the drop-down menu.

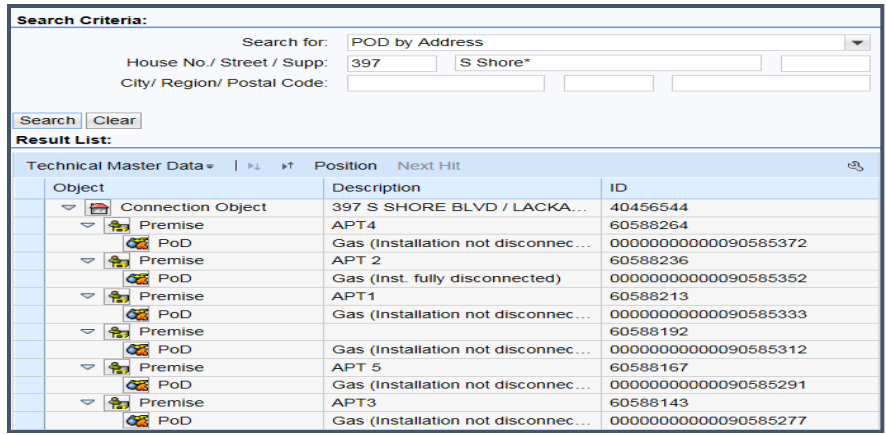

## **Tips for Searching in ICWeb**

ICWeb will look for an exact match to your search criteria so spelling is crucial when searching for a customer's name or address. Also, when searching for an address, use a wildcard (\*) after the street name, otherwise you must include the street's suffix (St, Dr, Ave, Blvd, etc.) in order for the search to return any results.

- Use a wildcard (\*) when searching for a name that may be difficult to spell  $\circ$  Ex: Wojciechowski = Woj\*
- Use a wildcard (\*) when searching for a Premise
	- $\circ$  Ex: Heatherwood Drive = Heatherwood\*
- Search last four digits of a SSN or Tax Filing ID by clicking the Identification Type/Number drop-down menu
- If only one Business Partner (BP) or Premise exists with the information that you provided, ICWeb will auto-confirm that BP. If multiple BP's exist, you will need to choose the appropriate BP and click "Confirm".
- If the customer claims to have an active account and you are searching using the customer's first and last name, only ask for the last 4 digits of the customer's socal security number and search with this format: \*3322.
- If you are having difficulty searching for an address with multiple secondary locations, you can also include the unit/apt number in the search. Example:

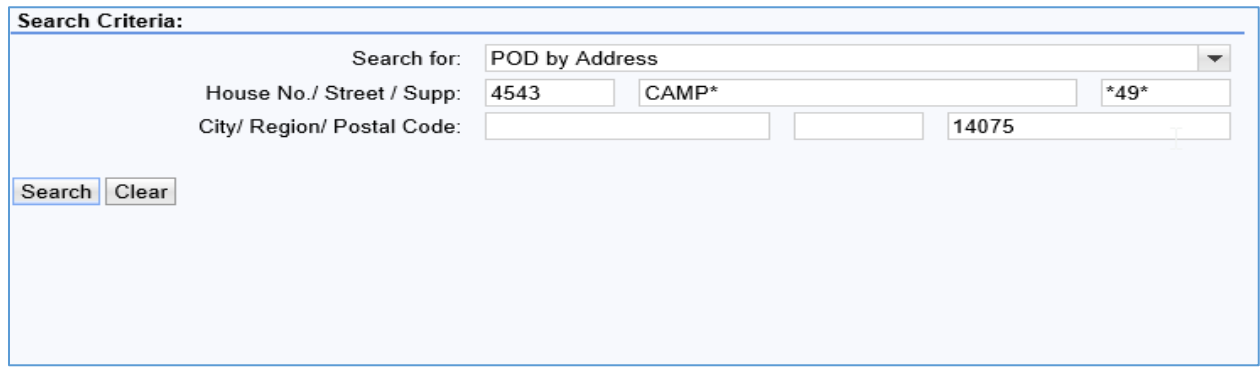

## **Verification Process**

If the caller cannot provide the BuAg or last 4 digits of the Social Security Number, and cannot verify one of the following items in the corresponding work center listed below, the caller does not pass verification:

- Business Partner Overview work center:
	- Phone Number
	- **Secondary Phone Number**
	- Email Address
- Account Balance Overview work center:
	- To Date Balance
	- Previous Balance
	- Last Bill Amount
- Data Environment Overview work center > Premise > Landlord/BPEM/Lien:
	- Landlord Name
	- Landlord Phone Number

If a Power of Attorney or Executor wants to make changes to a customer's account, navigate to the Business Partner Overview work center and confirm that the person you are speaking with is listed in the Relationship section. If they are not, advise them that a signed and notarized Power of Attorney form or a written request/copy of court order appointing the individual as the Executor needs to be received before any changes can be made.

## **Alerts**

Alerts, located in the middle box at the top of the ICWeb screen, inform a user about an existing condition for the confirmed Business Partner or Premise in ICWeb.

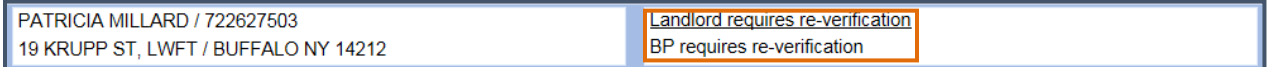

Alerts that are underlined are hyperlinks. Click on the hyperlink to proceed to the appropriate screen to update the customer's information or to view helpful information for a condition that may exist.

Types of Alerts include:

## **BP Requires Reverification**

ICWeb will prompt the user to reverify a Business Partner's contact information every 120 days. Navigate to the Business Partner Overview work center to confirm the contact information is correct or update if necessary. Once complete, click the "Verified" button.

If no email address or phone number is listed, you should ask for both. However, when completing BP reverification, the phone number should be verified. You do not need to ask and update email address if one is listed.

The "Commission Sensitive" coding (located next to Partner Type on the Identification screen, or BP as seen in screenshot below, alerts you that the customer has filed a case with the Public Service commission (PSC).

If you receive a call on an account that is coded "Commission Sensitive":

- Check the Interaction Record to see if there is an IR by a QA rep within the last 60 days
- If there is an IR within the last 60 days the call should be transferred to Quality Assurance (QA) at x7090 BEFORE discussing the account with the customer.
- DO NOT discuss account with the customer.

Exception: An emergency situation should always be handled by the original phone rep, not transferred to QA.

If the call should be transferred to QA and no one can be reached, or it's after **4:30pm**, and the customer's gas is ON, please:

- Take a message and advise the customer someone will call them back the following business day.
- Verify the customer's call-back number. Do not discuss the account with the customer.
- Send an email to [QANFG@natfuel.com](mailto:QANFG@natfuel.com) with the customer's name, phone number, and any information the customer asked to be relayed to QA.

If the call should be transferred to QA and no one can be reached, or it's after **4:30pm**, and the customer's gas is OFF, see a floor supervisor for immediate assistance.

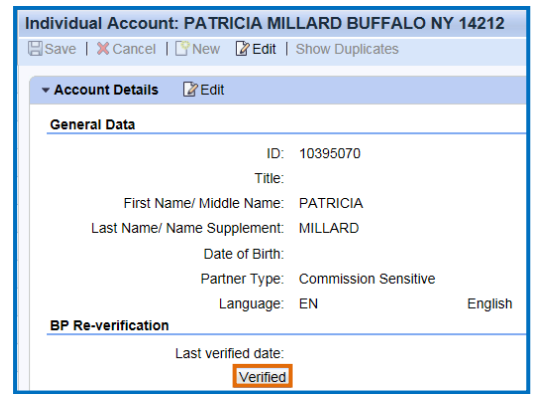

## **Landlord Requires Reverification**

ICWeb will prompt the user to verify a landlord's contact information every 90 days. If you see this alert:

- 1. Click on it to be brought to the Back Office
- 2. Click the "LANDLORD/BPEM/LEIN" button
- 3. The Landlord information will be displayed under "Landlord Details"
- 4. Verify the information and make any necessary changes
	- 1. Remember, if the customer is the owner and resides here, simply uncheck "rent". The landlord field should be left blank.
	- 2. If the customer is the owner and residing elsewhere, the BP number should be entered.
	- 3. If the caller does not have their landlord's information, leave "UNK\_LAND" in the field.
- 5. Once all information has been verified/updated, click the "Verify" button.

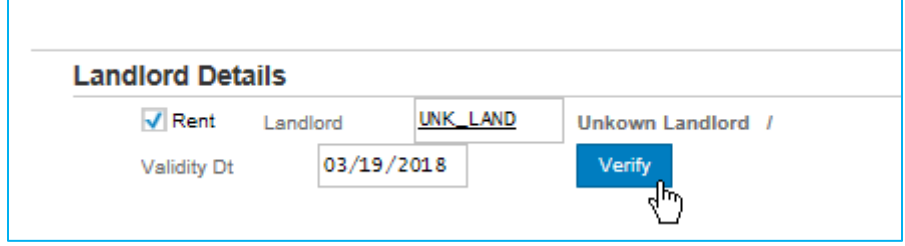

6. Hit the "Accept" button at the bottom, so you are brought back to the first back-office screen.

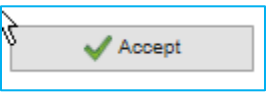

• If the landlord's name isn't found, search using the landlord's phone number (if available) using the New Session tab.

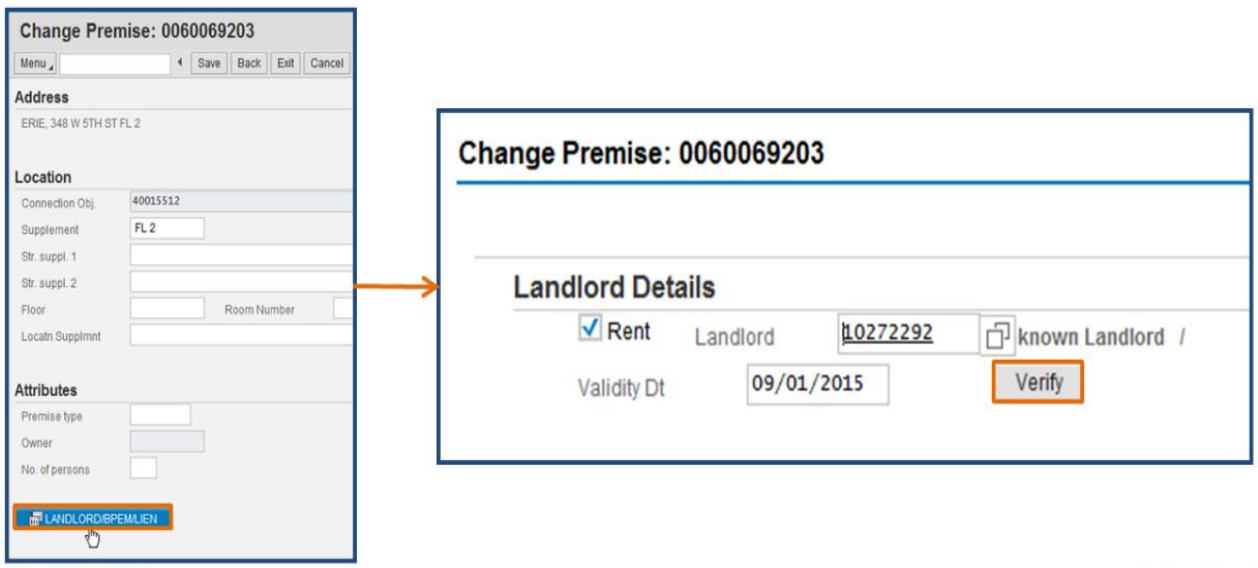

If you find the landlord's Business Partner, update the Landlord field with the Business Partner number, and hit "Verify" to update to today's date.

\*\*If the landlord is listed as "unknown", and you are not able to locate the landlord as a BP, you would only create them as a BP if you have:

- 1. Owner's full name, and/or correct spelling of name.
- 2. Their current phone number
- 3. Their Social Security Number

If the customer has partial information for the landlord (i.e. First name and phone number; or first and last name, phone number; but no Social Security Number):

Enter this information at the bottom of the screen, next to "Notes for premises". The information is not enough to create a Business Partner, but is sufficient in the event we need to contact the landlord.

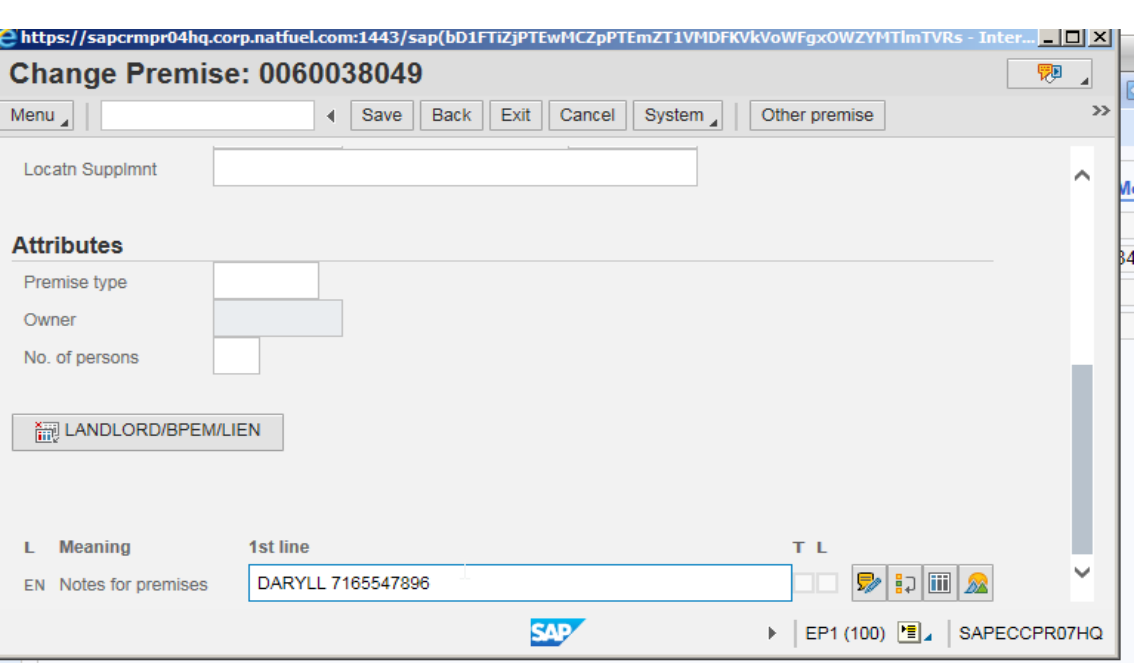

- 1) If you are **unable to find the landlord's Business Partner**, the customer is unable to provide their landlord's information, or there is no landlord information present in the landlord details section:
	- a. Update the field with "**UNK\_LAND**"
	- b. Click the "**Verify**" button to update to today's date, so it is shown there was an attempt to update the information

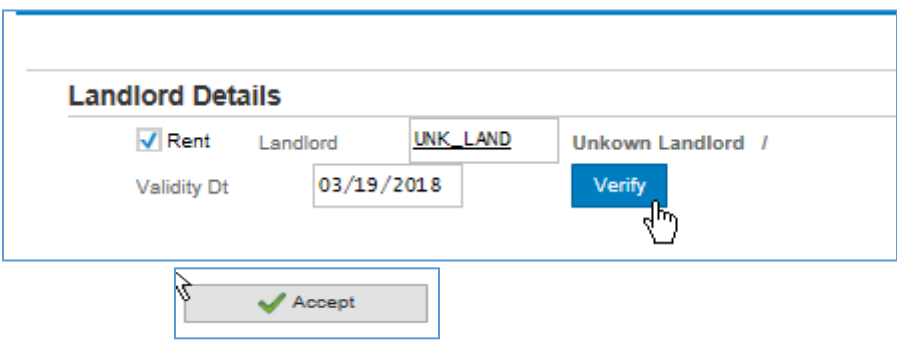

If there is no Landlord Re-Verification alert, but your or the customer need to confirm who the landlord on file is:

- 1. Data Environment Overview
- 2. Click the Premise link
- 3. This will bring up the same screen the Landlord Re-verification hyperlink does, except the screen is only available in Display mode. If you need to make changes, see a CSR who has access to the back office.

#### **Active Collections Cycle**

The Business Agreement is currently in the collections process. Navigate to the Account Balance Overview and Dunning History work centers to review the active collections steps and determine what the customer owes to stop the collection process.

### **Disconnection in Progress**

National Fuel is currently in the process of stopping service at this Premise. To determine whether or not service is still active, view the status of the Point of Delivery (POD) on the bottom right-hand corner of the Identification work center.

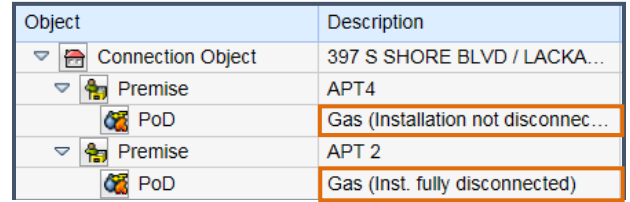

## **Security Investigation**

This alert is a hyperlink and should be clicked to review notes from the Security Department before proceeding with this customer.

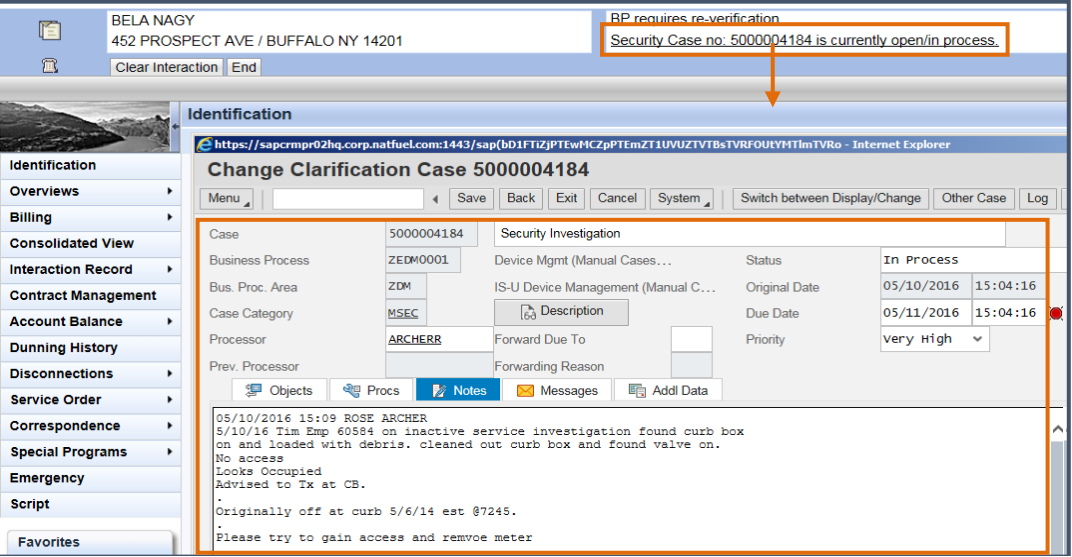

## **Consolidated View (Identifiers)**

The Consolidated View work center should be viewed immediately after verifying the caller before answering any questions. This view will provide important information about the Business Partner to help you proceed appropriately with the customer. The Consolidated View work center is broken into two sections: "Account Status" and "Account Notification".

## **Account Status**

An "**X**" located next to an Account Status means the status applies to that Business Partner. There can be more than one active status at a time.

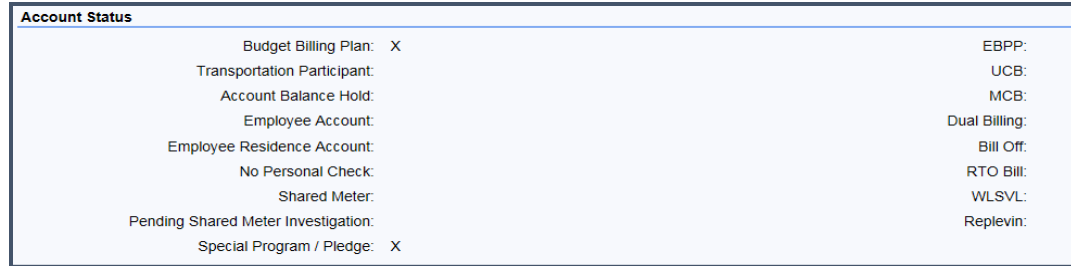

### **Account Notifications**

Notifications will be shown on the bottom portion of the Consolidated View work center. **Types of Account Notifications include:** 

- Active/Pending Installment Plan
- NOCO (no company read) no company read in 13 or more months AND no customer read in 4 months
- PNOC (potential no company read) no company read AND no customer read in 7 or more months
- $\bullet$ Non-Read (NMR – no meter read) - no company or customer read in the past  $4+$  months
- Dormant Review in progress Residential accounts terminated for collection  $\bullet$ within the past year that are still off (dormant), will be scheduled for a field visit by our service personnel (dormant reviews).
- EBD (Elderly, Blind, Disabled)  $\bullet$ 
	- o New York Residential accounts coded as EBD need to be re-verified to determine if the customer is still eligible for Elderly, Blind, Disabled status. If prompted to re-verify EBD status by an Account Notification, navigate to Special Programs > Customer Option, and click on the EBD link. Once the EBD status has been verified, click the "Reverify" button, enter the caller's name, and enter notes to complete the process.

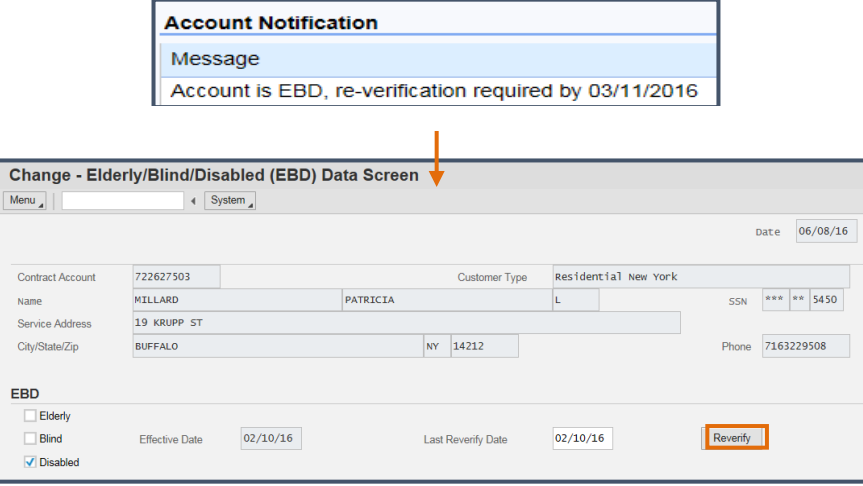

If you see "Transportation Participant" indicated in consolidated view please contact the transportation department before:

**Placing Holds** 

### Move In/Move Outs Discussing Collections Security Deposits

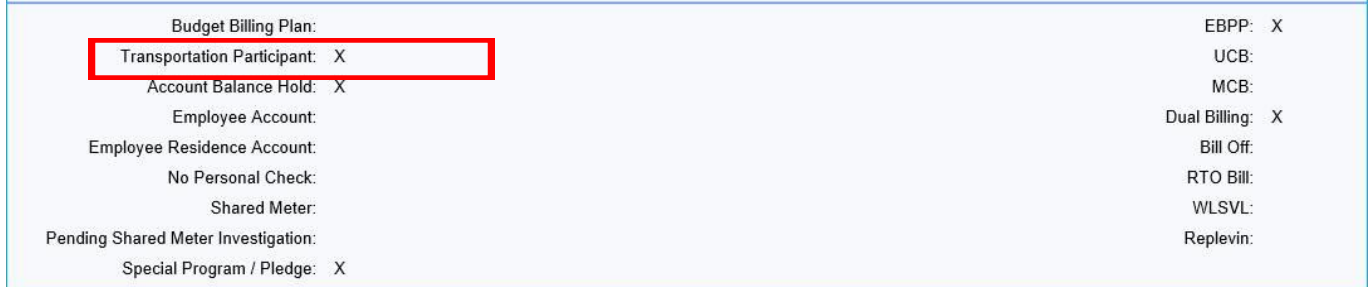

Transportation can be reached at X 7432 or email address [TSD-Billing@natfuel.com.](mailto:TSD-Billing@natfuel.com) If you are unable to reach them via telephone please send an email with contact information and advise the customer that someone will get back to them.

## **BUSINESS AGREEMENT / CONTRACT ACCOUNT NUMBERS**

A Business Agreement Number (BuAg) or Contract Account Number (CA) is a systemgenerated random account number that relates a Business Partner (customer) to a Device (meter).

BuAg/CA numbers are established by the system and always begin with the numbers 3, 4, 5, 6, 7, or 8 followed by eight other randomly assigned numbers. If a customer moves to another location, a new BuAg/CA is established for that customer at the new location.

## **BATCH PROCESSING**

All information can be classified as *transactions* and there are a number of ways that transactions are processed into the system. One way is through "batch processing".

This method is usually reserved for the high-volume transactions such as payments, meter readings and Budget Plan reviews. Batch processing is done at night.

Batch processing can also involve transactions that you, the user, enter into the system at your P.C. during the day. These "on-line" transactions, such as meter orders, will be stored until batch processing "releases" the information to be updated (or create) the customer's record.

## **REAL-TIME TRANSACTIONS**

Another type of an "on-line" transaction is immediate in its effect. This is what is known as an on-line *real-time* transaction. For example, if you want to correct the spelling of a customer's name, you enter the correct spelling online and the correction is made in real time – or right now!

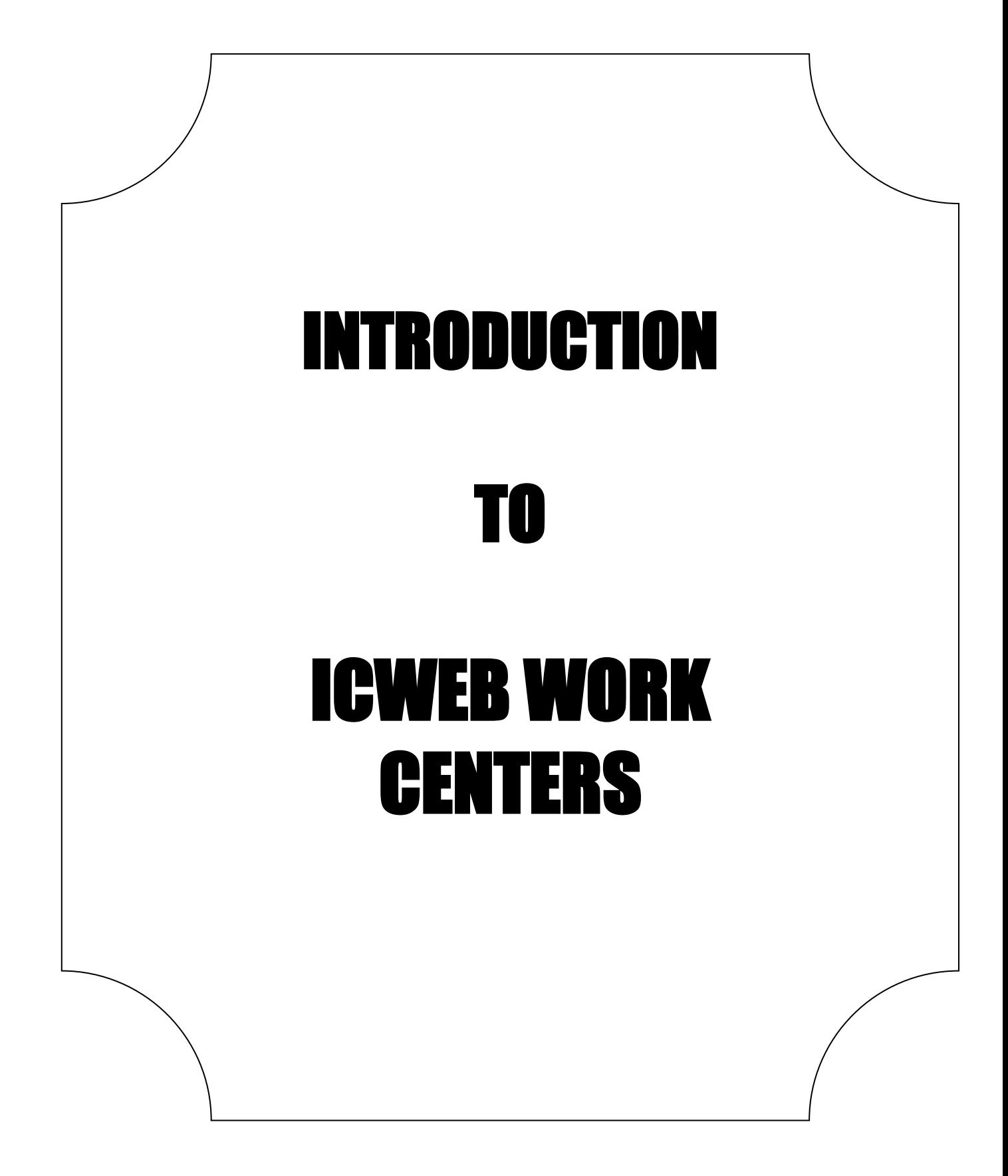

## **Identification**

- Home/Initial search screen; shows confirmed Business Partner's information: phone number, email address, contract start/end dates, and Premise information (active/inactive service).
	- POD shows if gas is on or off. Click POD to display: installation (heating, nonheating, rate category(residential/non residential), owner allocation(landlord agreement), contract information and meter read history. **MR unit (portion # example: N08MS90E, State (N=NY), Portion (08),Schedule Location (MS = Mineral Springs), Route (90), Even (E) or Odd (O) month read**

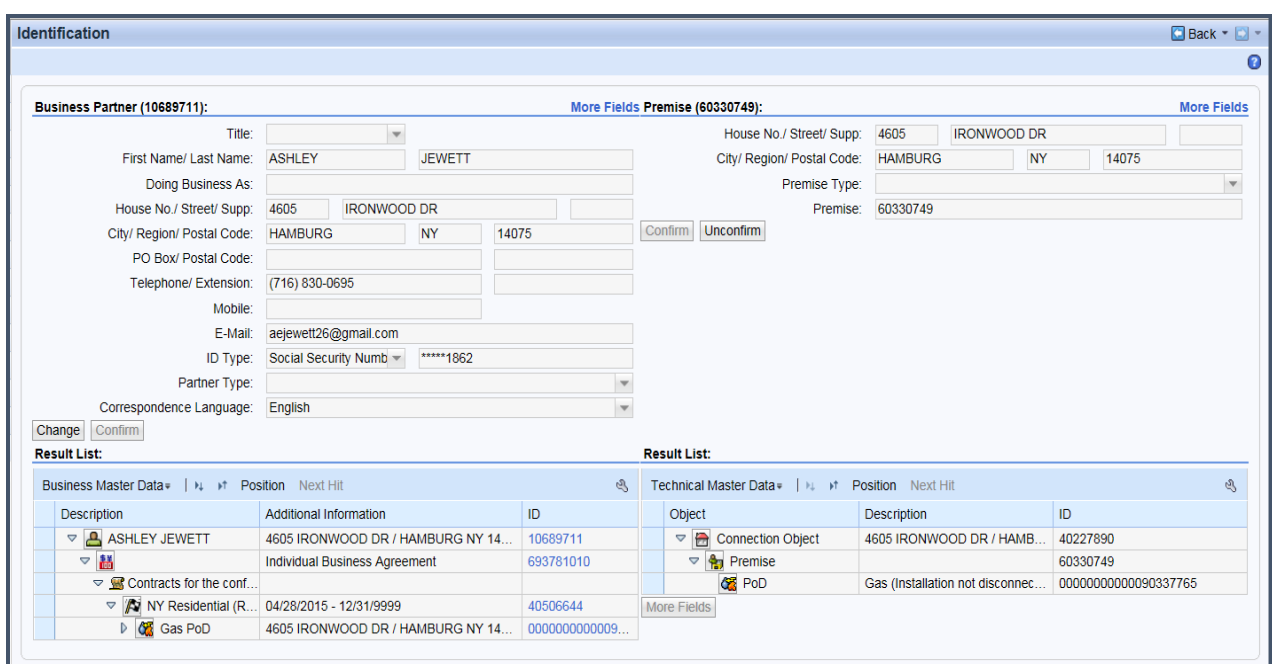

## **Overviews**

**Account Overview** 

• View the number of business agreements and contracts for the BP, Interaction Record summary, contract start/end dates

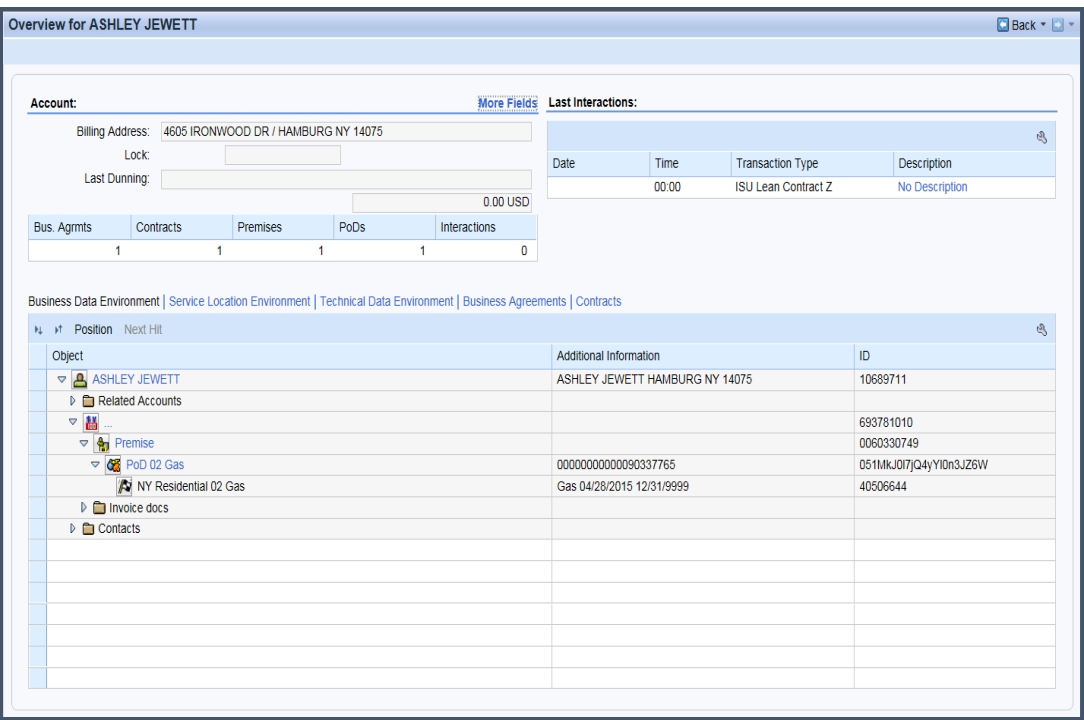

#### Business Partner Overview

- View and Edit personal information (SSN, phone#, email, Mailing Address)
- Complete BP reverification

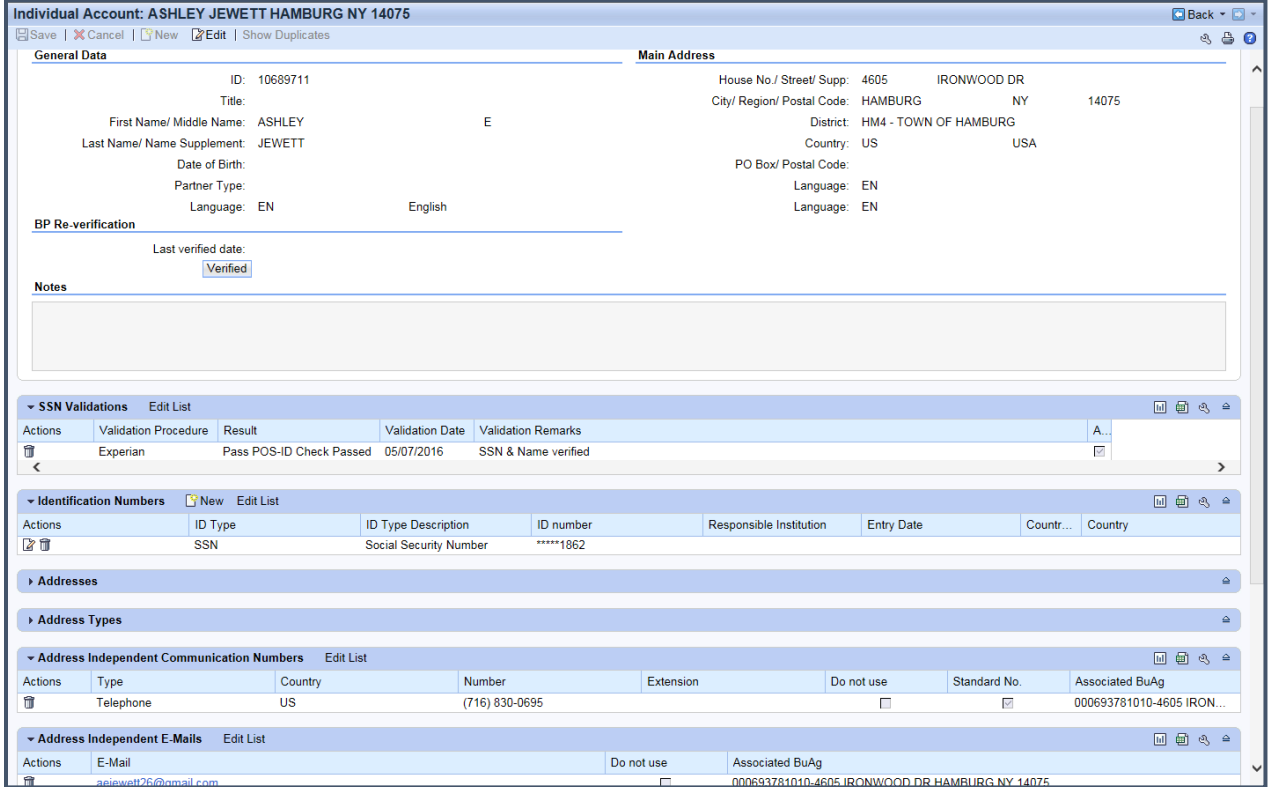

#### Business Agreement Overview

- View and delete Direct Pay
- View Account Class
- **View account mailing address**
- Update mailing address for one particular BuAg

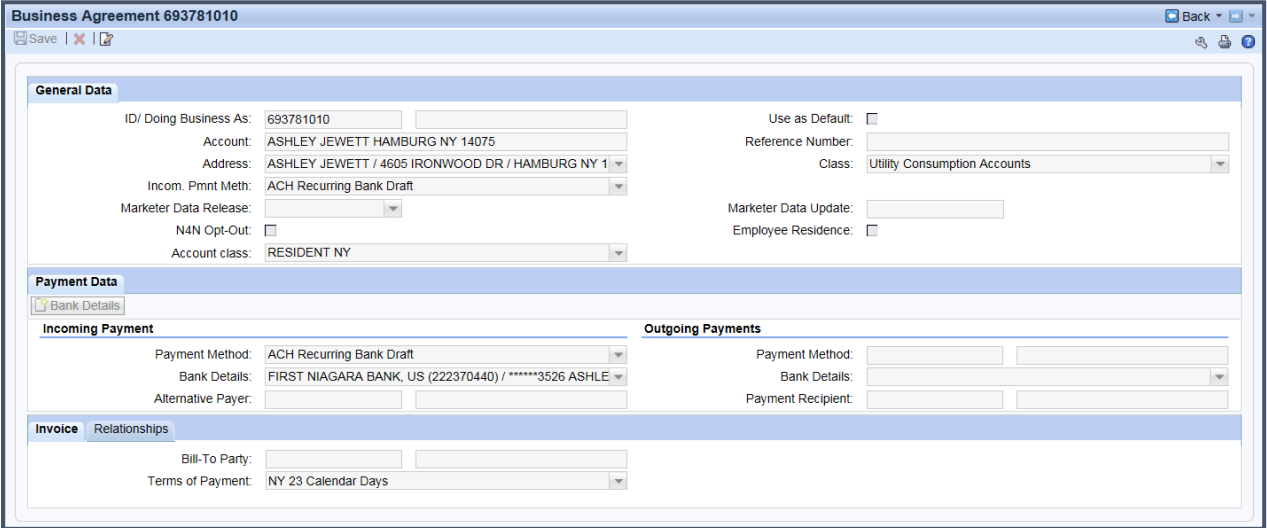

#### **Mailing Addresses**

- Overview BP Overview- click "edit"
- Addresses- click "new" (put in mailing address-drop down)
- Back (green checkmark)
- Save
- Overview- Business agreement Overview
- Edit
- Select address from drop down
- Save
- ✓ If you are adding a foreign mailing address, use the format as follows for Canadian addresses, for example.
	- o State Province
	- o Zip code Postal code
	- o US CA

Note: When a valid address comes back with a character like an accent (see Montreal), you are to "Use the Original Address". The character errors out the bill print causing manual intervention.

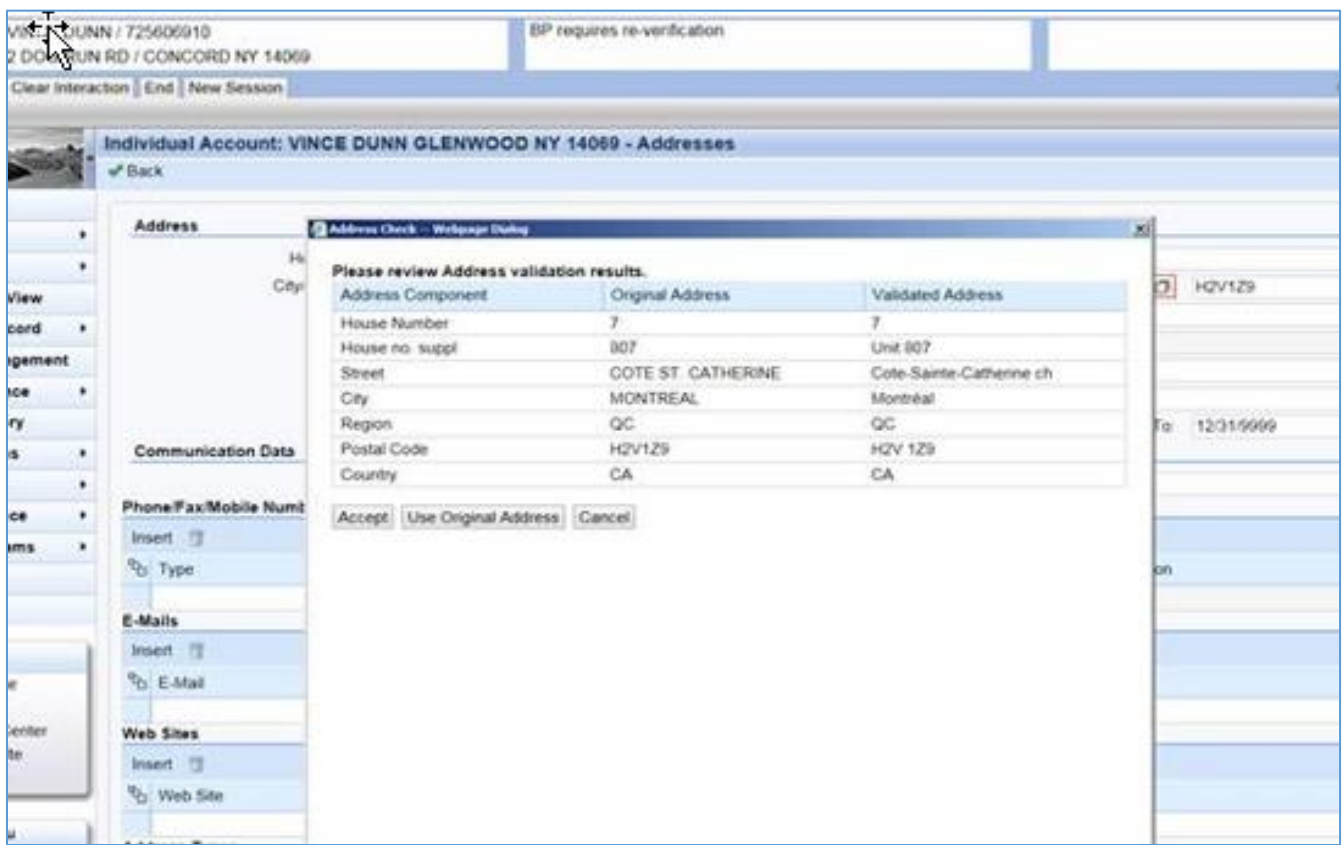

## **The only place to see the actual mailing address for a specific account is on the Business Agreement Overview**

If you want to switch the mailing address to a different address that is already on file (i.e. already listed in Business Partner Overview) for the customer:

- i. Go to the Business Agreement Overview of the account that you want to use that address for
- ii. Click the "Edit" button at the top left of the screen
- iii. Click the drop down next to "Address" and select the Alternate Mailing Address that you had designated in step 3

## Premise Overview

- View Premise address
- View contract start/end dates
- View Device details
- View status of service (gas on/off)
- Installation (heating 0001 or non-heating 0002)

## • Previous and current tenants

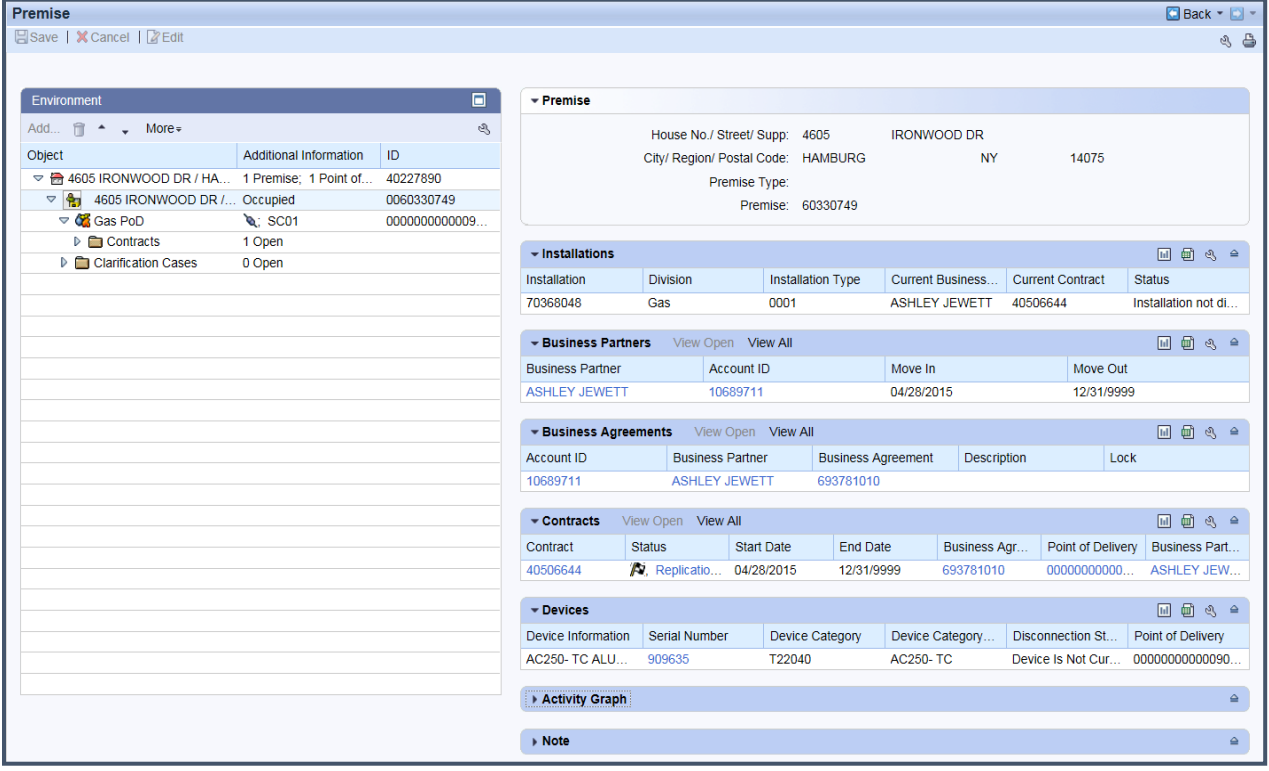

## Data Environment Overview

- View detailed marketer information (history)
- View landlord information
- Premise Regional Structure Grouping/Schedule location for calling dispatch

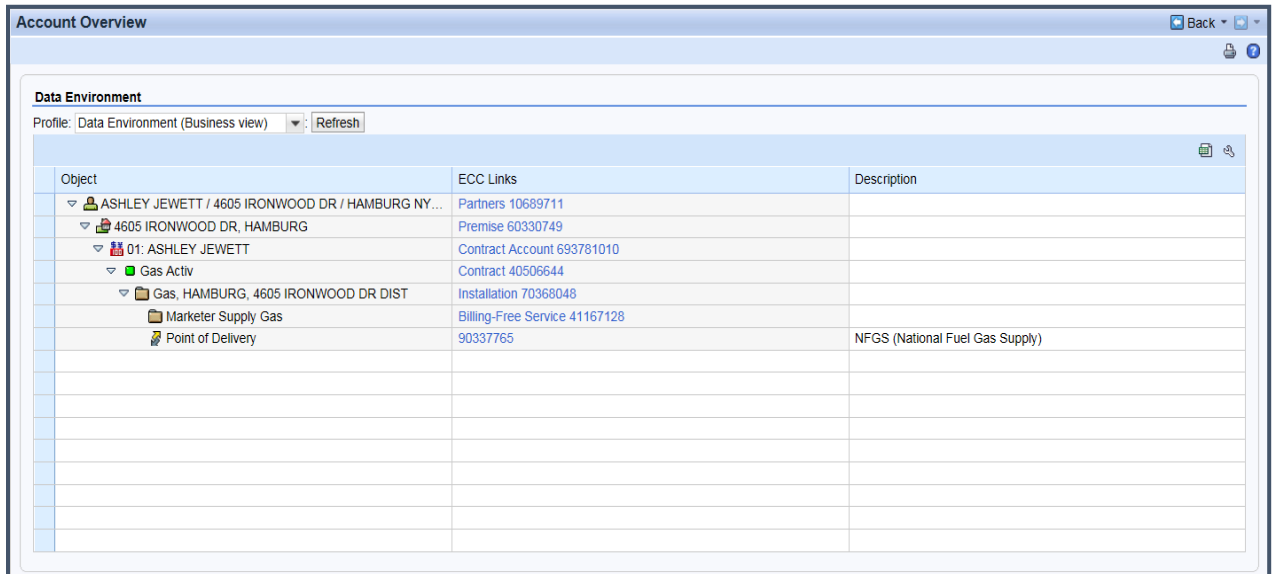

## **Billing**

## **Billing Overview**

The billing overview screen shows the billed periods broken into multiple lines because of price changes. If the bill number is the same for multiple lines, the lines belong to the same billing period.

• View bill images, degree days, bill period, consumption, due dates and amount due

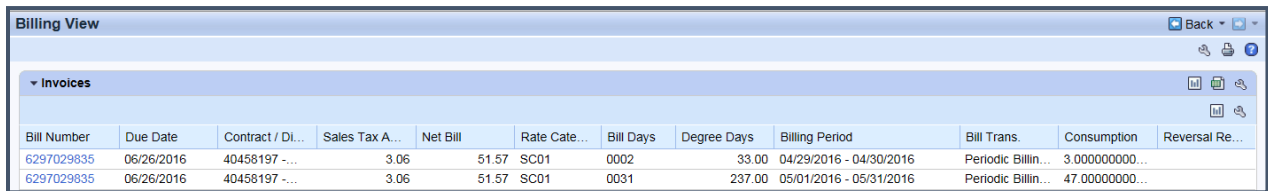

#### **Bill Correction**

• Perform an adjustment on a customer's bill

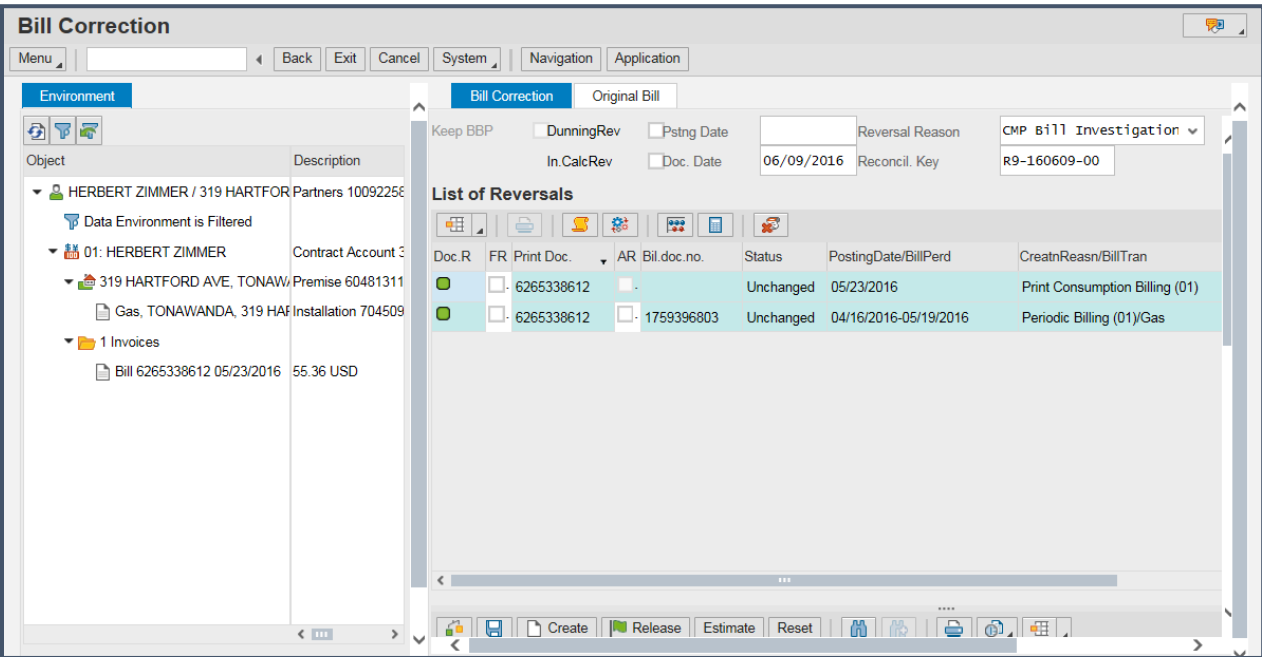

#### Create Budget Billing Plan

• Used to enroll a customer in the Budget Billing Plan

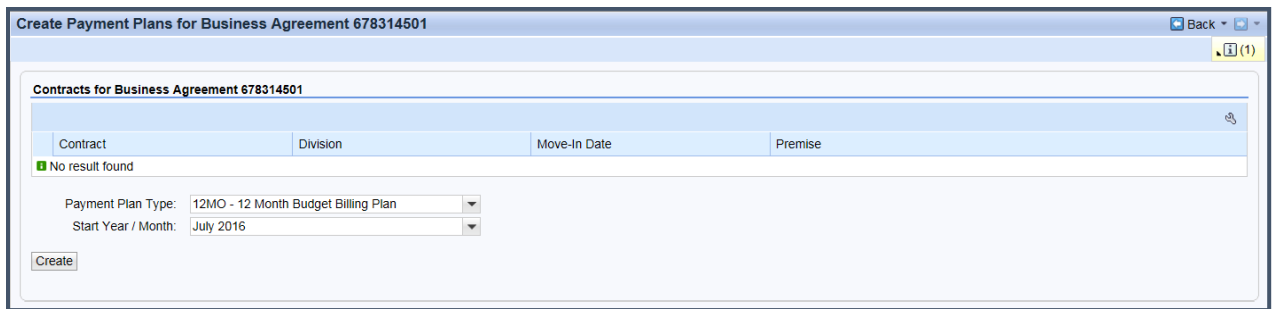

## Change Budget Billing Plan

- Displays all pertinent information regarding the Budget Billing Plan
- Used to change a customer's Budget Billing Plan amount

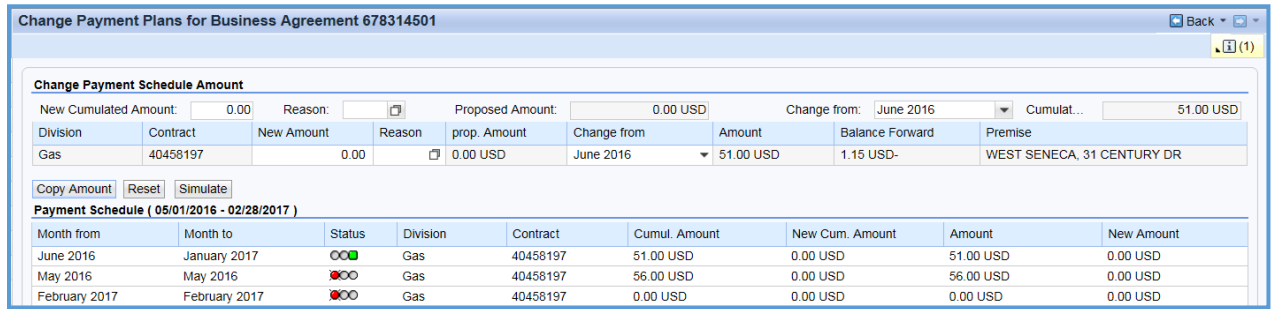

## Cancel Budget Billing Plan

• Used to remove a customer from the Budget Billing Plan

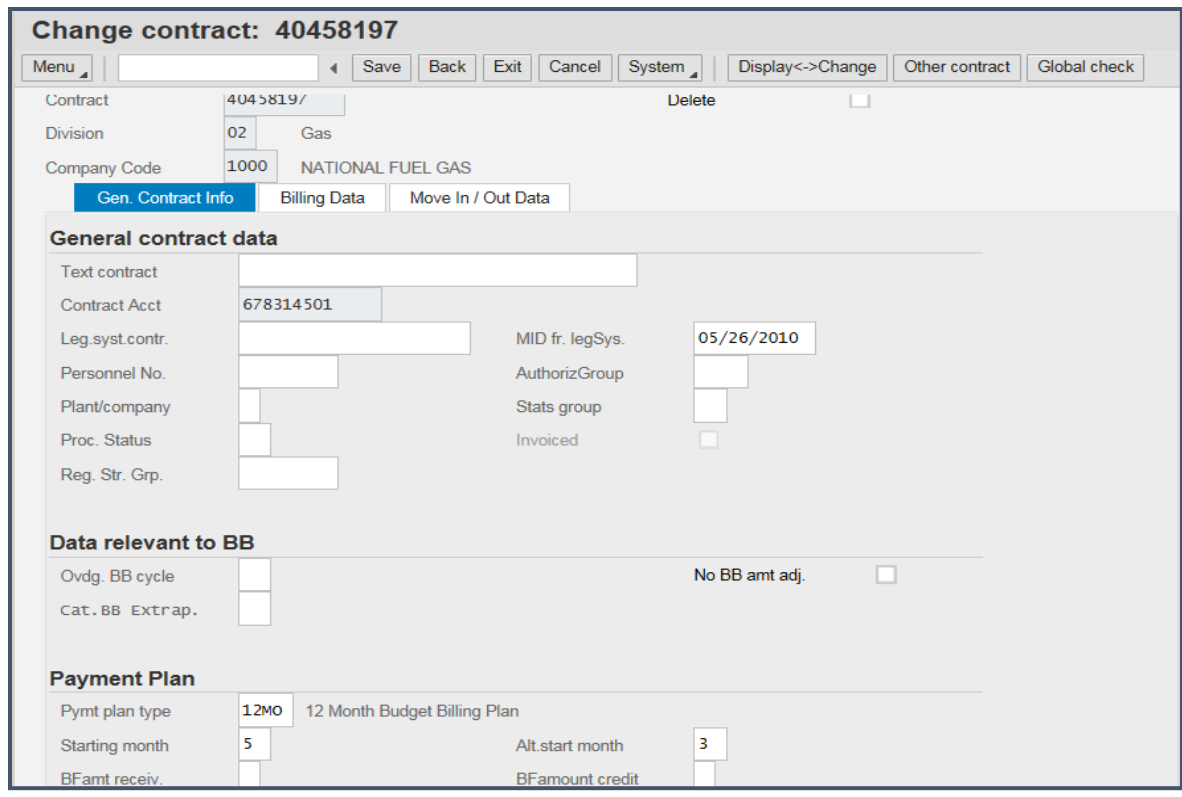

## **Meter Reading Entry**

• Enter a meter reading

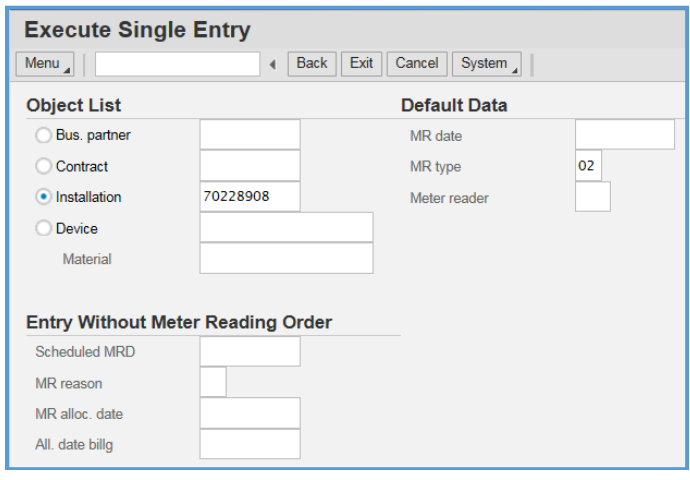

#### BP Meter Reading History

• View a Business Partner's meter readings (may show readings from multiple premises)

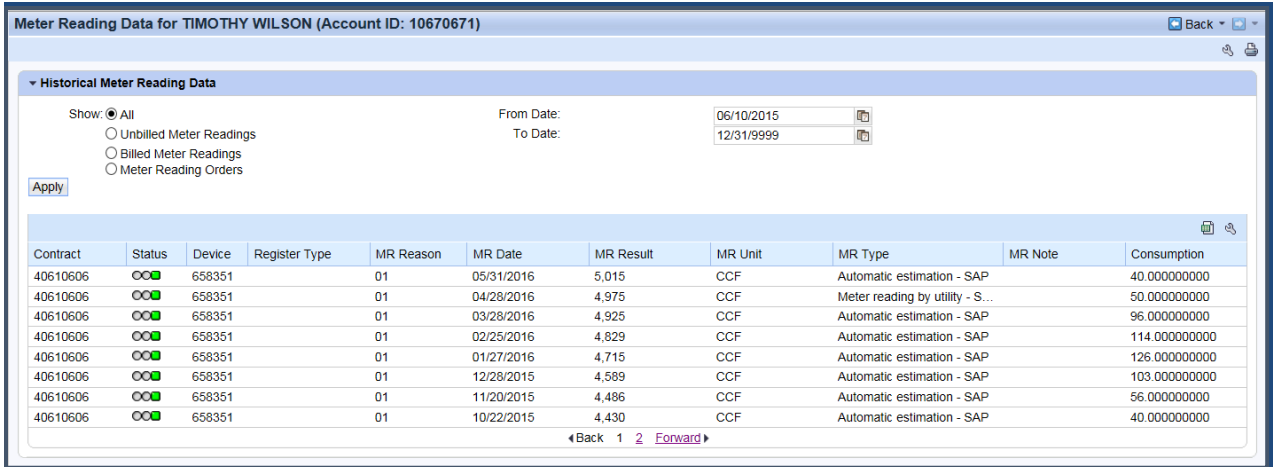

## Premise Meter Reading History

## • View the meter readings for the confirmed premise

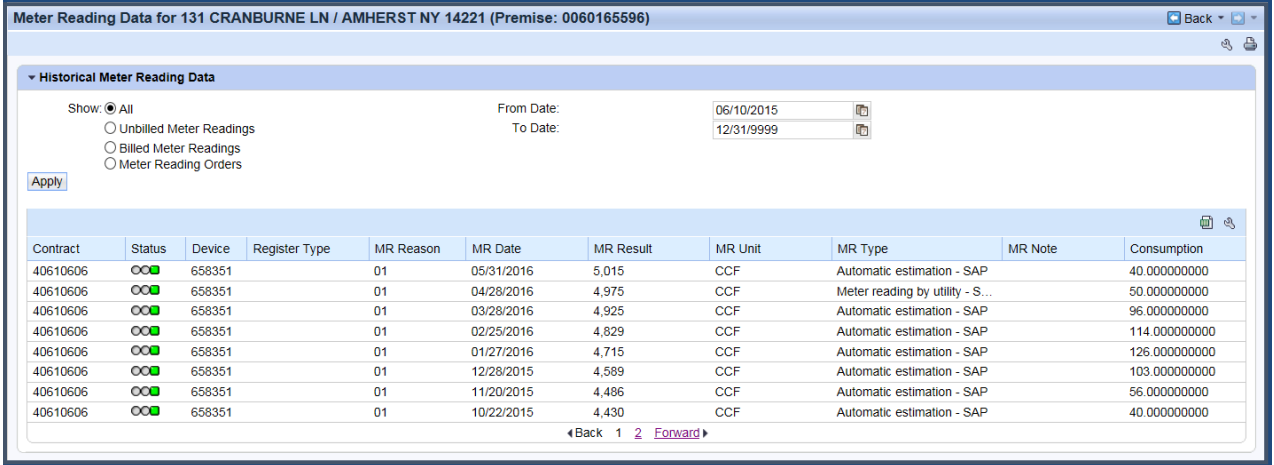

## **Security Deposit Overview**

• View Security Deposit status, requested amount, due date, and type (cash/non-cash)

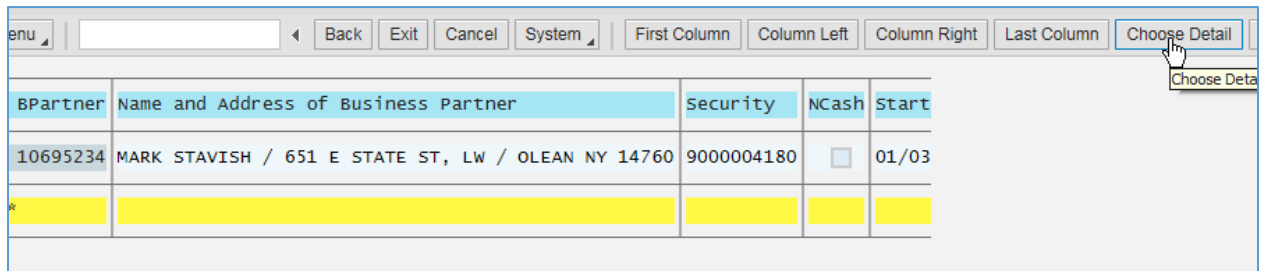

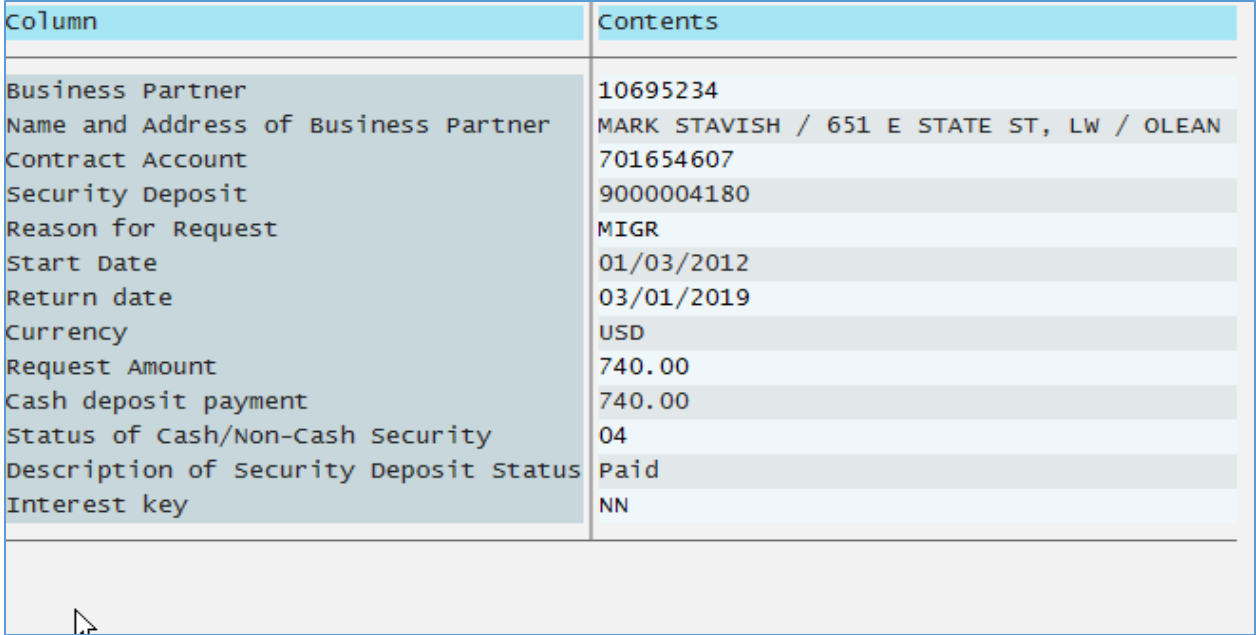

Security Deposit Request<br>
• Used to request a Security Deposit from a customer

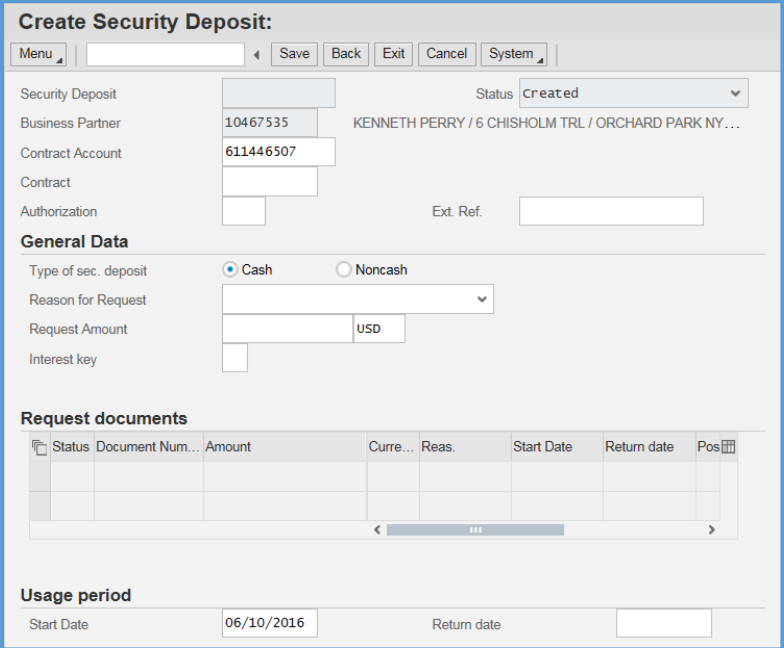

#### Create Statistical Posting

• Used to manually post a past debt to a new account, where a customer wants gas service and is eligible for an installment plan

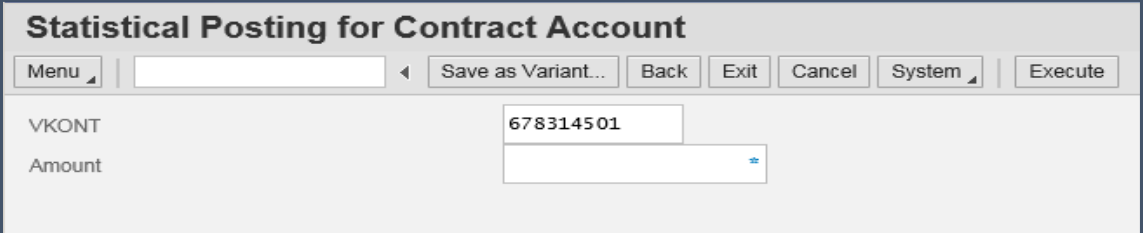

## **Consolidated View**

- View account identifiers and statuses
- Collection Agency information and phone number

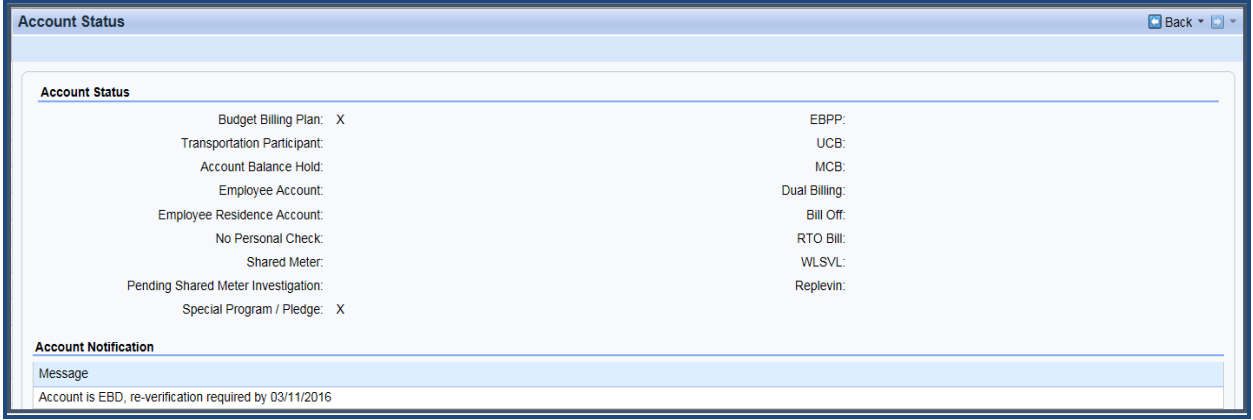

## **Interaction Record**

IR & BPEM View/Create

• View and Create remarks or BPEM cases

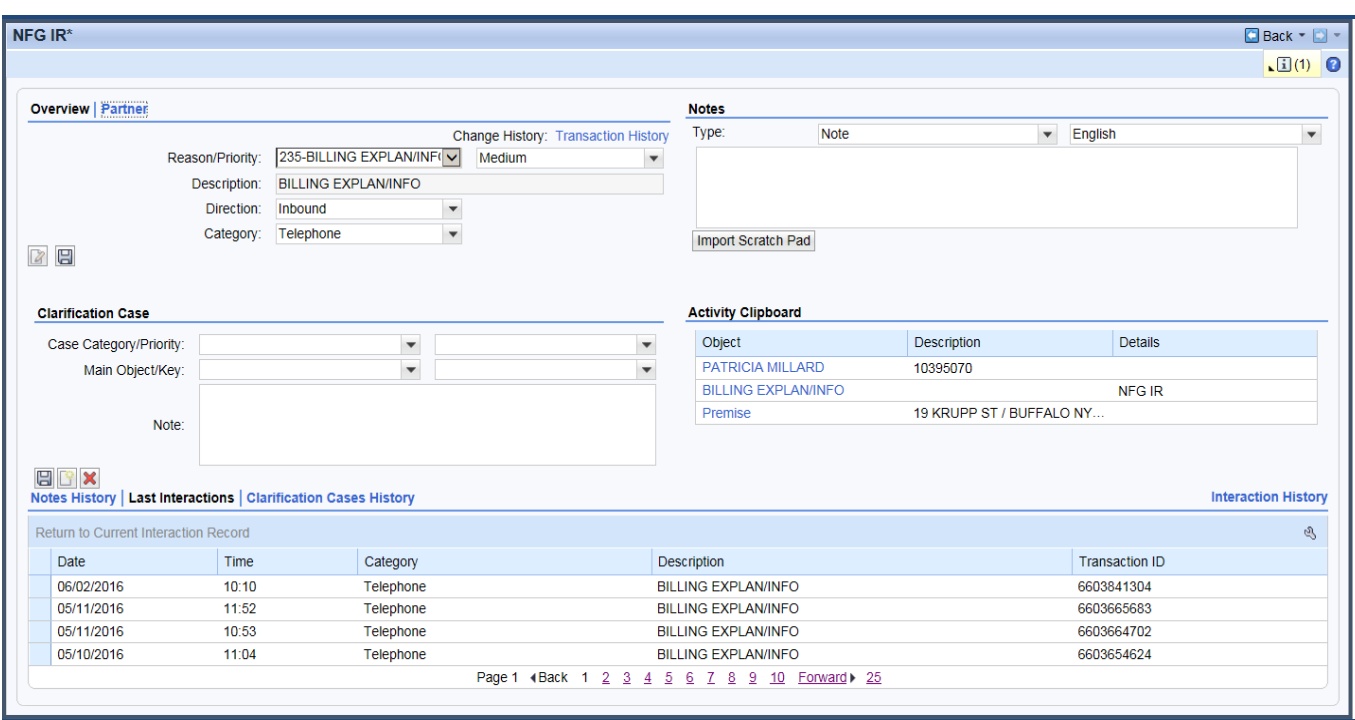

This work center only shows the last 10 IRs. If you are looking for previous IRs, you can view a longer list in the Correspondence work center (example at the end of this mod)

## **Contract Management**

- Start service (Move In)
- End service (Move Out)
- Transfer service (customer wants to stop service at one address and start service at another address)
- Cancel or change a contract (product or date)

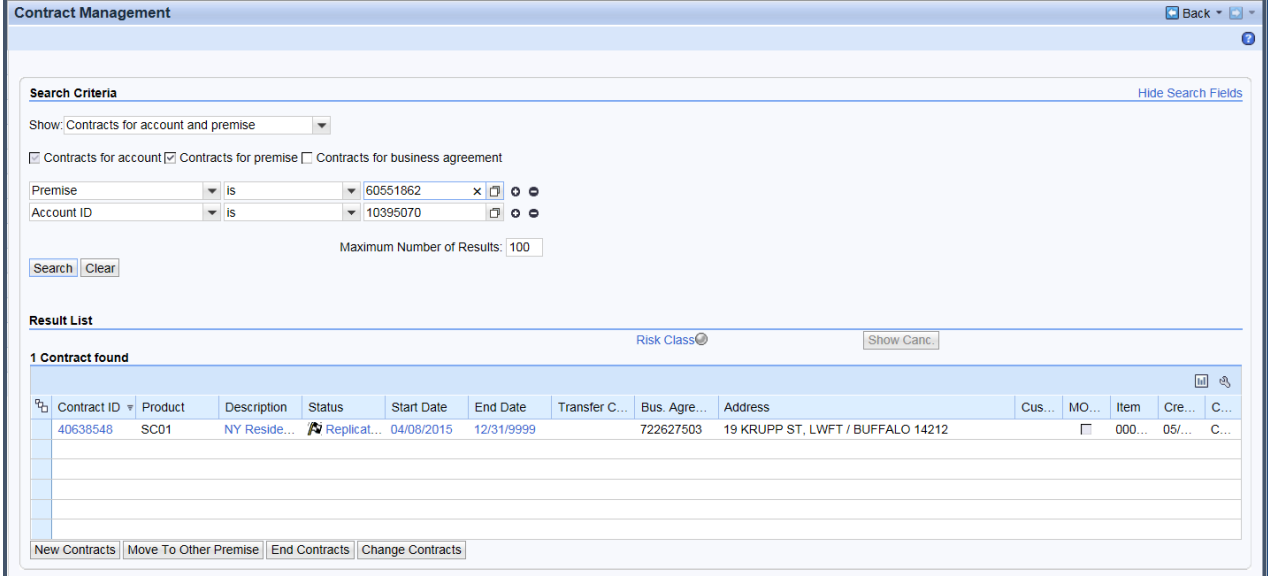

## **Account Balance**

#### Account Balance Overview

- View various amounts due (To Date Balance, Past Due, Current Amount Due, Dunning amount, Installment Plan amounts, etc.)
- **Additional Information tab: Can be used to view the most recent payment date and amount on the account, when a payment is returned, and the reason the payment was returned.**
- Refund Late Payment Charges using credit memo tab

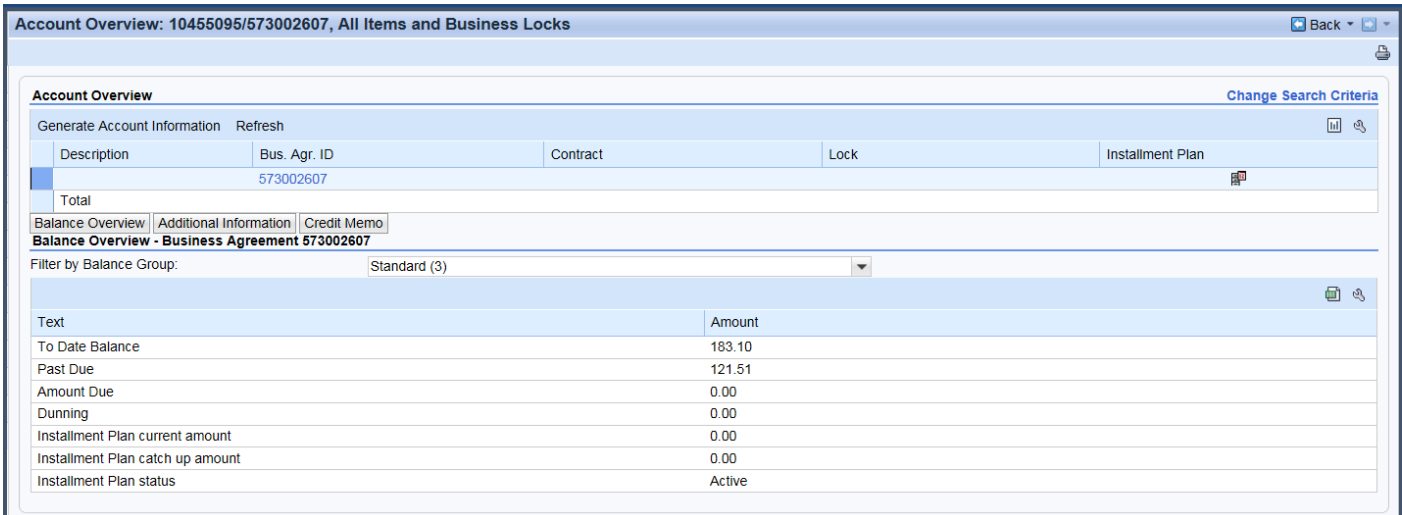

#### **Account History**

• View invoice amounts/posting date/due date, payments, refunds, and late payment charges

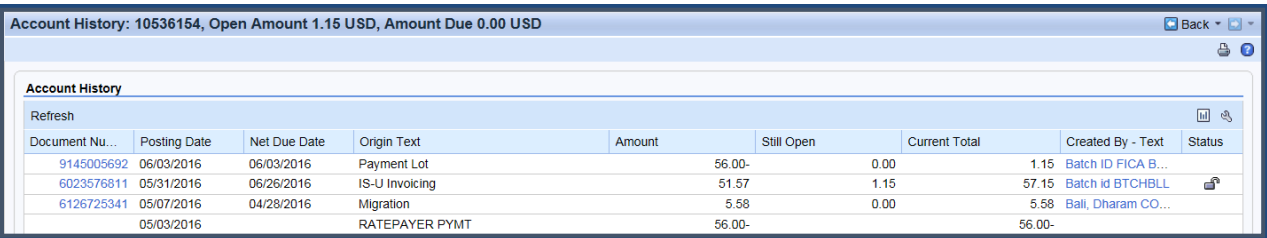

## CHARGE BACK PROCEDURES

➢ A message of "Returns" on **Account History** indicates a returned or failed customer payment (Checks, NFG website).

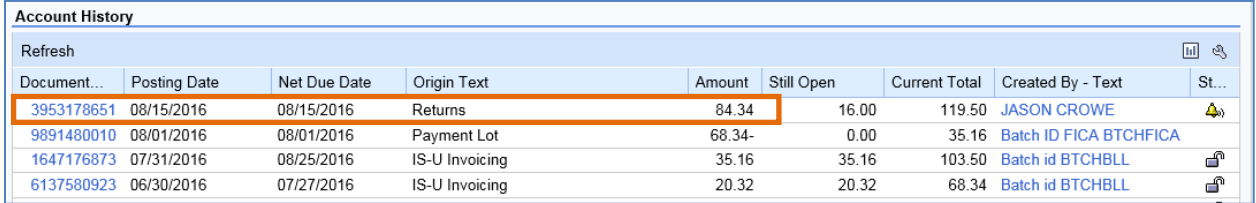

➢ If a payment is returned, the reason can be found by going to **Account Balance Overview** and clicking the "Additional Information" button.

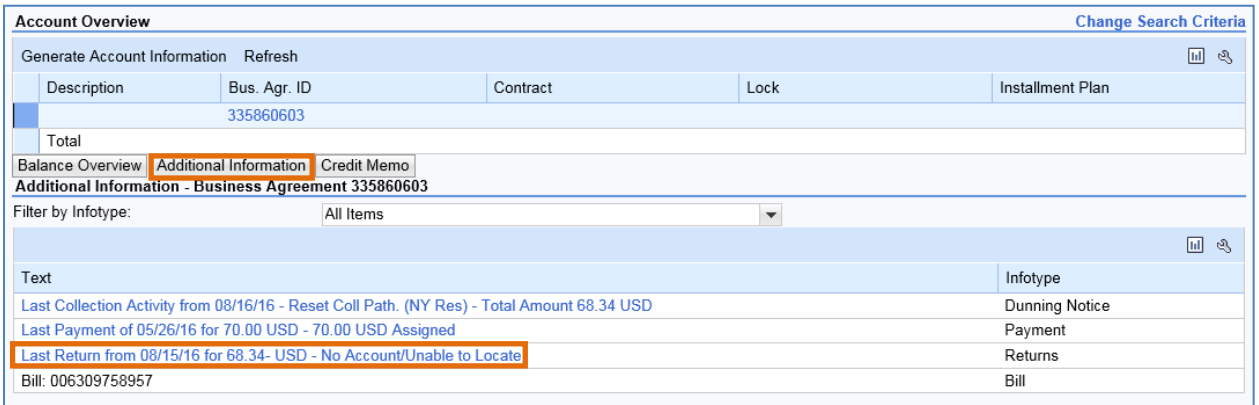

- ➢ Payments (Checks, NFG website) are charged back to the customers' accounts when the bank returns them to National Fuel.
- ➢ Payments (Checks, NFG website) are returned for a number of reasons including insufficient funds, a closed account, unable to locate account, etc.
- ➢ Normally the bank will notify the customer of the returned payment before we are notified.
- ➢ If the amount does not appear on **Account History** as "Returns", we do not have the check yet.
- ➢ We have all of our large Depository banks (HSBC, M&T, Bank of America, etc.) process payments returned for insufficient funds a second time. Advise customer to check with the bank before issuing another check for the same payment.
- $\triangleright$  The banks send all returned payments to Remittance. They process the payment as follows:
	- The payment amount is charged back to the customer's account and a \$10.00 charge will be assessed for each customer payment returned unpaid by the bank.
	- Any fee charged to National Fuel by the financial institution is also charged to the customer's account.
	- A returned check letter is sent to notify the customer that the bank returned his/her payment to National Fuel. If there is a second occurrence where a payment is charged back to the customer's account, a "No Check" letter for two or more returned payments is sent to the customer.
	- After processing, Remittance sends the payments to the appropriate CAC.
- $\triangleright$  If a returned check letter was sent out manually, the person who sent the letter should leave notes stating the reason for the letter in the Interaction Record.

`Representatives at our CAC's make calls to customers who present bad payments to prevent disconnection or for a reconnect order. These calls will be made prior to issuing a collection shut off order.

If you get a call back from one of these customers, check the Interaction Record for instructions on what is needed. The Interaction Record entry will have wording similar to *"Shut Off order issued due to bad payment, customer must pay \$\_\_\_\_.* ".

The Interaction Record will list what type of payment will be accepted to maintain or restore service.

➢ Payments for Security Deposits on non-residential accounts that are charged back can be disconnected with no further notification.

#### Open Item List

• View open items on the customer's account (unpaid invoices or un-applied payments)

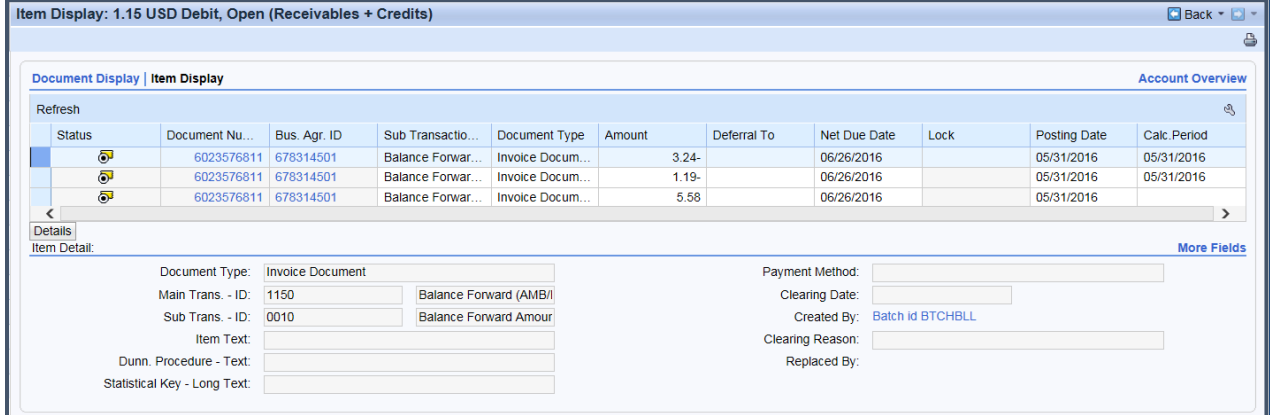

#### Payment Options

• Provides information on all payment options for a customer (mail, pay by phone, CAC, etc. – see Miscellaneous Book for comprehensive list)

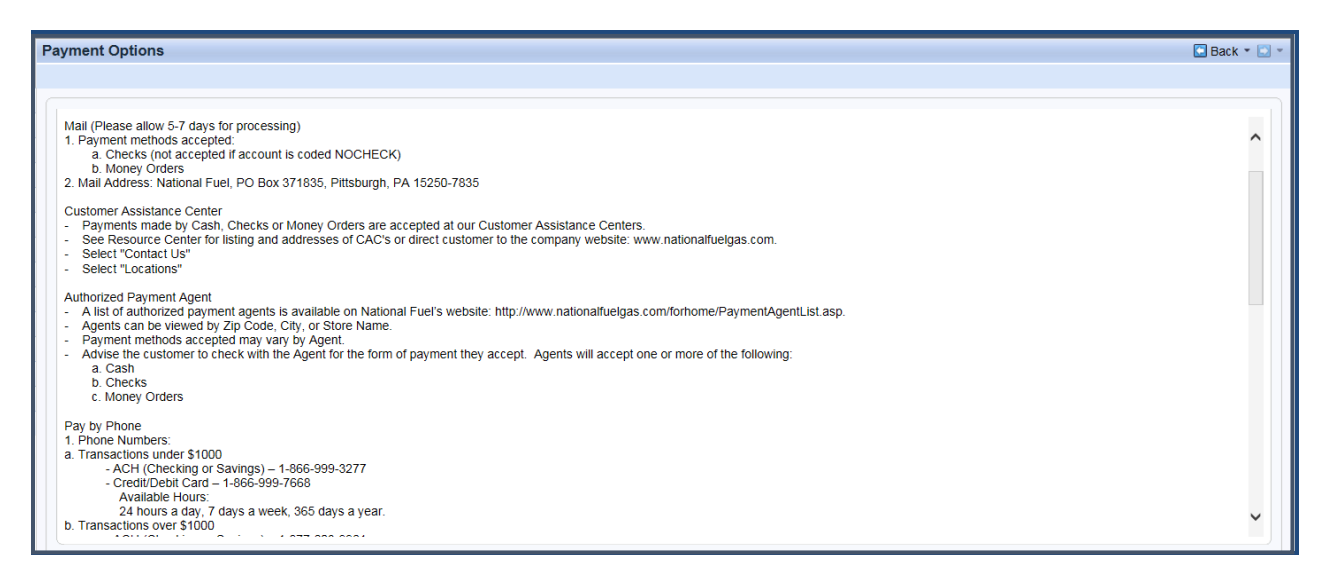

## **Dunning History**

• View all Collection Steps, disconnection amount, and termination date

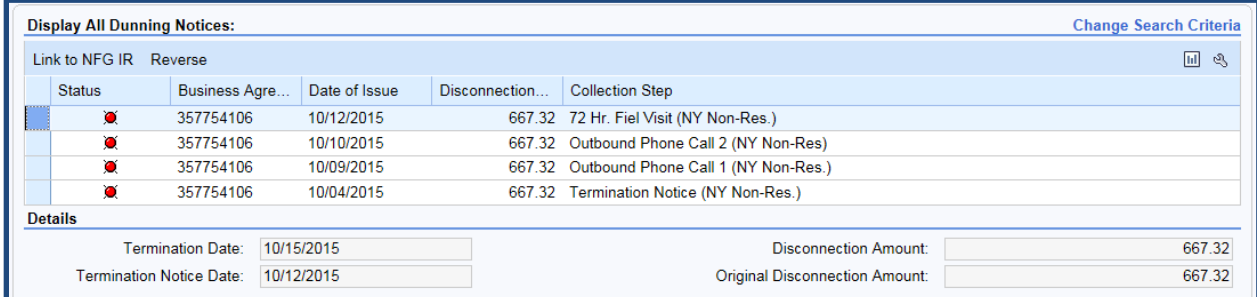

## **Disconnections**

• View Disconnection Document (details reason for disconnection)

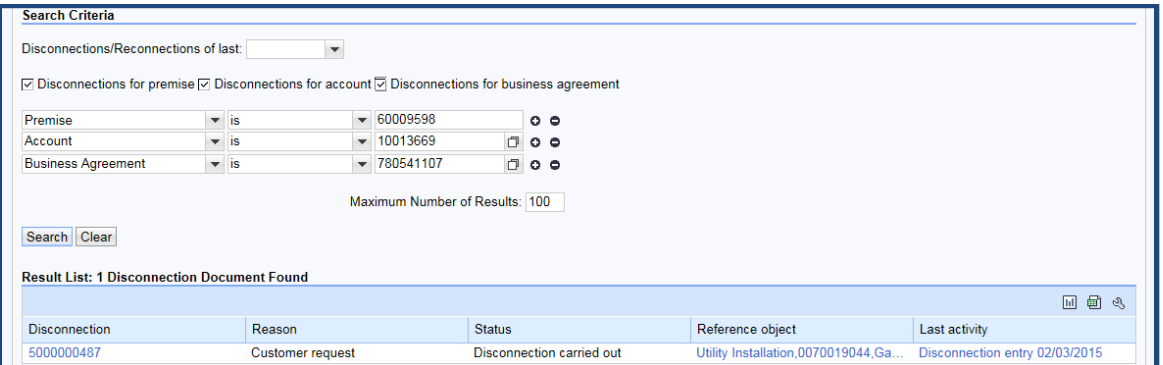

### **View if the meter is inside or outside**

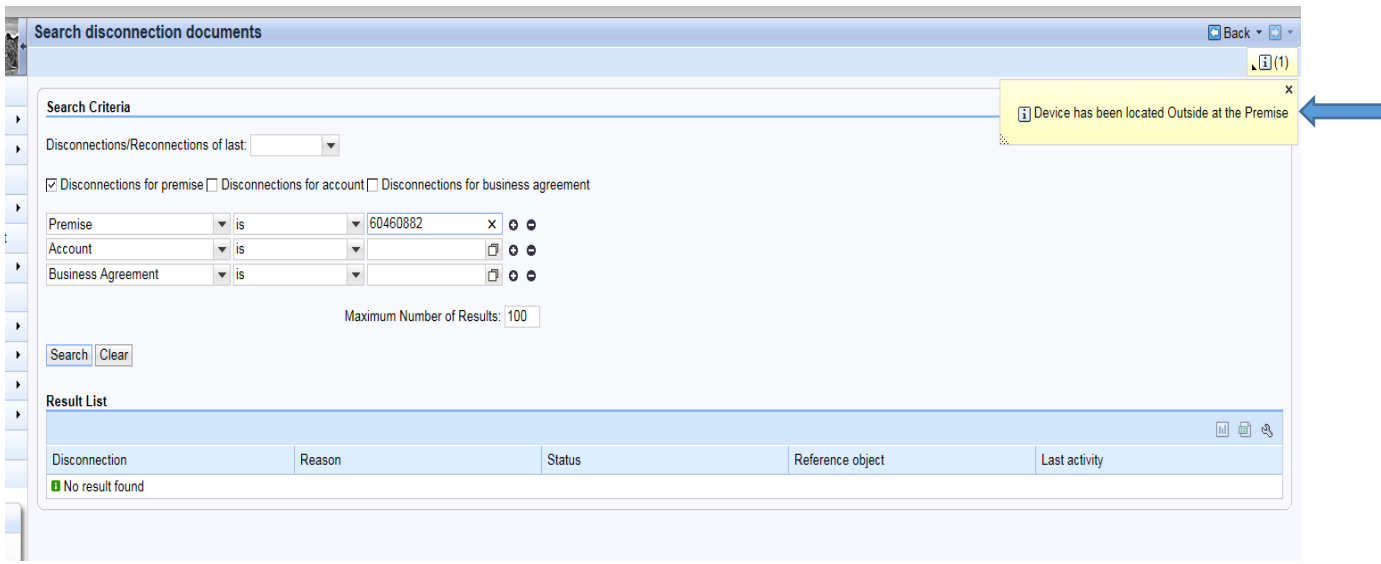

## Request Disconnection

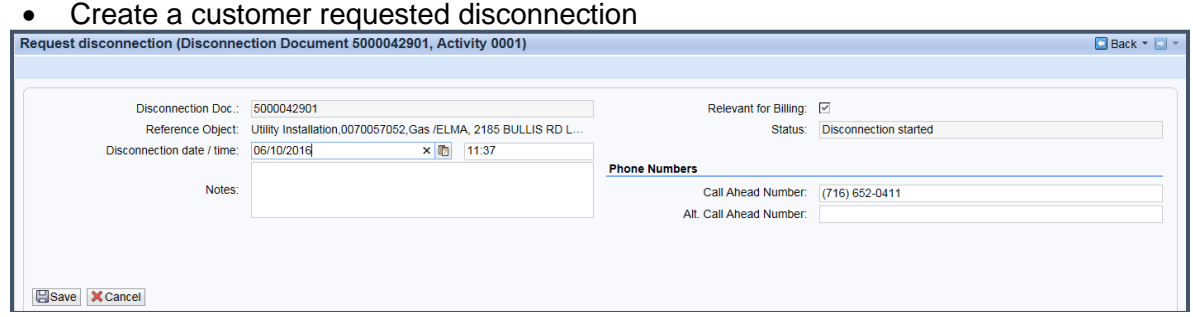

## Request Reconnection

• Request to restore service for customers who have been shut off for non-payment, off due to construction (Relights), or off at the customer's request (remodeling, etc.)

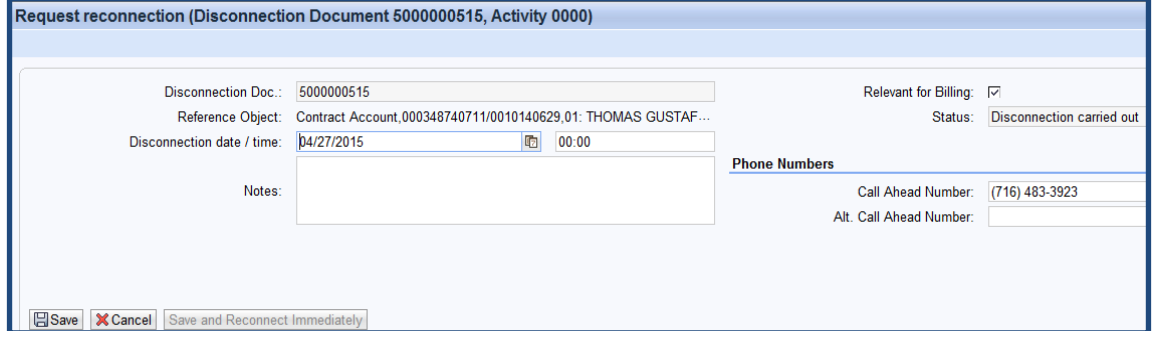

۰

## **Service Order**

#### **Svc Order Create with Device**

• Used to create the majority of Service Orders (non-emergency)

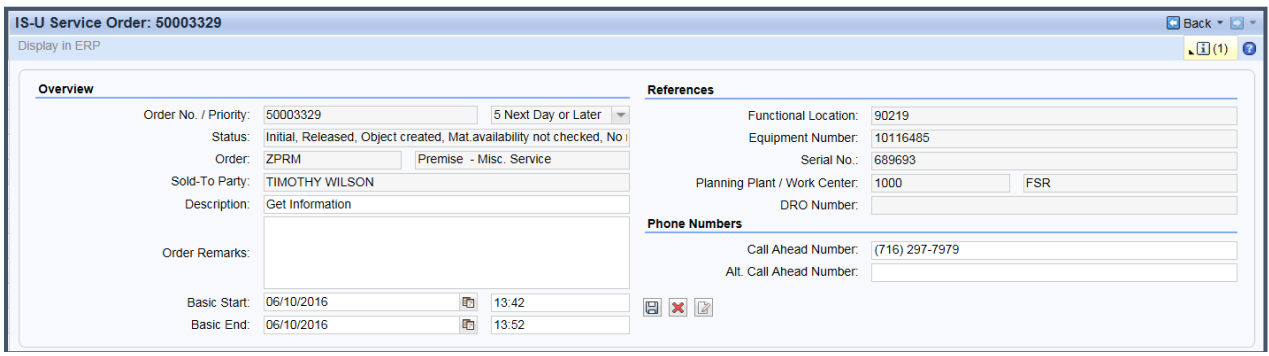

#### Svc Order Create w/out Device

• Used to create an order for situations where a Device may not be present (Potential Safety Hazard, Supervisory Orders, Misc Premise/Device Orders)

#### Svc Order Change/Display

- View details of a Service Order (status, call ahead number, scheduled date, type)
- Update a Service Order

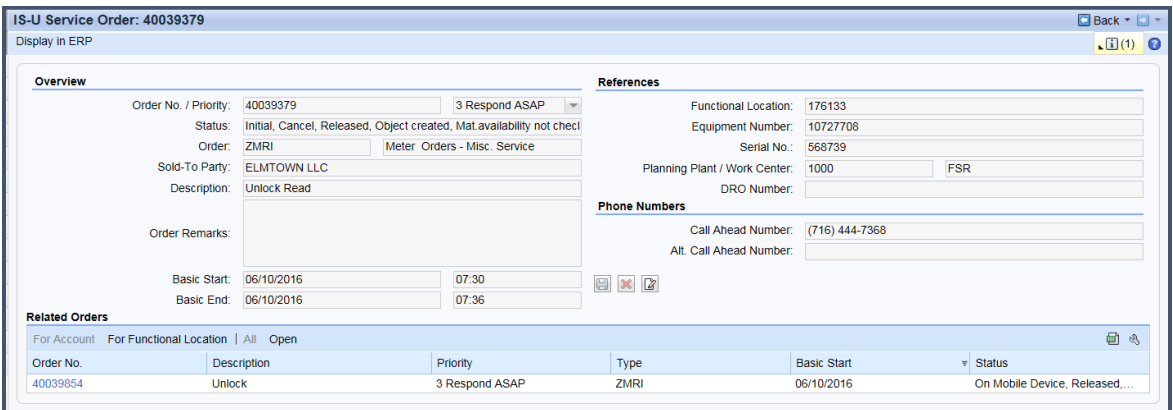

#### **Svc Order Search**

• Search for an account's current or past Service Orders

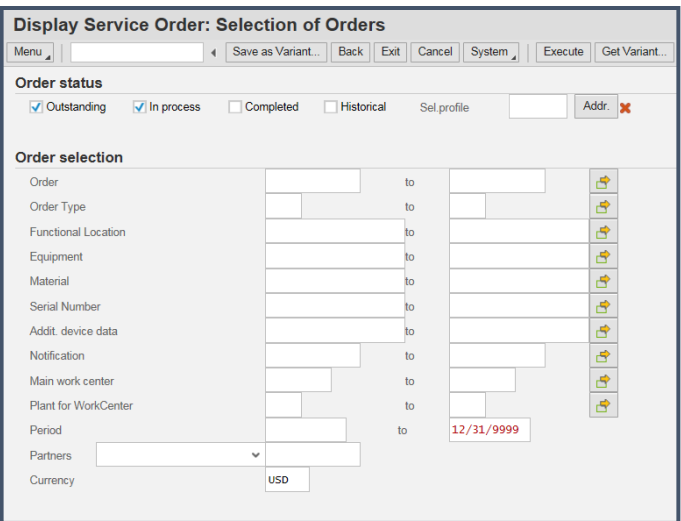

- Notification Change/Display<br>
 View/update a Damage Repair Order (DRO), Restoration Investigation (RIO), or<br>
Receipt of Advice (ROA)
	- View serviceperson's remarks

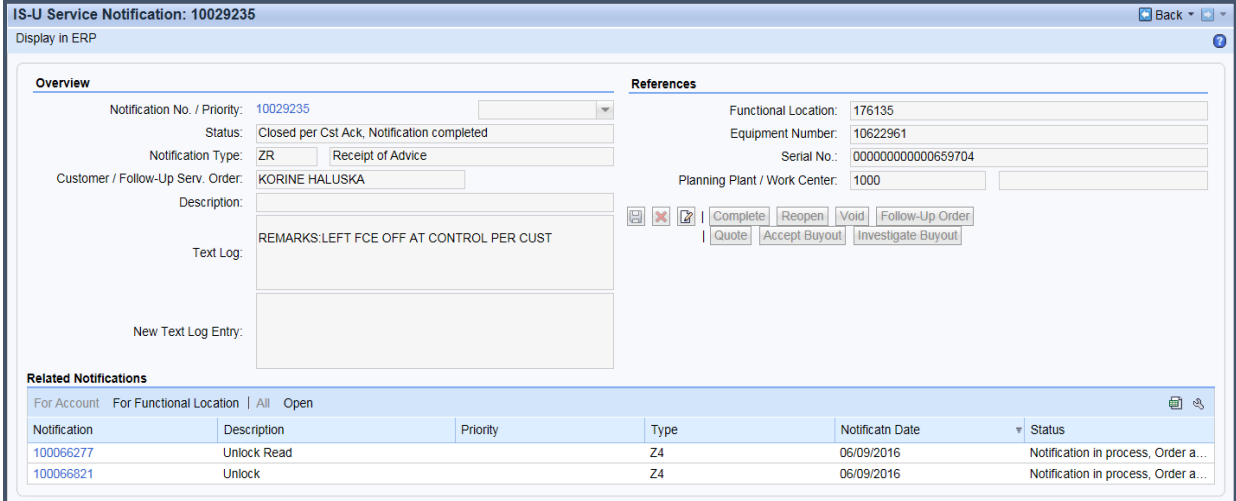

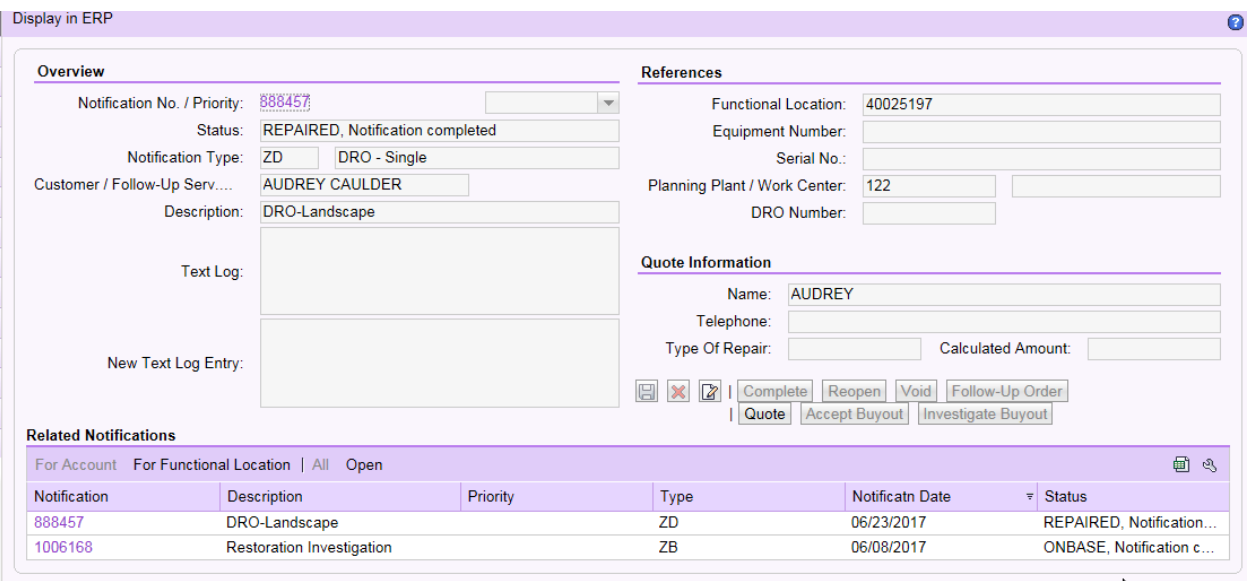

Notification Search<br>
• Search for an account's current or past notifications (ex: DRO, RIO, and ROA)

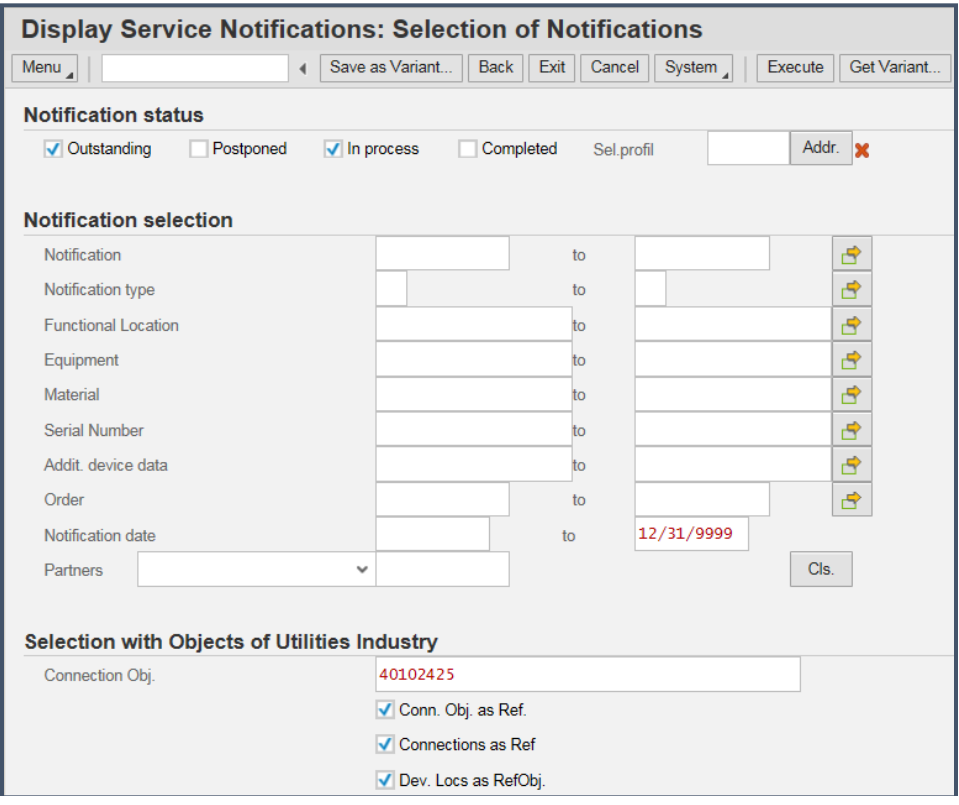

## **Correspondence**

#### Generate Letter

- Create correspondence to customer (Denial of Service, Transcripts, etc.)
- Sends information to OnBase

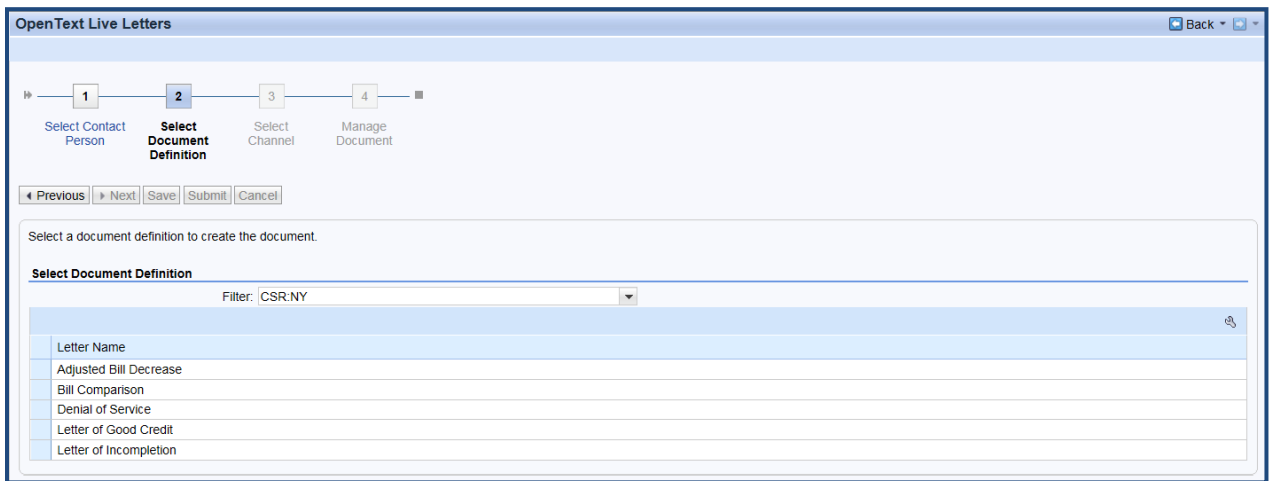

## Complete Unfinished Letters

• Complete a letter that has been started for a customer

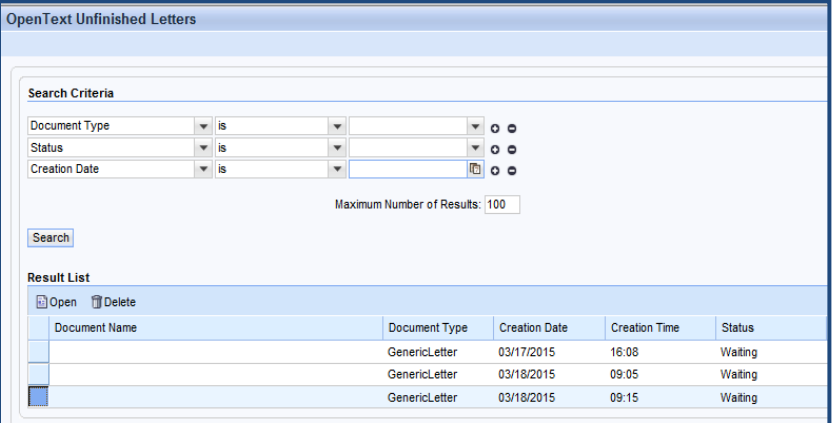

## Usage Comparison

To view a side by side comparison of usage and billed amounts

#### **Usage Comparison**

Account Number: 811965102 **Name: NICOLE NEARY** Premise Address: 391 WASHINGTON ST 521 BUFFALO, NY 14203 Mailing Address: 391 WASHINGTON ST, 521 BUFFALO, NY 14203 **Account Status: Active** Previous Balance: 0 To Date Balance: 30.80 Due Date: 01/03/2019 Device Number: 95287121 Baseload: 3.192 DDF: 0.0250848

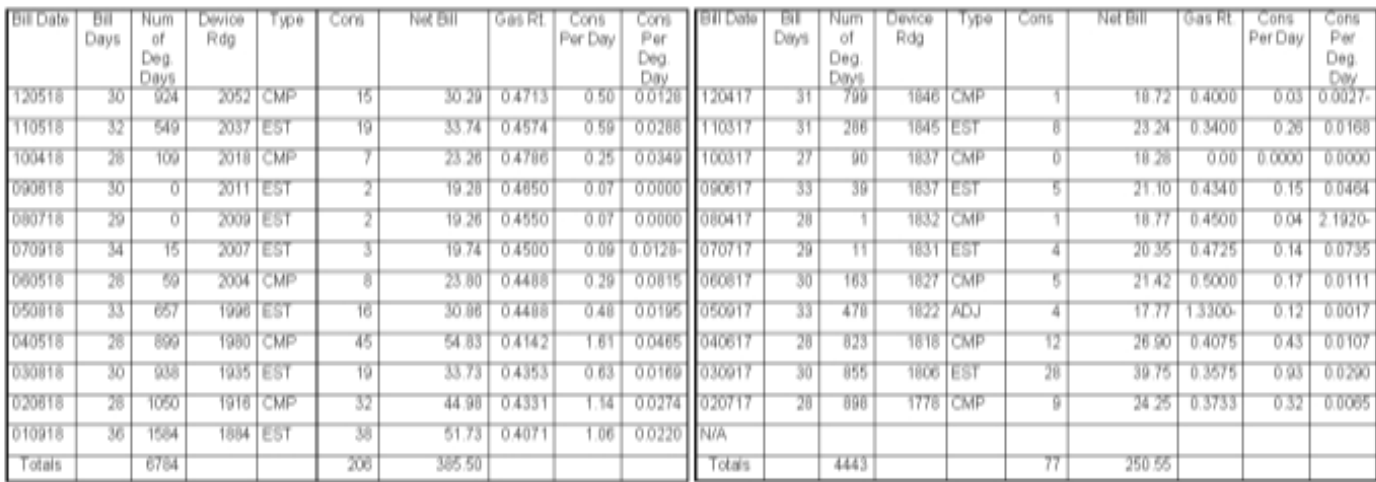

## **Contract Account Information- Customer**

• Account information for when the customer requests proof of active service, proof of payments, or inquiring about their balance

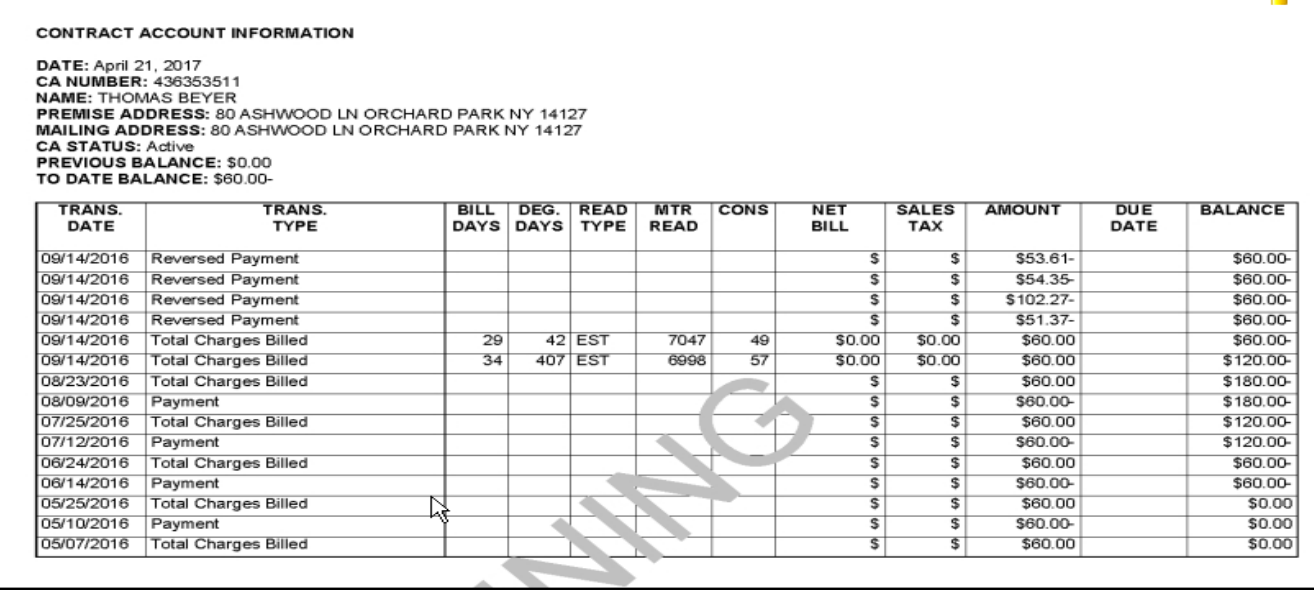

#### Date: December 18, 2018

### **Truth in Heating**

Shows usage of premise by CCF, Net Bill and Bill date

The transcript will always show the net bill amount as what it would be if gas was supplied by NFG. **In scenarios where customer is with a marketer but billed by NFG, DUAL, or MCB the transcript will show bill amounts as gas supplied by NFG (at NFG rates).** This is the same information we currently display on the web under Historical Bill Comparison.

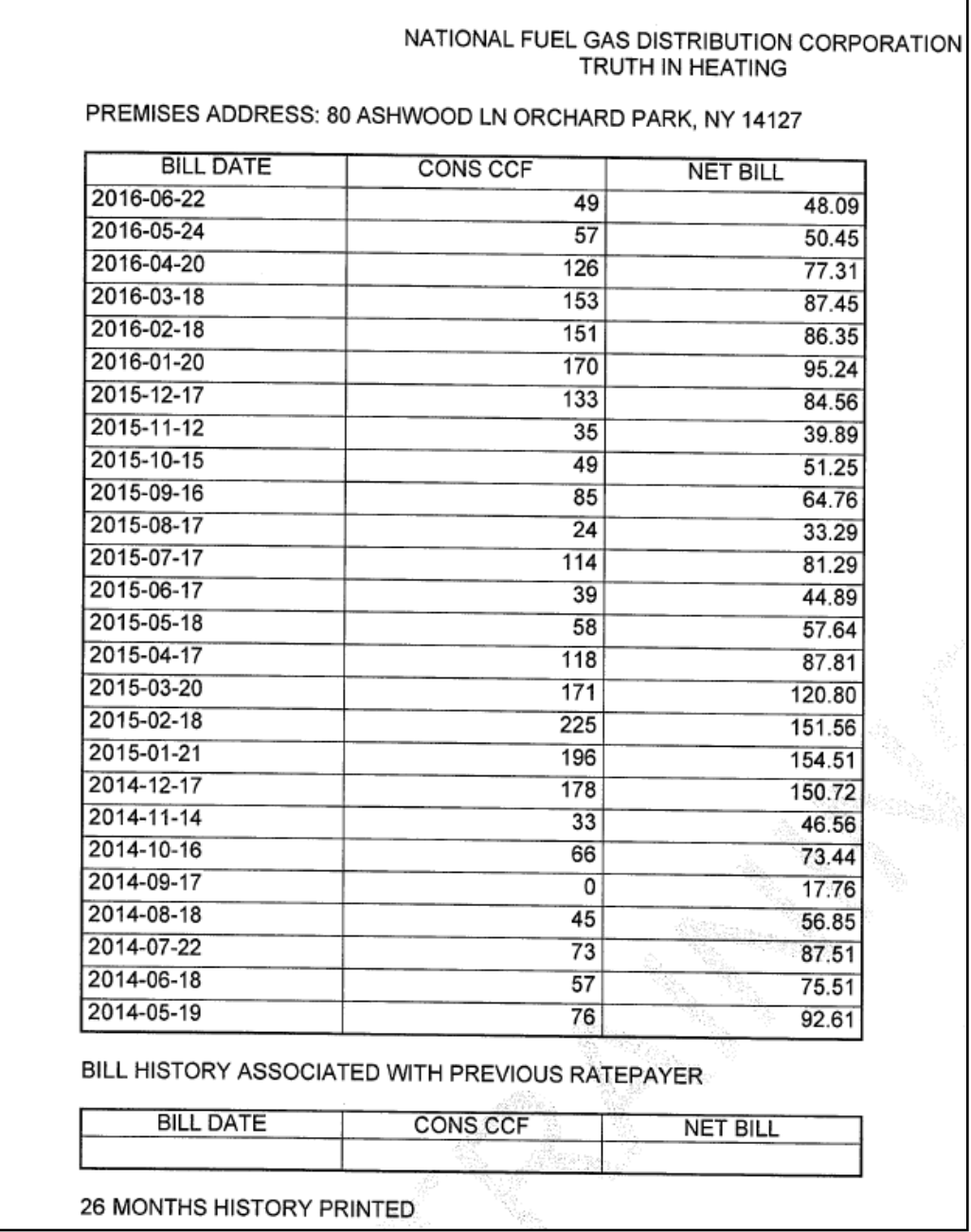

٦Ī,

- The customer of record may request Truth-in-Heating prints by phone.
- The landlord/owner may request Truth-in-Heating prints by phone, only if we have their name in our system as being the landlord/owner. They must request Truth-in-Heating prints in writing if the account is not in the owner/landlords name or if they are not in our system as the landlord/owner.
- Real estate agents are required to make this request in writing on company letterhead, either faxed or mailed to the CRC

#### Bill Correction Details

• Shows original bill and adjusted amount for the customer to see the amount of the correction

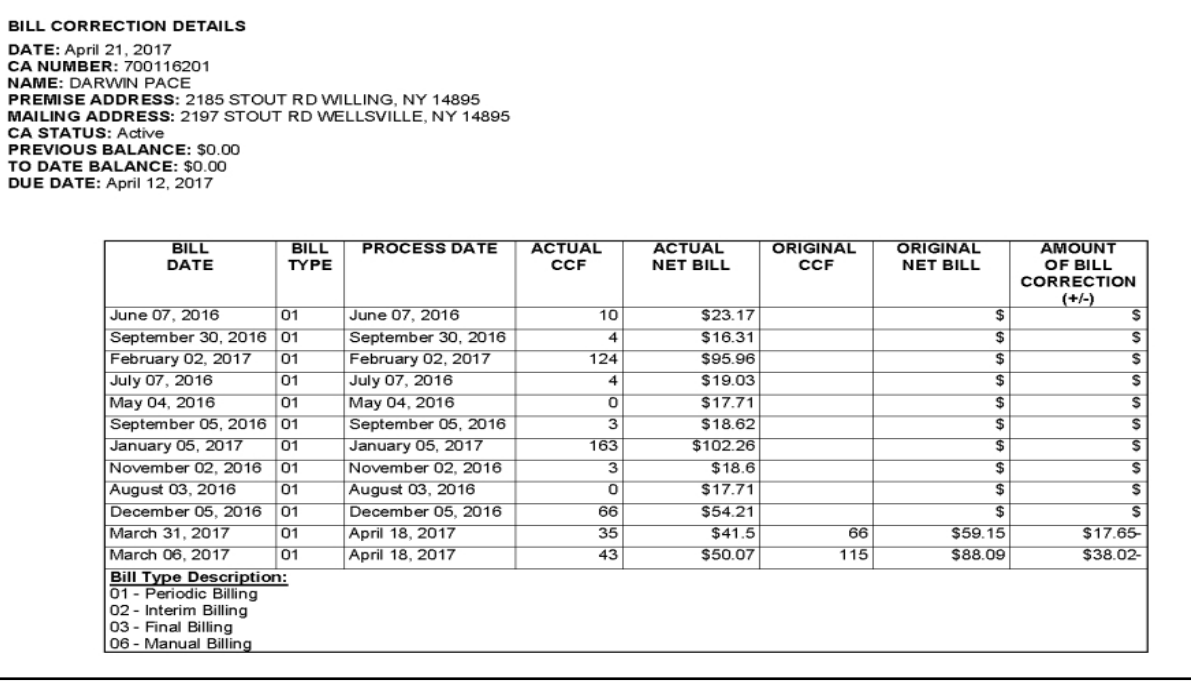

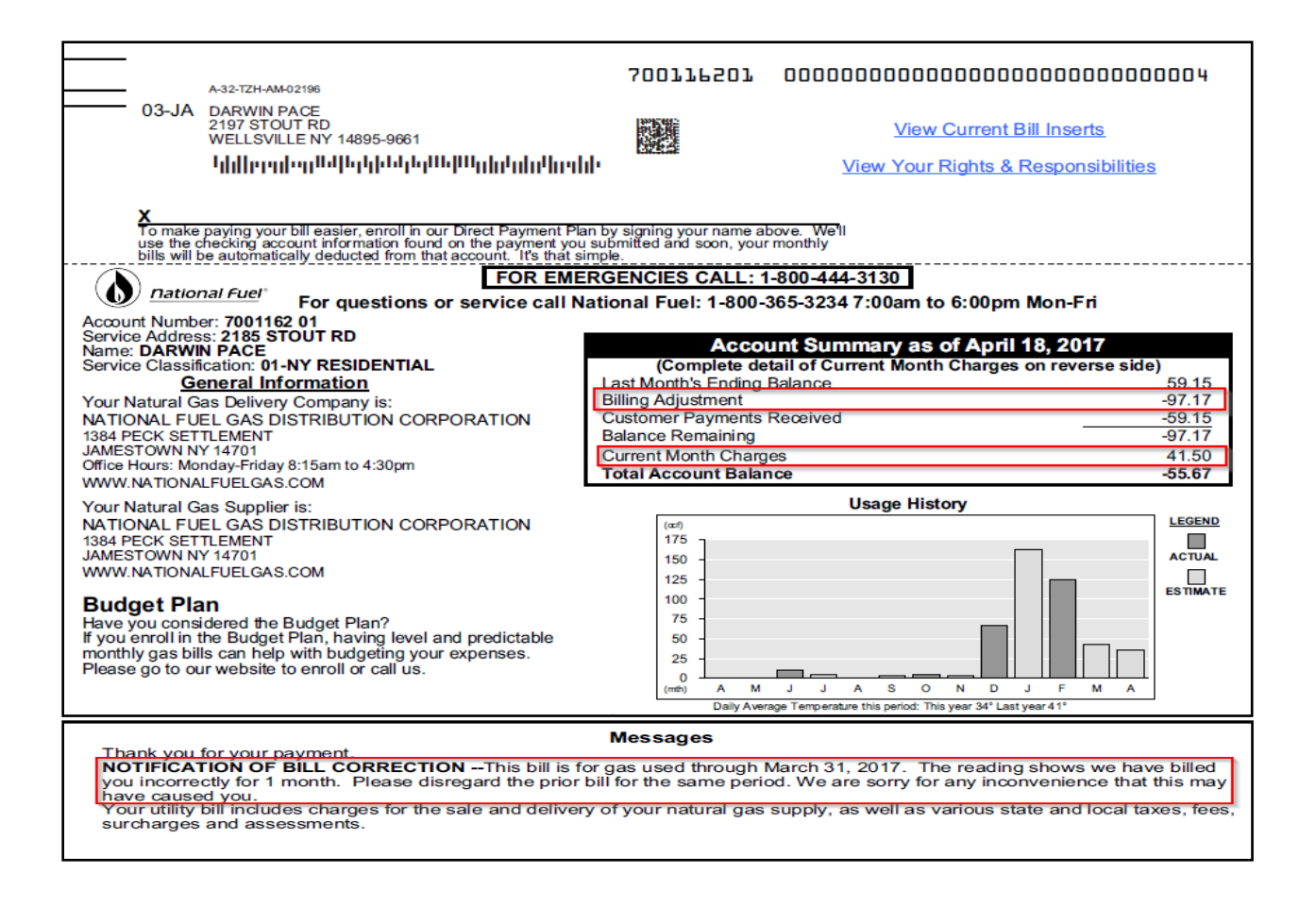

## **Interaction Records Log**

NOTE: This is used to see more than the 10 most recent interaction records (for internal use only).

#### **You would not send this to the customer.**

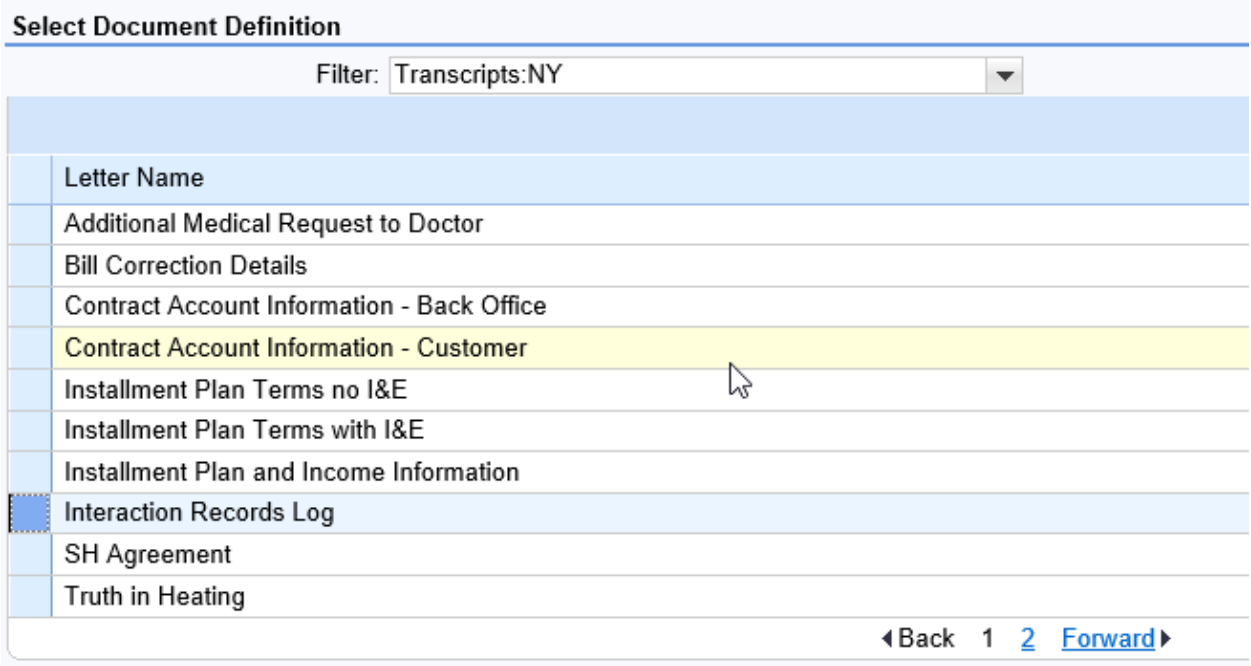

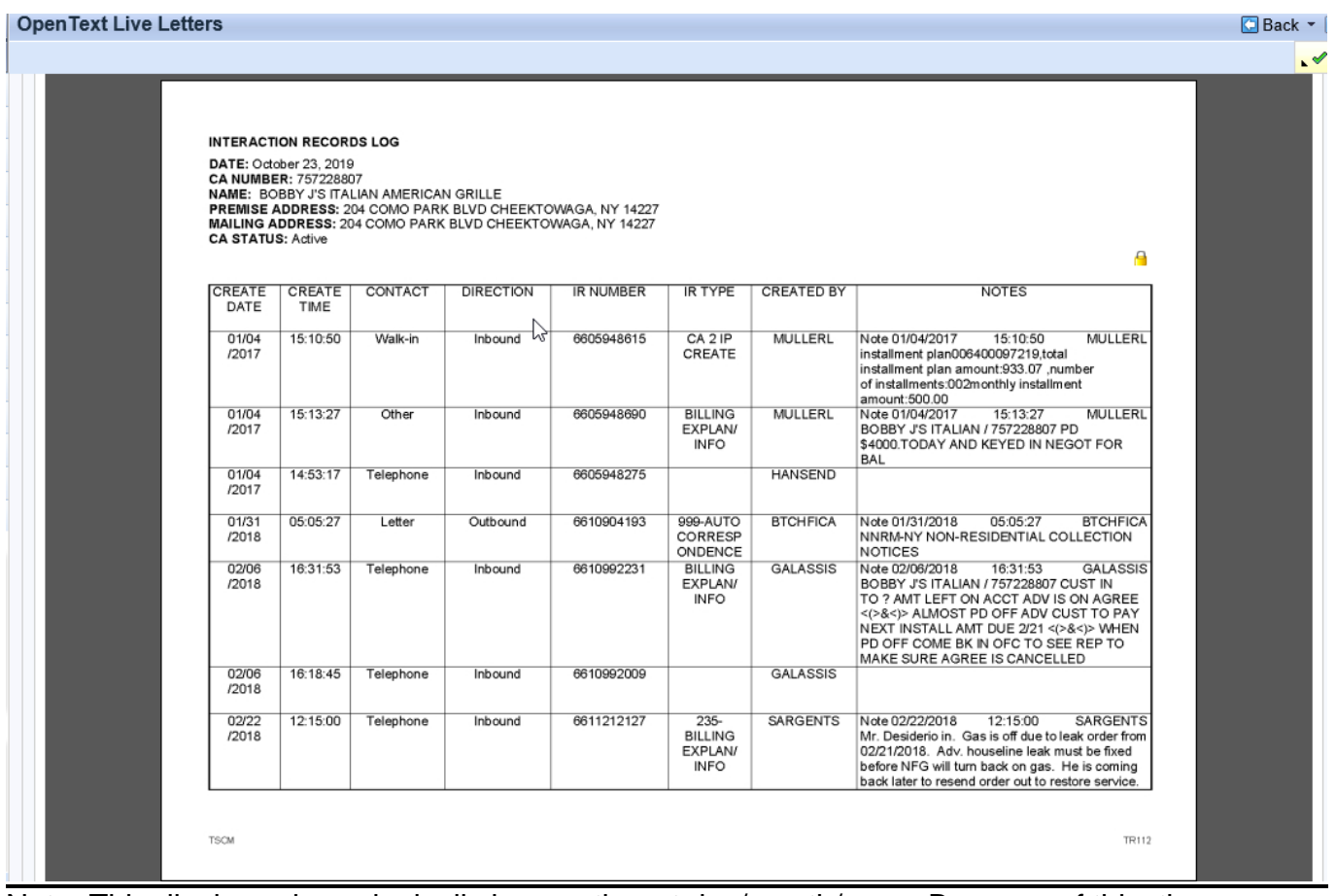

Note: This displays chronologically by month, not day/month/year. Because of this, the IRs do not actually show in order.

## **Special Programs**

## Customer Options

- View/Create locks
- View, update, and refer to assistance programs
- Create an Installment Plan

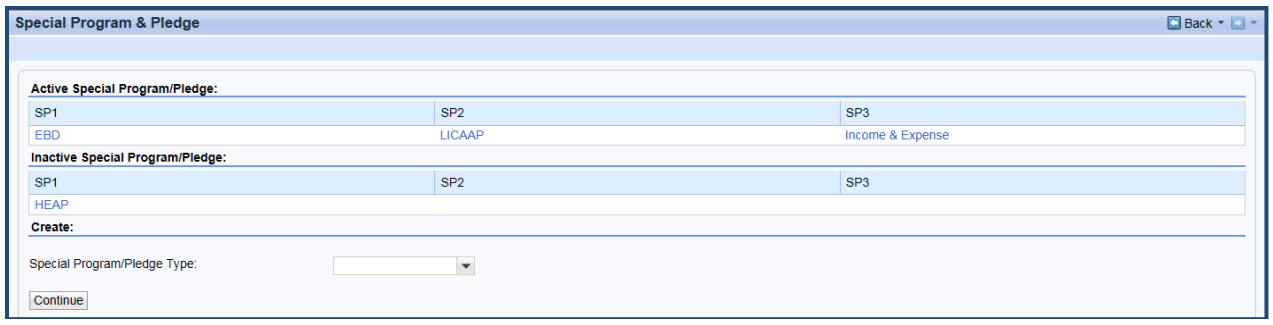

## **Installment Plan History**

• View history of Installment Plans

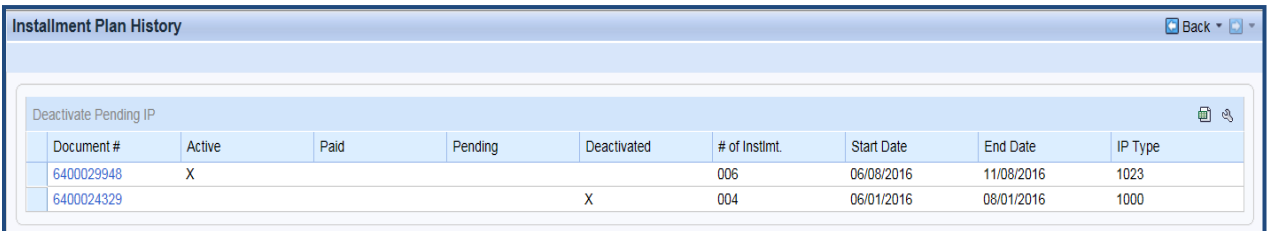

## **Emergency**

• Create an Emergency Order

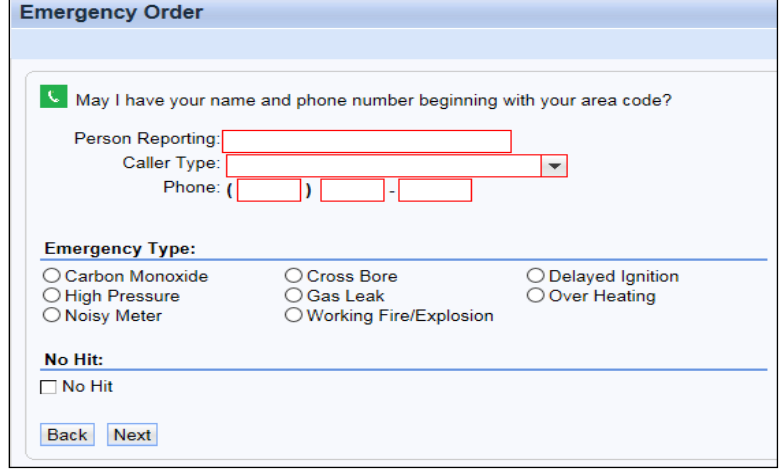

# **BUDGET BILLING PLAN**

## **BUDGET BILLING PLAN**

For many customers, having level and predictable monthly gas payments can make budgeting easier. The Budget Plan lets the customer stabilize their entire monthly bill for up to one year (12 months) or 10 months (summer break). The plan divides the customer's estimated annual bill by the number of months the customer wants their budget plan to be in effect.

Budget Plan participant's average bill amounts are based on a combination of the cost of gas and weather conditions, plus historic and current gas usage. Since these factors can change, we may adjust the customer's Budget Plan amount periodically to ensure that it remains accurate. Budget Plan payments are reviewed based on these factors.

## **BUDGET BILLING PLAN REVIEWS - Requested by Customer:**

- When a customer calls and insists their BBP is too high and wants it lowered, what should be done?
	- A. Check to be sure a recent meter reading has been done. Check amount owing in BBP and advise customer on the quarterly review.
	- B. Advise the customer that the purpose of BBP is to level off their monthly payments by spreading their heating cost over twelve months, or by the number of months they choose.
- If customer still insists on lowering the amount, **USE GOOD JUDGMENT** when deciding the amount.
- ⚫ Advise the customer when the plan balances out, they will be required to pay the full amount owing, by the due date on the bill.
- Create an Interaction Record with all information given

## **Freeze**

There may be a time when a customer calls to request a freeze on their Budget Billing Plan. This **is not encouraged** due to the fact the customer will have to make that amount up after the freeze period. Create a BPEM with Case Category "Freeze BBP" and document the reason for the freeze and the amount.

## **MCB Accounts Requesting the Budget Plan**

If a customer calls and requests to go on the Budget Plan, make sure to first check **Consolidated View**. If there is an "**X**" next to "MCB", that means the customer is with a Marketer and the Marketer does the billing. Advise the customer to contact their Marketer to make the request.

**DO NOT** enroll the account on the Budget Plan. If an MCB account is enrolled on the Budget Plan, it will cause errors in the system and the Marketer will not receive their payments properly.

# **INTERPRETING A BUDGET BILLING PLAN**

The details of an active/inactive Budget Billing Plan can be viewed in the Change Budget Billing Plan work center. You will need to click on the link under Payment Plan.

## **Definitions:**

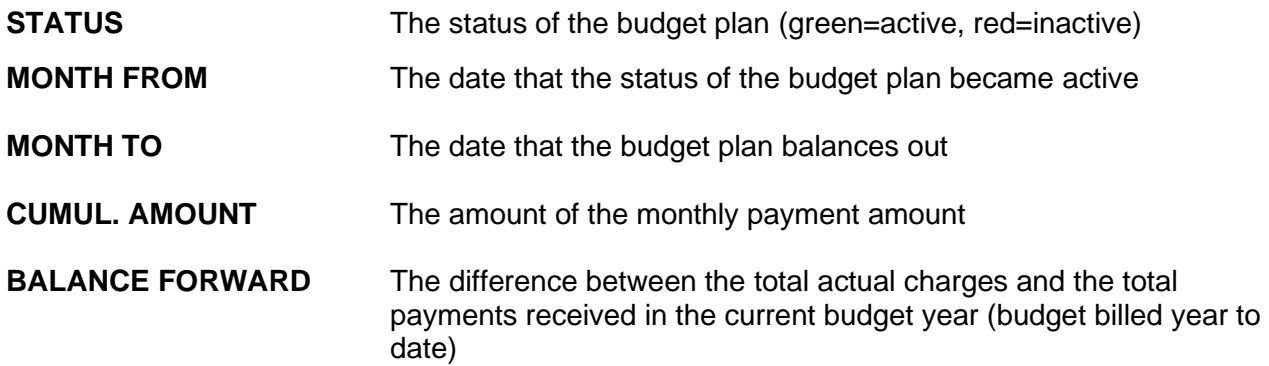

## **Example:**

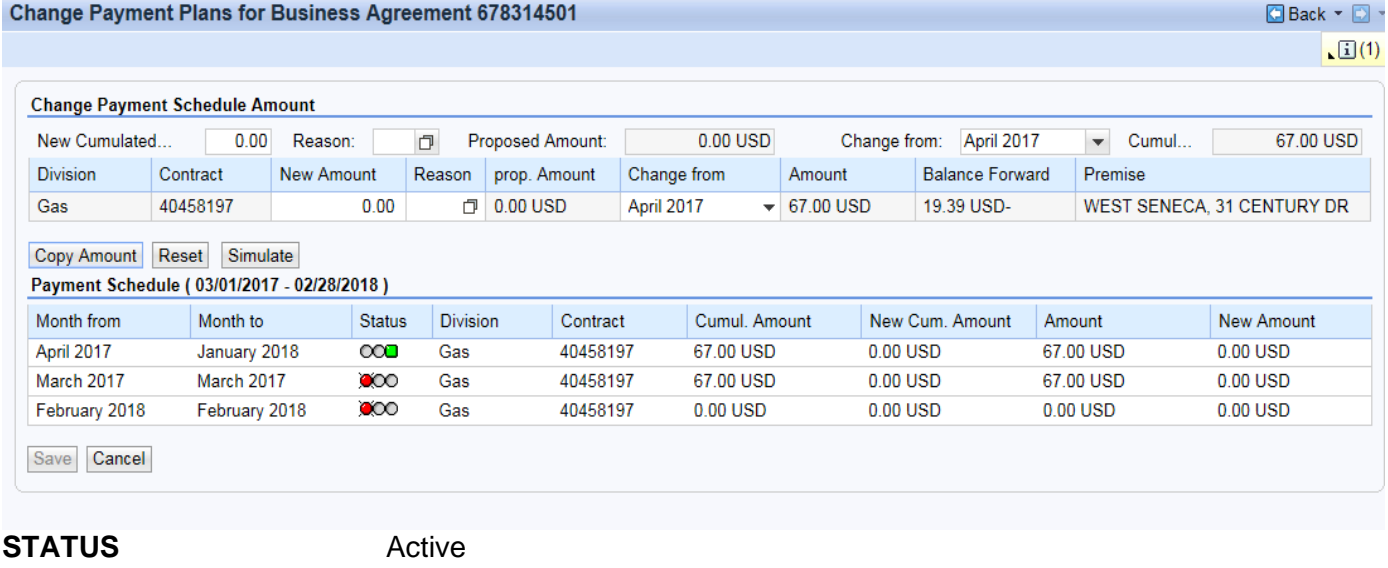

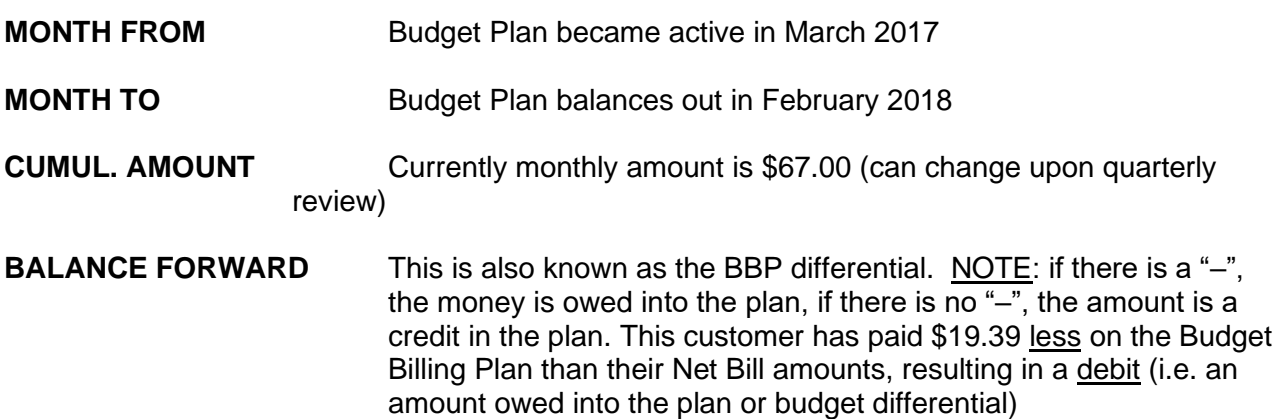

## **CREATE A BUDGET BILLING PLAN-NEXT BILI**

- 1. Go to Billing work center > Create Budget Billing Plan
- 2. Select the end cap for the Contract
- 3. Choose the "Payment Plan Type" and the next month from the "Start Year/Month" drop down should already be defaulted, however, if the account has not yet been billed in the current month, switch the drop down to the current month
- 4. Click "Create"

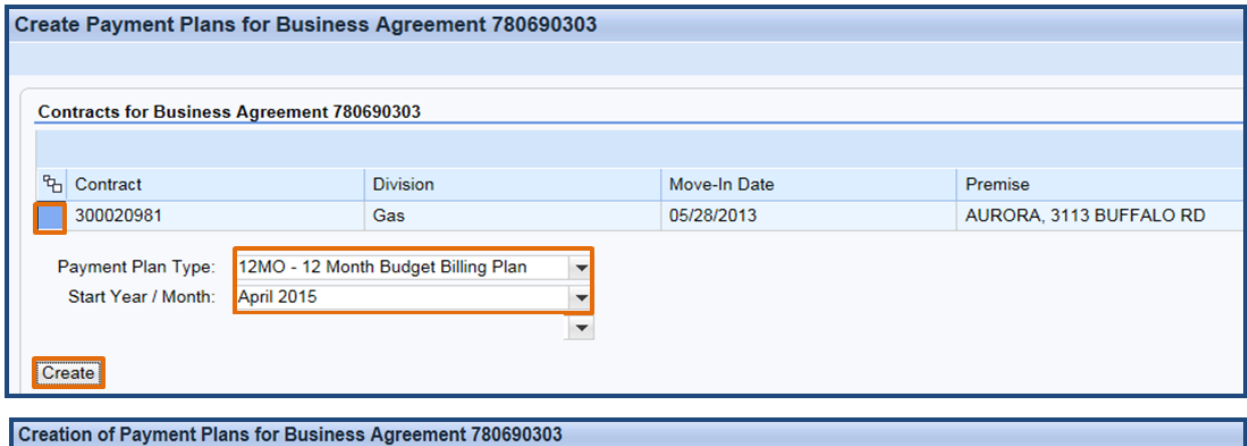

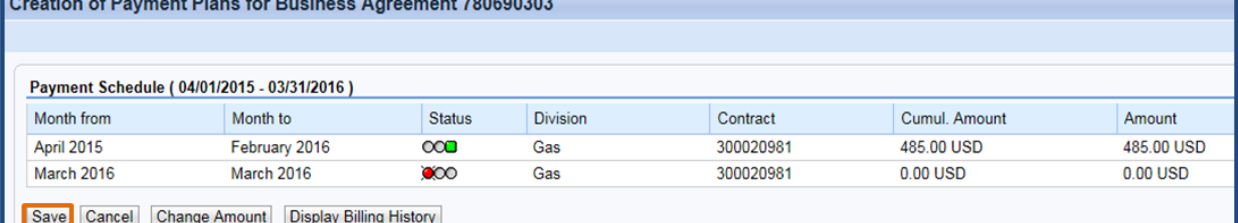

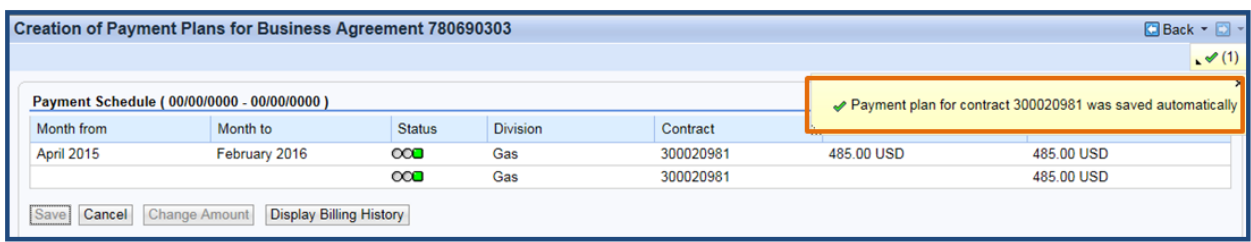

## Note:

Creating the 10 month plan with the next bill

- If requested between May and August:
	- o The start month of September should be selected
- If requested in July or August:
	- o An error message will display stating the 10 month plan needs to start in September

## **CREATE A BUDGET BILLING PLAN–CURRENT BILL**

- 1. First, you have to reverse the current invoice, then proceed as usual
	- Go to Billing work center > Bill Correction
- 2. To find the Print Document Number, click the search box at the end of the field
- 3. Click the "Non-Reversed Documents" tab and then enter the Business Agreement number in the "Contract Account" field and press "Enter"
- 4. From the list, select the most recent invoice by double clicking anywhere on the line for that document number
- 5. Once the "Print Document No." field is populated, click "Execute"
- 6. Enter today's date in the "Pstng Date" field and leave the "Doc. Date" set to whatever it defaults to
- 7. Select the reversal reason from the drop down menu (Budget Billing Enrollment Current Bill)
- 8. To reverse the current invoice, click either check box under "FR" (Full Reversal) and the other box will be checked automatically
- 9. Then click the "Reverse" button with the red "x"

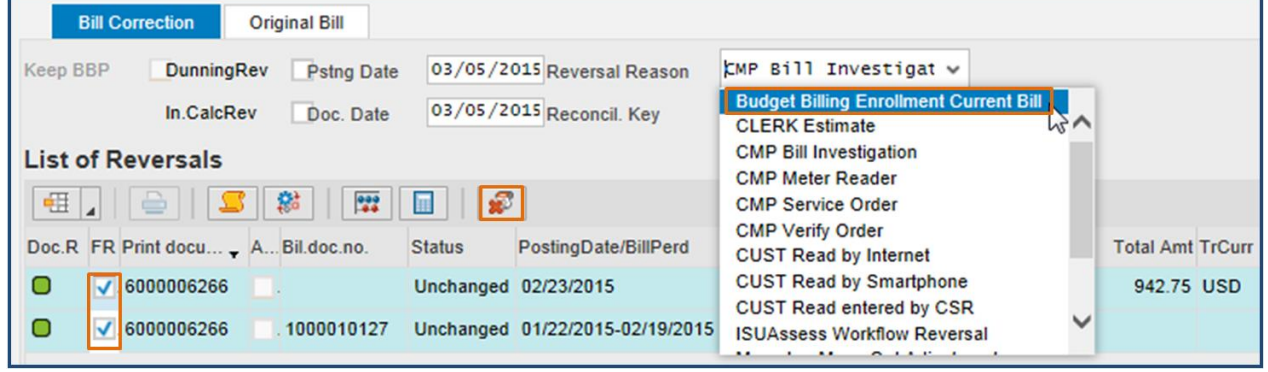

10. Once the documents show as reversed, exit out of the Back Office

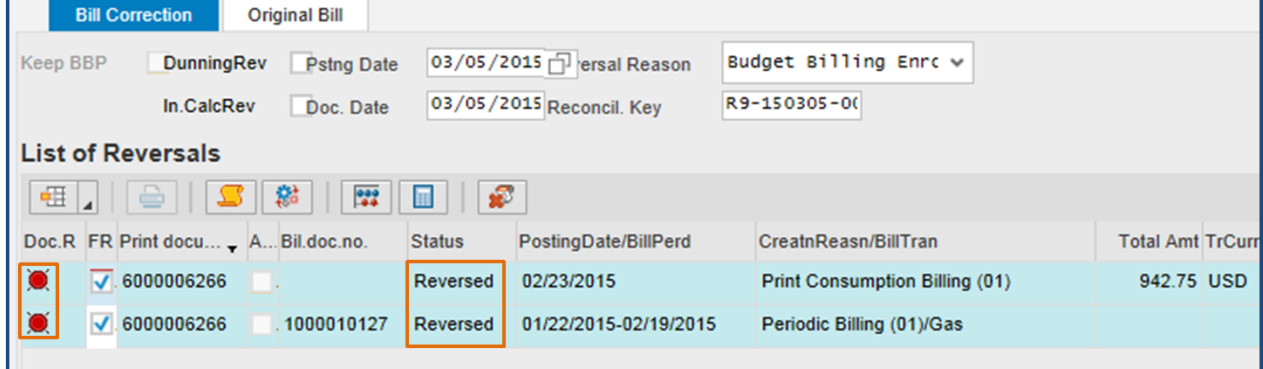

- 11. Go to Billing work center > Create Budget Billing Plan
- 12. Select the end cap for the Contract
- 13. Choose the "Payment Plan Type", then choose the current month from "Start Year/Month" drop down, and click "Create"
- 14. Quote the amount and if the customer accepts, click "Save"
- 15. Message displays confirming created plan
- 16. Overnight batch processing will re-invoice the customer with their current bill on the Budget Billing Plan

Be sure to record an Interaction Record that you enrolled the customer on the Budget Plan with the current bill.

# **CHANGE A BUDGET BILLING PLAN** II

To change the amount of an active Budget Billing Plan:

- 1. Go to Billing work center > Change Budget Billing Plan
- 2. Click the Payment Plan number hyperlink

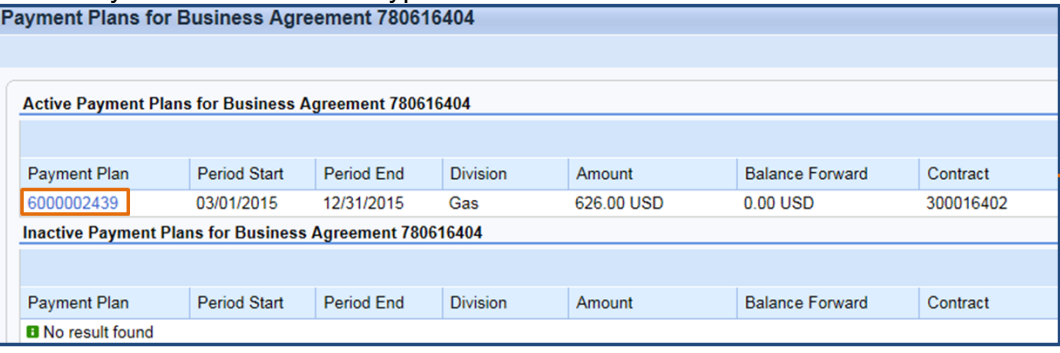

- 3. Enter the new Budget Billing Plan amount in the "New Cumulated Amount" field
- 4. Next to that, select a "Reason" of "1A"
- 5. Click the "Copy Amount" button in the middle of the screen
- 6. Click "Save" at the bottom of the screen

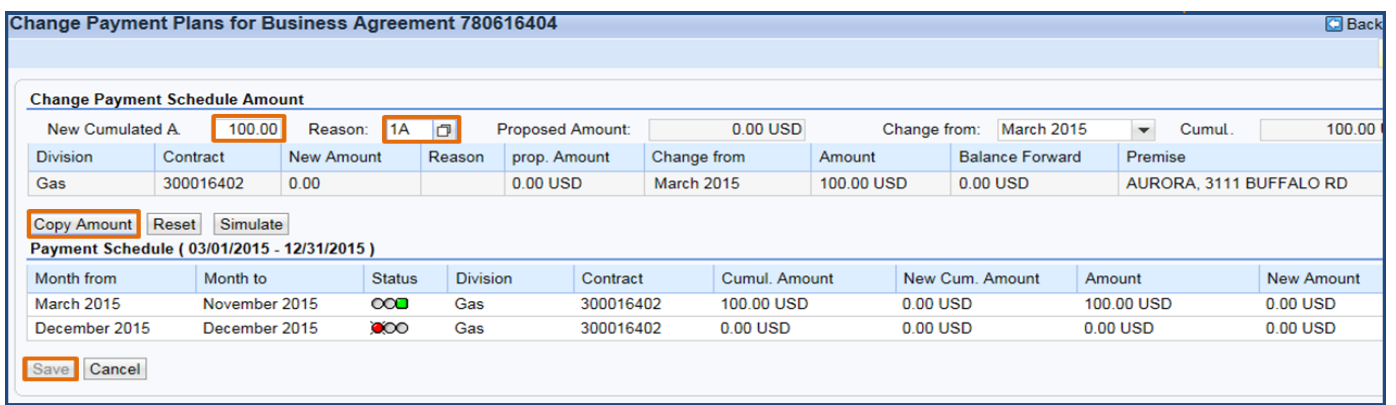

7. A confirmation message will appear at the top-right of the screen saying that the payment plan was saved

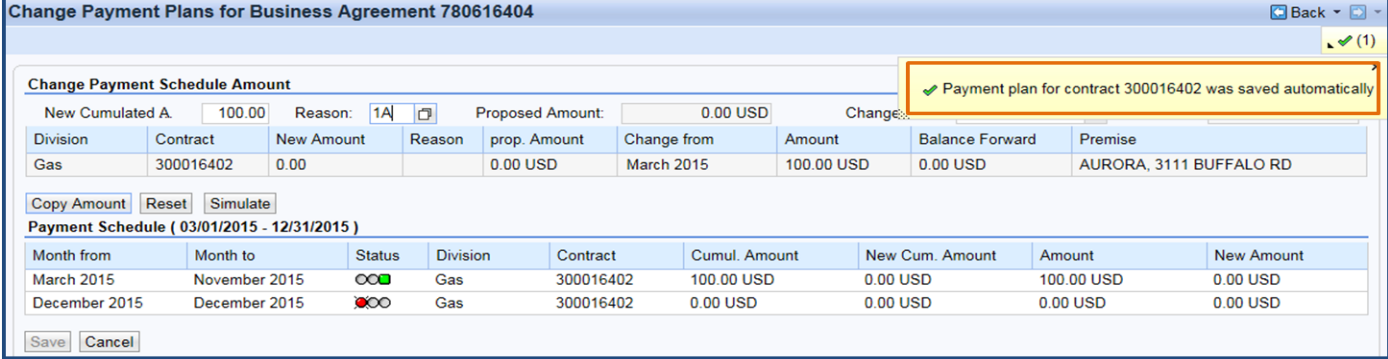

<u>ii i</u>

## **CANCEL A BUDGET BILLING PLAN–NEXT BILL**

- 1. Go to Billing work center > Cancel Budget Billing Plan
- 2. On the "Change Contract: Initial Screen", hit "Enter"
- 3. On the next screen, scroll down and under "Payment Plan", delete the Starting Month (and Alt.start.month if there is one)

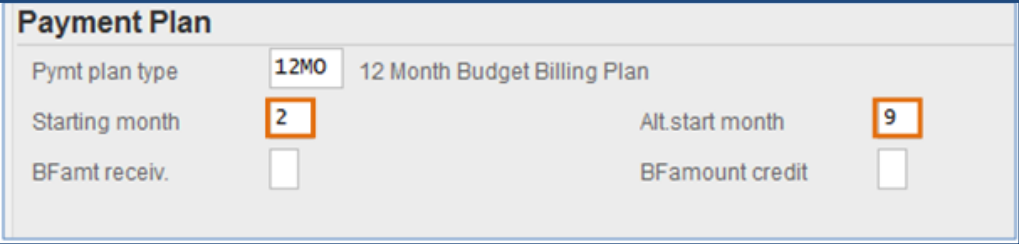

4. Click "Save" at the top of the screen and a confirmation message appears

Contract 300016402 has been changed

5. Do not click the "delete" check box at the top right of the screen. It will cause errors with the contract.

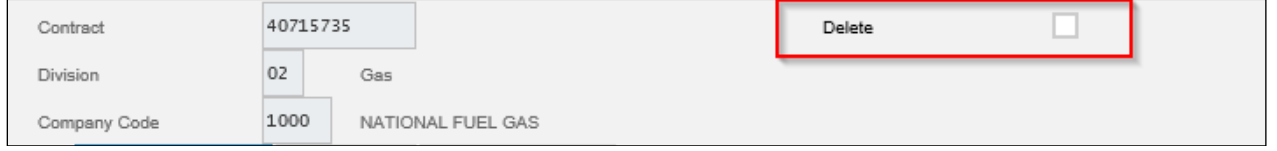

6. Be sure to record an Interaction Record that you canceled the customer from the Budget Plan with the next bill

**Note:** The Consolidated View will still show an "**X**" next to "Budget Billing Plan" and the Business Agreement will still show that the Budget Billing Plan is active until the next invoice is sent. Be sure to record an Interaction Record stating that the Budget Billing Plan was canceled with the next bill, so the next representative will know if they pull the Business Agreement up before the next invoice is sent.

When a customer cancels the Budget Billing Plan online effective with their next bill and there is a credit or debit in the plan, the following statement will appear during the cancellation process:

• *"If you choose to cancel the Budget Billing Plan with your next bill, please pay the total amount due as billed. Your Budget Billing will be cancelled with your next bill and the Budget Billing Plan credit/debit of \$xx.xx will be applied to your next bill. Are you sure you want to cancel your National Fuel Budget Billing Plan?"*

After reading this, the customer can either click the "Cancel Budget Billing" button to complete the cancellation process or "Return to Budget Billing Plan Menu" button to return to the menu.

## **CANCEL A BUDGET BILLING PLAN–CURRENT BILL ICI**

- 1. First you must perform a Bill Correction to reverse the current invoice that had been billed on the Budget Billing Plan. Overnight batch processing will re-invoice the current bill for the actual usage after the Budget Billing Plan in canceled. <u>u</u>
	- Go to Billing work center > Bill Correction
- 2. To find the Print Document Number, click the search box at the end of the field
- 3. Click the "Non-Reversed Documents" tab and then enter the Business Agreement number in the "Contract Account" field and press "Enter"
- 4. From the list, select the most recent invoice by double clicking anywhere on the line for that document number
- 5. Once the "Print Document No." field is populated, click "Execute"
- 6. Enter today's date in the "Pstng Date" field and leave the "Doc. Date" set to whatever it defaults to
- 7. Select the reversal reason from the drop down menu (in this case, use "Budget Billing Enrollment Current Bill" as there is no "Budget Billing Cancelation Current Bill" option)
- 8. To reverse the current invoice, click either check box under "FR" (Full Reversal) and the other box will be checked automatically
- 9. Then click the "Reverse" button with the red "x"

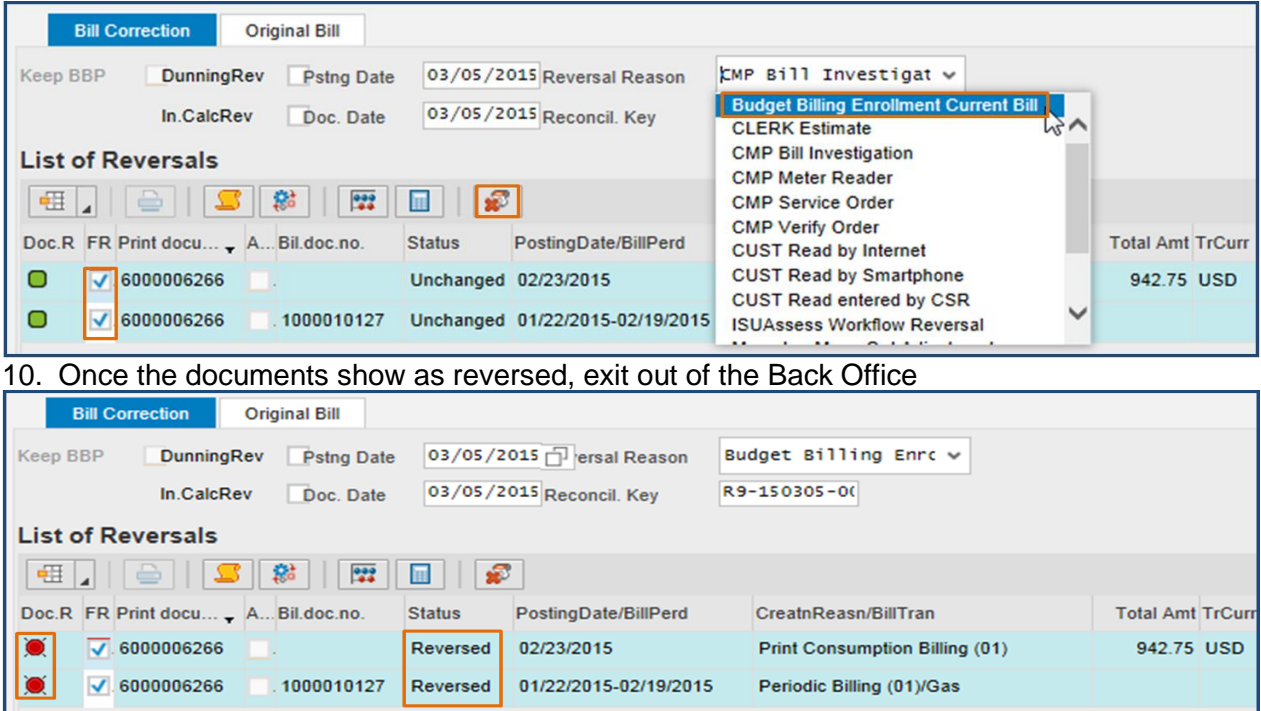

- 11. Go to Billing work center > Cancel Budget Billing Plan
- 12. On the "Change Contract: Initial Screen", hit "Enter"
- 13. On the next screen, scroll down and under "Payment Plan", delete the Starting Month (and Alt.start.month if there is one)
- 14. Click "Save" at the top of the screen and a confirmation message appears. Overnight batch processing will re-invoice the customer for their actual usage for the current bill.
- 15. Be sure to record an Interaction Record that you canceled the customer from the Budget Plan with the next bill

When a customer cancels the Budget Billing Plan online effective with their current bill and there is a credit or debit in the plan, the following statement will appear during the cancellation process:

• *"If you choose to cancel the Budget Billing Plan with your current bill, the Budget Billing Plan credit/debit amount of \$xx.xx will be added/deducted to/from the current amount due. Are you sure you want to cancel your National Fuel Budget Billing Plan?"*

## **BUDGET BILLING PLAN NOTES**

## **Budget Billing Plan Scripting**

The Budget Plan at this address is \$ per month. Would you be interested in signing up?

If the customer asks for more information about the Budget Plan is, read the following:

The Budget Plan eases the strain of wintertime bills by allowing you to pay about the same amount each month, rather than paying high bills in the winter and low bills in the summer.

Your Budget Plan amount is based on a combination of: (1) cost of gas, (2) weather conditions, and (3) historic and current gas usage.

Since these factors can change, we review the Budget Plan amount periodically to ensure that it remains accurate.

The Budget Plan at this address is about \$\_\_\_\_ per month. Are you interested in signing up?

## **DIRECT PAY GENERAL INFORMATION**

## **Direct Pay**

If a customer on Direct Pay requests to go on the Budget Billing Plan with their current bill, they will be able to do so up to the day before the late payment date. Enroll the customer in the Budget Billing Plan with their current bill after doing a bill reversal. Overnight batch processing will re-invoice the customer on the Budget Billing Plan and the Direct Pay will come out for that amount the next day.

## **Direct Payment Plan methods of enrollment:**

There are only two methods to sign up for direct payment:

## 1. **NFG WEB**: [www.nationalfuelgas.com](http://www.nationalfuelgas.com/) OR

2. **BY MAIL**: Customers can sign the **top portion of their bill (payment stub).** However, if an account is not eligible for the direct pay program it will not contain this bill message. By signing their name next to the "**X**" on the top portion of the bill, they are authorizing National Fuel to save their checking account information (using the information from the check they submitted) and enroll them in the direct pay program. The customer must send their payment through the mail (National Fuel's PO Box) for the automatic direct pay to go into effect.

The direct pay enrollment line will not be displayed on the customer's bill if:

- $\triangleright$  They are currently on Direct Pay
- ➢ They are coded "No Personal Check"
- $\triangleright$  They have a past due balance
- $\triangleright$  It is a "return to office" bill
- ➢ They are non-residential. (Commercial Customer's bill statements will not have the option to sign up for direct pay. If a commercial Customer requests direct pay you should advise they can enroll through our online services). Make sure the Customer checks with their bank first to make sure their bank allows Direct Pay or can have security hold removed (non-ACH get charged per trans). Otherwise, if unable to get Direct Pay, can offer the option of setting up auto pay.
- ➢ They are on DSS, Direct Voucher
- The Direct Pay enrollment process may take up to six weeks (it will take the bank 10 to 15 days to process the application).
	- $\circ$  A Direct Payment Lock (type D) will be placed on the account once the Customer is enrolled in direct pay to prevent any outstanding invoices from being automatically deducted. The lock will remain in place until the next periodic invoice is sent.
- Remind customers, as always, they must continue paying their bills until the "Amount Due" field on their bill shows the words "Direct Pay"
- While enrolled in direct pay, customers are not eligible to have an Installment Plan
- Direct Payment Plan screens:
	- o **Business Agreement Overview:** used for viewing and cancelling Direct Pay
	- o **Special Programs > Customer Options**: locks will be used to suspend Direct Pay for one month
- The CRC and all [CAC's](http://www.natfuel.com/locations.aspx) will handle inquiries, requests for one-month suspensions, and requests for cancellation.
	- o Suspensions or cancellations can be made up to the day before the due date. Otherwise, the Direct Pay Plan cannot be suspended or cancelled until the next billing date.
- Payments will be collected from the customer's bank account on the due date of their current bill.
- Only the To Date Balance (TDB) on the due date will be deducted from the Direct Pay account. If a payment (Customer payment, HEAP, etc.) or a refund is posted after the bill is issued, that new total will be taken out of Direct Pay on the LPC date (not the original amount due).
	- $\circ$  Example: A customer is billed \$150.00 due 8/23. If they pay \$50.00 by another method manually and it posts to their account on 8/15, Direct Pay will only take out the remaining \$100.00 that is due on 8/23, rather than taking out the original amount of \$150.00.
- Customers can still contribute to Neighbor-for-Neighbor with a pledge.
- Payment can be taken from a Third Party's bank account as long as the [Third Party](http://infonet/apps/resource_crc/visitCntr.asp?id=587&url=documents/Forms/THIRD%20PARTY%20NOTIFICATION-NY%20ADDRESS%20version%201.doc)  [completes the authorization](http://infonet/apps/resource_crc/visitCntr.asp?id=587&url=documents/Forms/THIRD%20PARTY%20NOTIFICATION-NY%20ADDRESS%20version%201.doc) and provides the required bank documents.
- Customers will be sent letters confirming activity on the plan.
- Customers will be sent a monthly bill with a message stating that they are on Direct Payment, the payment amount, and the payment date.
- The Direct Payment Plan will pay final bills.
- [Final](http://infonet/apps/resource_crc/visitCntr.asp?id=661&url=documents/Sample%20Letters/Final%20Bill%20Agreement%20Monthly%20Bill-COLM.pdf) Bill Installment Plans cannot be made on Direct Pay accounts. You must cancel Direct Pay.
- Participation in Direct Payment is intended for residential accounts. Small businesses may join if their bank allows Electronic Debit transactions.
- **DO NOT** take any bank account information over the phone.
- The bank account information will be masked on the **Business Partner Overview and the Business Agreement Overview** screens. This only affects viewing the routing number and bank account number. This will not affect your ability to cancel or suspend a Customer's Direct Pay. If you have a business need to view all the bank information, please see a manager.
- The direct pay will automatically cancel for customers who have two returned payments within a 12 month period. A new original bill will be sent out and the account code will be set to "No Personal Check" as well.

## **DIRECT PAY - ONLINE**

A customer must sign up for online services before setting up direct pay. After they are logged in (using user name and password) they can sign up for Direct Pay. Once logged in, click on "Direct Pay" from the options on the left side of the page. There it will ask for a routing number and bank account number. After they enter this information they hit "Enroll".

If a Customer is enrolled in the Direct Payment Plan and wants to make "Direct Pay" changes on the NFG web, they can do so up to the day before the LPC date. If they attempt to make modifications that do not fall within this time frame, the following message will appear: **DIRECT PAYMENT OPTIONS:** 

Your account is not currently available for changes until after the payment for your current bill is processed. Please return to this web page after your bill due date has passed.

If you require immediate assistance, please contact us.

The customer **can only** make Direct Pay modifications by clicking on the "Direct Pay" link. Any modifications a customer makes to their checking and/or savings account(s) under the "Change Payment Account Information" (found by clicking on "Manage Profile" and then "Payment Accounts") **will not** change the checking or savings account information under the "Direct Pay" program.

If the Customer needs to cancel their enrollment before their next bill mails, the phone representative may do so by going to the **Business Agreement Overview** screen. Suspensions or cancellations can be done up to the day before the due date. Otherwise, the Direct Pay Plan cannot be suspended or cancelled until the next billing date.

## **CHANGE OF BANK ACCOUNT**

When changing bank accounts on the Direct Payment Plan, the following is required:

• If the Customer wants to change their bank account information, you must first cancel their current direct pay and advise them to sign their next bill stub.

**OR**

• If a Customer is enrolled in the Direct Payment Plan and wants to make "Direct Pay" changes on the NFG web, they can do so up to the day before the LPC date. If they attempt to make modifications that do not fall within this time frame, the following message will appear:

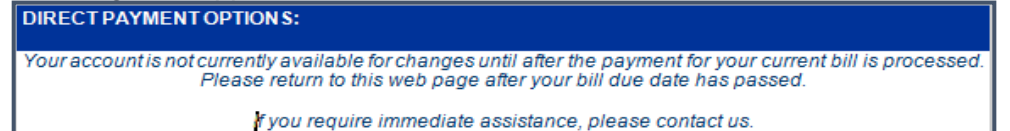

**Note:** The original authorization did advise the Customer that this would be required if there was a change of bank or account number.

## **CANADIAN BANKS**

Customers CANNOT participate in the Direct Payment Plan using a Canadian bank. Canadian banks are not associated with ACH. We do not accept online payments (NFG Website) from Canadian banks.

## **CANCELLING DIRECT PAY**

To cancel Direct Pay:

- 1. Go to **Overviews** > **Business Agreement Overview**, the Direct Pay Bank details will be displayed in the "General Data" and "Payment Data" sections
- 2. Click the "Edit" button at the top of the screen
- 3. In the "Payment Data" section:
	- a. Click the "Payment Method" drop down and choose the "blank" line
	- b. Click the "Bank Details" drop down and choose the "blank" line
- 4. Click "Save"
	- a. The "Incom. Pmnt Meth" should then automatically switch to the "blank" line in the "General Data" section; if not, click "Edit" again, manually choose the blank line, then click "Save" again
- 5. Advise the customer to make manual payments, or sign up for Direct Pay with their new bank account information by either of the two normal methods (online or by mail)
	- (Note: The "Bank Details" on Business Partner Overview do not have to be removed for Direct Pay to be canceled)
- You do not need to issue a new bill after canceling direct pay. Once direct pay is cancelled it will not take out any money from the account even if the last bill says it would be taken from direct pay.
- Direct Pay can be cancelled up to the day before the Direct Pay withdrawal date
- Scenario:
	- $\circ$  customer wants their Direct Pay cancelled as of today (4/4)
	- o The Direct Pay withdrawal date is 4/5
	- o Direct Pay will be cancelled
	- o Any cancel request 4/5 or later cannot be processed

**NOTE:** Once you have canceled Direct Pay and clicked "Save", the customer would have to reenroll in either of the two normal ways if they wanted to go back on Direct Pay

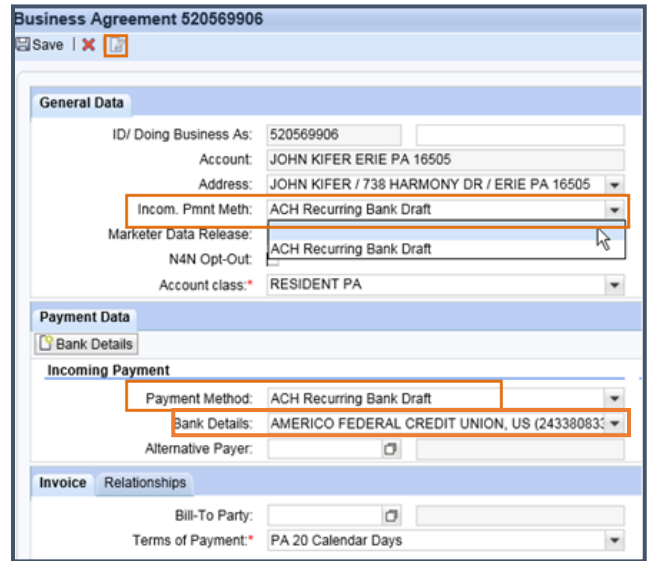

## **SUSPENDING DIRECT PAY**

- To suspend the Direct Pay for the current month, create a lock using **Special Programs > Customer Options** and use lock type "M – Direct Pay Extension"
	- $\circ$  This lock will suspend the Direct Pay until the expiration date of the lock
	- $\circ$  Anything still due on the Business Agreement will be taken out of Direct Pay the day after the lock expires
	- o General rule is to NOT extend the due date past the next bill mailed date
- $\checkmark$  Suspending Direct Pay would be done for the following scenario: customer calls in and does not want their direct payment to come out of their bank account for this month's current bill and will pay by cash, credit card or other bank account instead. Example:
	- o Current bill due date: 11/15
	- o Customer will pay on 11/16
	- o Place direct pay lock until at least 11/17 (make sure the payment has time to post depending on how and where they make the payment)

**NOTE:** If the customer is able to pay by any other method BEFORE the original due date that the Direct Pay is set to come out, no lock will need to be placed. If the balance is \$0.00 on the Direct Pay date, then the system will not pull anything from the Direct Pay account since nothing will be due.

## **DIRECT PAY REMINDERS**

When a Customer is on Direct Pay, you may alter the amount being deducted when a Bill Correction is processed or with Budget Billing Plan enrollment up to the day before the late payment date. Also, you can suspend or cancel Direct Pay up to the day before the late payment date.

#### **EPAY BILL**

A customer can enroll in "Automatic Payments" and allow payments to be made similar to that of the "Direct Payment Plan".

Allows customers to enter their banking information, have it stored on their online service account and lets them manage the way they want to pay their total balance each month. Customers can set up an automatic payment schedule, make a single payment, or continue to pay their bills the way they do now.

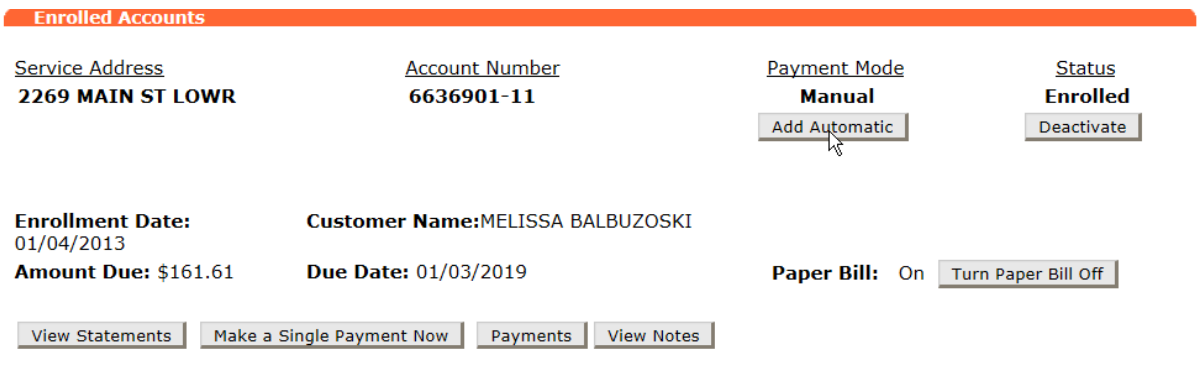

#### **BANK ROUTING NUMBER CHANGE (EBPP customers who are enrolled for automatic payments)**

When the customer's bank routing number changes from the one that's used on Epaybill, we will automatically make the change when the funding institution's information is bounced off our Financial Database. When a customer makes a payment through Epaybill using the originally stored bank account information, they will receive an onscreen "Payment Information" confirmation. This confirmation screen will display the bank's updated routing number and not the one that was originally stored by the customer.

To avoid confusion, advise the customer:

- It's best they verify this information with their bank
- Update (modify) their bank information on our Website

**REFUNDS**

## **CREDIT REFUNDS ON ACTIVE ACCOUNTS**

BPEM Cases will be used for all credit refunds:

- Choose "Customer Refund Request" from the "Case Category/Priority:" drop down
- If a customer is calling to have a duplicate payment refunded, the customer either needs to:
	- $\circ$  Provide us proof that both payments have cleared by faxing a copy of their bank statement to Jamestown at 716-661-1999
	- o Mailing a copy of the statement to the Jamestown CAC
	- $\circ$  If the customer doesn't want to or can't provide proof of their overpayment/duplicate payment, then after 30 days of the BPEM request coming to Jamestown, the representative will process it.
- Credits resulting from HEAP, DSS, or Rental Assistance payments are not refunded to the customer.
- Belmont payments are refunded to the customer (only one refund per year)
- Most active credits are refunded at the customer's request
- Verify correct mailing address and phone number
- Check to make sure the customer does not owe money on another account
- Update the Interaction Record with the reason for refund request and who requested the refund
- Refunds:
	- $\circ$  Under \$500 automatically receives a check from accounts payable.
		- Refunds will take up to 5 business days to process.
	- $\circ$  \$500-\$999 Refund requests are reviewed via SAP Inbox before being generated.
	- o Over \$999 General Manager reviews refund request via SAP Inbox before refund is processed.
- Once a check is issued, amount, date and check number will appear on the Interaction Record.

## **REFUND CHECK**

- The "invoice number" listed on a credit refund check is the Business Agreement for the gas account with the credit being refunded.
- If the credit refund is for a restoration order, the invoice number is the DRO number.
- National Fuel's check number is on the Interaction Record (see below).

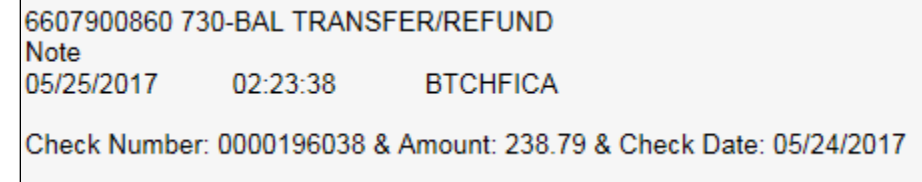

- The date the refund check has been approved will be noted in the Interaction Record as well. The actual check is not issued to the Customer until the following Monday, Wednesday or Friday.
- Refund Checks may only be issued to the account holder's name.

## **UNCLAIMED REFUND CHECKS & ESCHEATMENT**

When a credit or Security Deposit refund check on a final billed account is determined to be undeliverable by the post office the check is returned to National Fuel and:

- Attempts are made to send the check to the correct mailing address
- An Interaction Record is added when the check is returned and is being held due to an invalid mailing address
- These checks are held until further action is required. Control Group holds the checks
- If we are notified of the correct mailing address while the check is in the held status, the check can be mailed to the correct address or if necessary reissued.

Escheatment is the process of turning over unclaimed or abandoned property to a state authority, such as if a person dies without a will.

Accounts Payable identifies checks that are not cashed within six months of their original issue dates. These checks may or may not have been returned by the post office but the fact that they were not cashed gives them the distinction of "unclaimed". Unclaimed checks are subject to the escheatment process. When a refund check is determined to be unclaimed the original check is voided and a replacement check is issued payable to the escheatment fund. Until we send the escheatment check to the state, which is generally about a year after the original check was escheated, the customer is able to request the refund from National Fuel. You will need to check with Accounts Payable to learn the status of the unclaimed check. Once the payment has been made to the state, the Customer will need to petition the state for the refund.

## **CREDIT REFUNDS ON FINAL BILLED ACCOUNTS**

Credits refunds on final billed accounts will automatically be sent after the final bill due date, unless the balance transfers to another account before then.

BPEM Cases will be used for all credit refunds when necessary:

- Credits on final bills are to be transferred or refunded **to the Customer of record**.
- Credit balances:
	- Less than \$1.00 is refunded only when specifically requested by the BP.

Final bills between \$0.01 and \$0.99 will be automatically transferred to the Neighbor for Neighbor Fund.

- Refunds of credits on an inactive account:
	- Less than \$250.00 is automatic if no accounts are located to transfer final credit balance. It is not necessary to initiate the request of any final credit refund less than \$250 as the billing system monitors these credits.

Greater than \$250 may be issued provided care is taken to verify that the amount of the credit refund is correct.

• Do the following before issuing refund request:

Check the Interaction Record to determine if there is a pending refund request Check the Interaction Record and the "Display Locks" Screen for pending adjustment, billing issues or disputes such as:

- Switched meters
- Switched person (A person being billed at an incorrect meter location)
- Non-registering meter
- Do not issue the refund request until the billing corrections, if any, have been completed or the dispute has been answered and closed
- o Verify:
	- That there are no payment processing errors
	- That there are no double payment postings
	- **•** That there are no unusual payment amounts
	- Suspected payment-processing errors, if any, with Remittance Processing.
- $\circ$  Check to see that there has been a recent company or Customer meter reading and that the usage looks in line with the Account History. If the consumption associated with the final bill does not look in line with Account History, and there has not been a company or customer Read within the past six months, ask the customer to provide a meter reading to verify the final reading. If the customer is unwilling or unable to provide the reading:
	- **EXEC** Schedule a Verify Read order.
	- Wait for the results of the Verify Read Order before issuing the final credit.
- o If the Customer has a new active account and prefers to have the credit refunded rather than applied to bills at the new account, wait until the final credit has been transferred to the active account before creating a refund request on the active account.

## **LOST OR DESTROYED REFUND CHECKS**

If a customer calls and they lost or destroyed a refund check, the following procedures should be followed:

- Verify the person you are speaking to.
- Verify the phone number, spelling of name and mailing address.
- Fill out "Check Refund Action Form" (found in the CRC & CAC Resource Center). Using "Requested Action" – "Void check with no re-issue".
- The check number is found on the Interaction Record. Accounts Payable department (extension 6907) will then complete the requested check fund action (void, verify, reissue, etc.)

## **REPLACEMENT CHECK (WRONG PAYEE OR RATEPAYER OF RECORD DECEASED)**

Advise the customer to send the check back to us regardless of the condition of the check. This will save on time and expense of issuing a stop payment on the check. Advise the caller:

- 1. The replacement check can be made payable to the estate of the person whose name was on the account. Documentation of the estate is required from the requesting party **– OR –**
- 2. If the estate has been settled, the replacement check will be reissued, provided we receive proof of death and requested party's responsibility for the account.

Advise the caller to send documentation and **original check** to: National Fuel Attention: Correspondence Department 409 Main St. Buffalo, NY 14203

# **BALANCE TRANSFERS**

Customers may request a balance to be transferred from one account to another (whether active or inactive). Balance transfers will be handled by BPEM Cases (Choose "Transfer Account Balance" as the Case Category).

## **TRANSFERS SHOULD ONLY BE MADE IF THE FOLLOWING CONDITIONS EXIST:**

- Accounts must have the **EXACT** name and social security number to correct payment posting errors.
- If it's a credit balance transfer (**DO NOT** transfer a credit due to HEAP benefits or any other type of benefit)
- If a Neighbor for Neighbor contribution credited in error, see a Floor Supervisor or your monitoring coach to have it reversed (transferred back to a Customer's original account).

## **HEAP CREDITS TRANSFERRED FROM ONE ACCOUNT TO ANOTHER**

If a customer needs their HEAP credit transferred from an old account to their current account (ie. Customer moves, or HEAP grant posts to old account in error), a BPEM must be issued to the Special Assistance Group, with the "priority" changed to "Very High". The BPEM Case Category "Transfer Account Balance" will not work in this scenario.

## **FINAL BILL BALANCE TRANSFERS**

When a Customer calls regarding final bill amounts being transferred from one of their accounts to another account, advise them the balances are only transferred when the bills are not paid by the late payment charge date.

## **EXTRA SECURITY PLAN - ESP**  $\blacksquare$

#### **Extra Security Plan extends due date for qualifying customers. Qualifications:** <u>ll</u>

- $\triangleright$  Must receive social security or permanent disability benefits
- $\triangleright$  Must be a residential account
- ➢ Must have good credit history (interpreted as being no more than one month in arrears)
- ➢ Account cannot be on an Installment Plan
- $\triangleright$  All low income customers are eligible for enrollment, regardless of their current due date

#### **Benefit:**

- $\triangleright$  ESP will prevent late payment charges from being assessed after the normal 23 day LPC date. This plan will essentially put a LPC lock on the account so that each bill will be due right before the next bill is mailed.
- $\triangleright$  Customers enrolling in ESP will have a due date of the day before their next bill is sent out.

#### **Enrollment:**

After determining a customer is eligible for ESP:

- 1. Go to **Special Programs** > **Customer Options**
- 2. Select "ESP" from the "Special Program/Pledge Type" dropdown then "Continue"

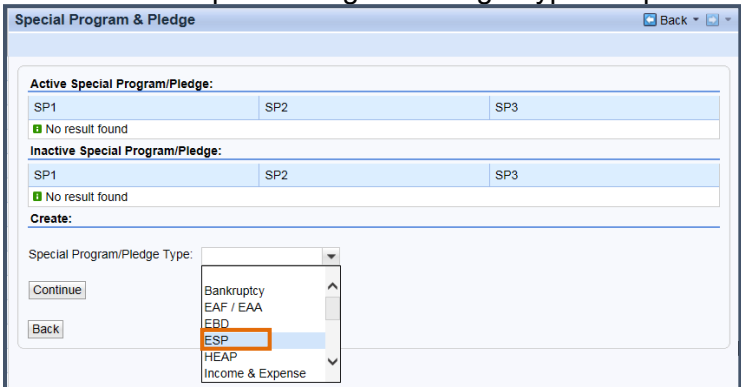

- 3. Select the radio button next to "Enroll"
- 4. Select "Save" and the system will validate

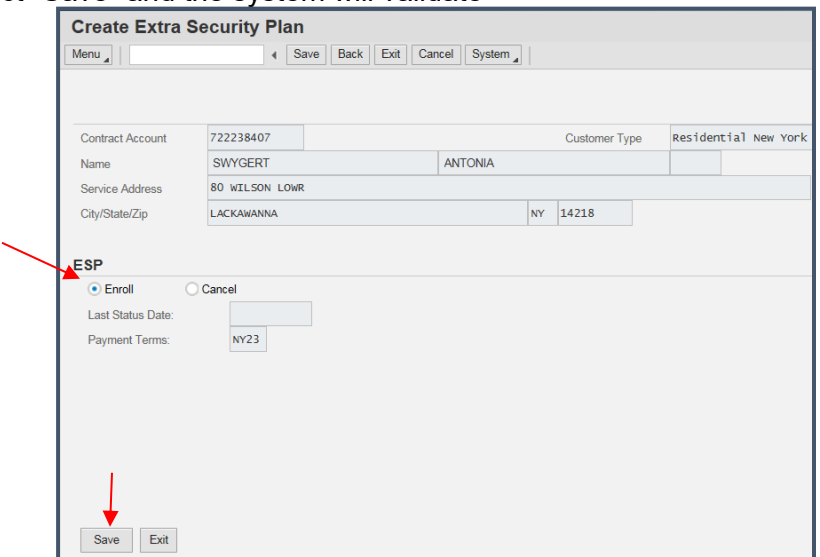

## **Examples of Customer Bills**

Bill on BBP:

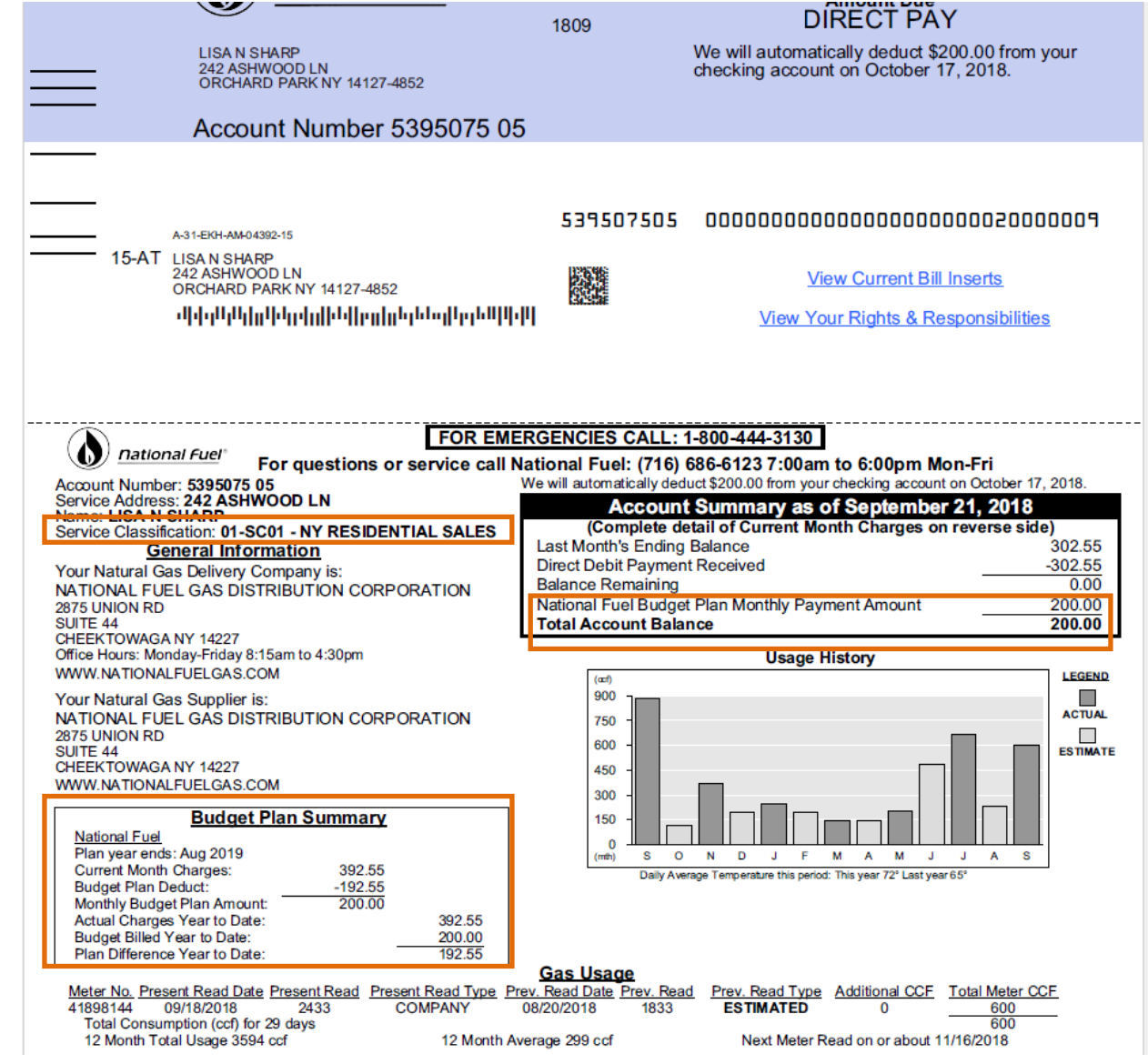

## Final Bill:

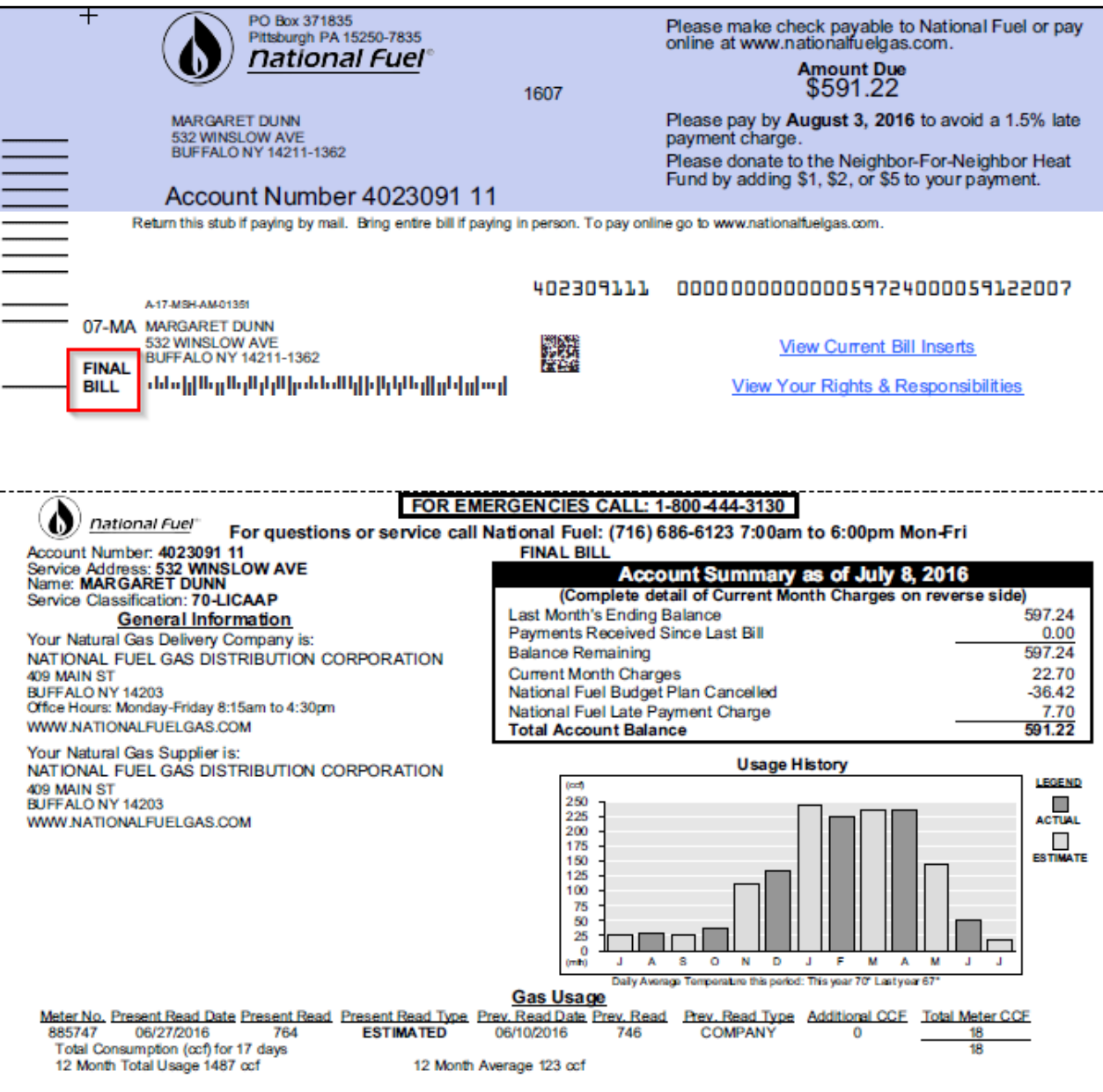

## Adjusted Bill:

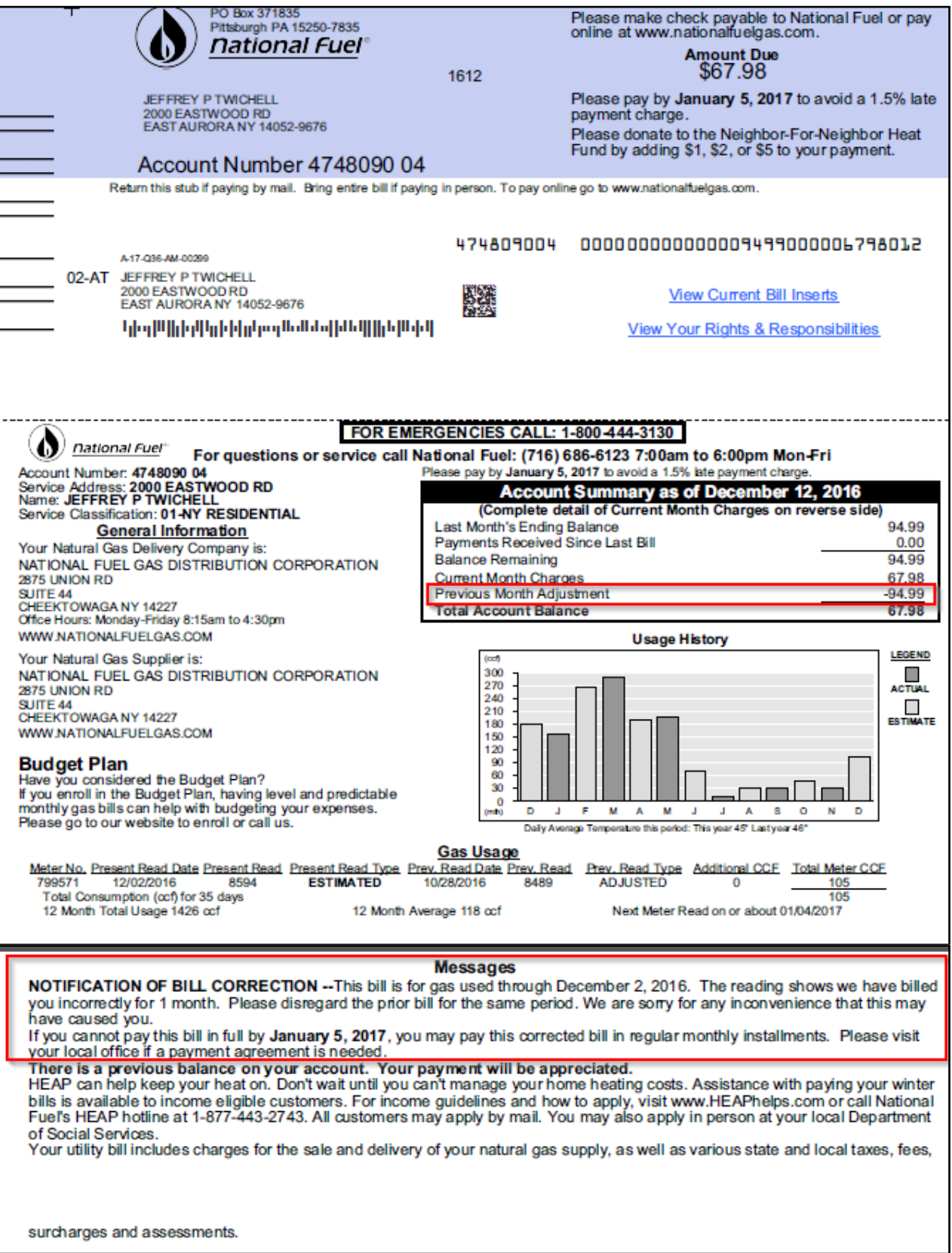

#### **Bill with Marketer:**

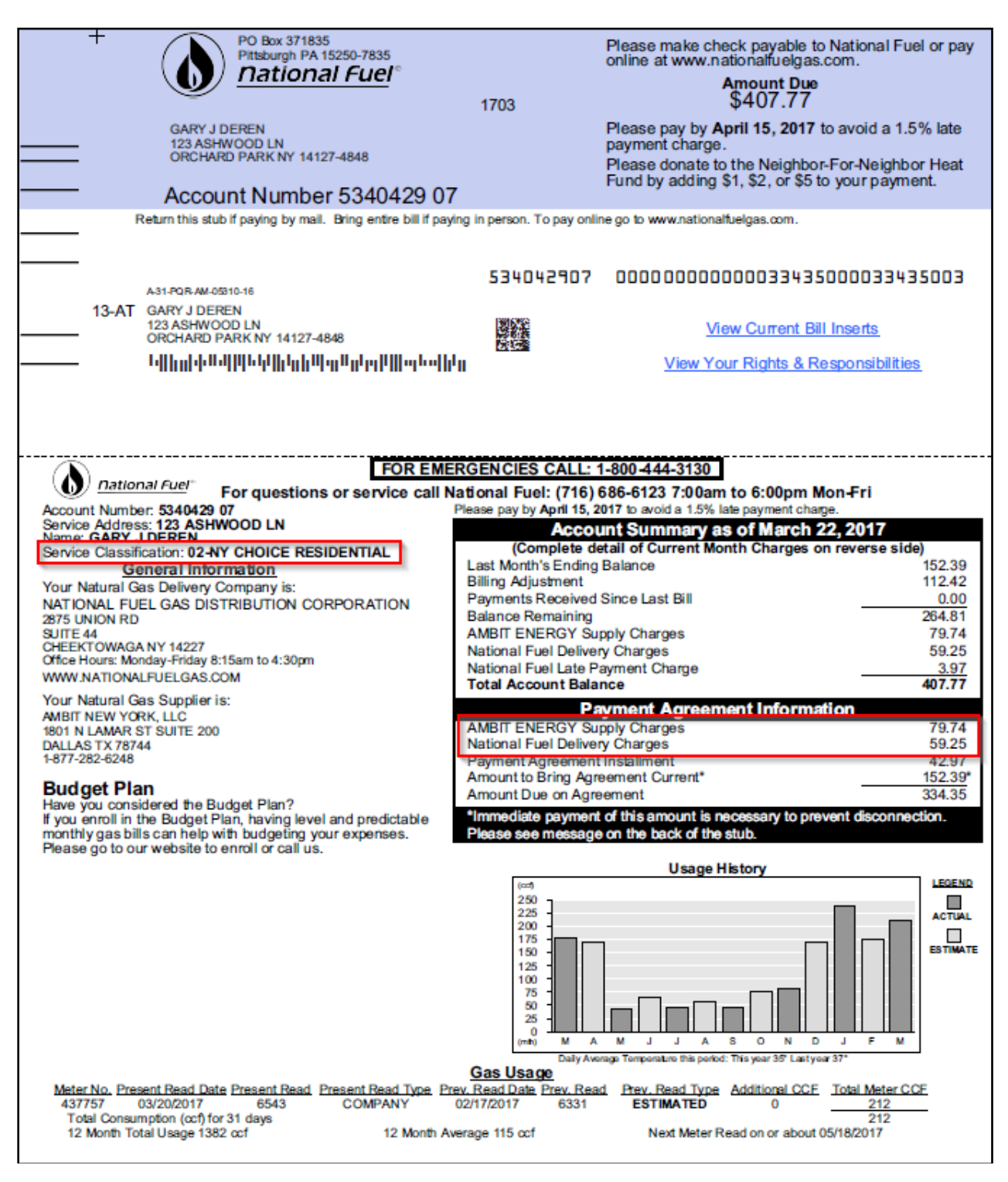

## Direct Pay:

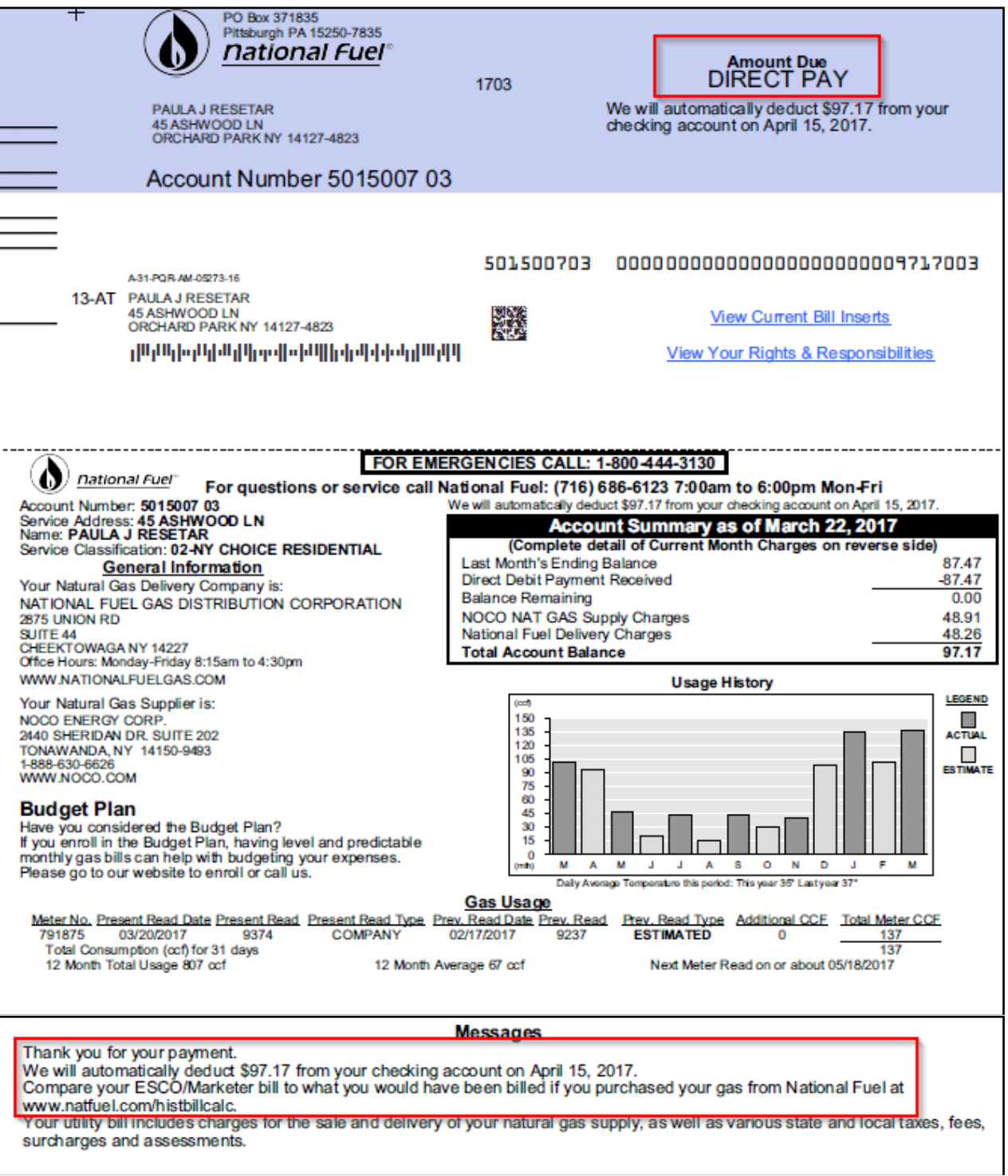

## **Shut Off Notice:**

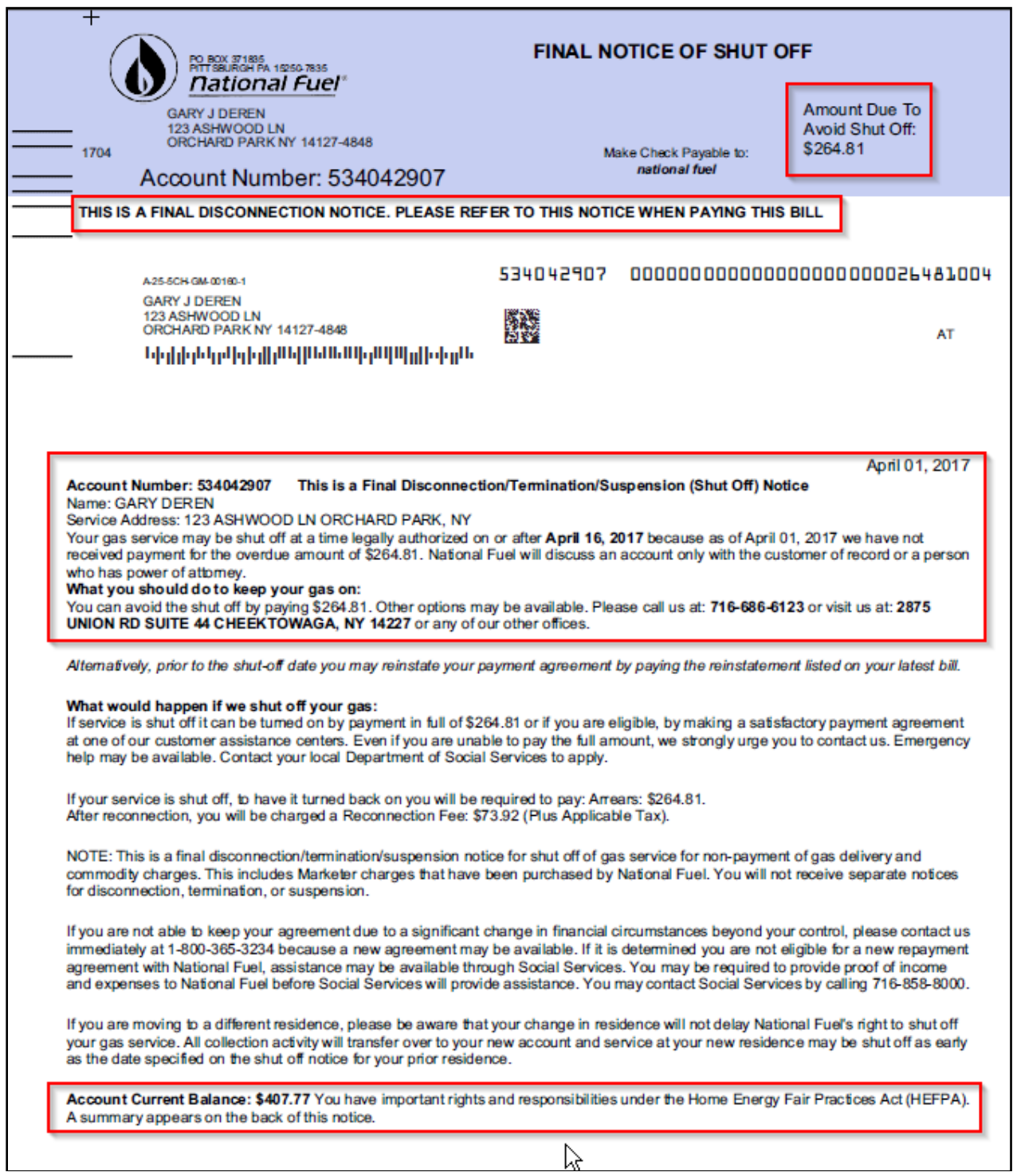

#### **Summary of Your Rights and Responsibilities**

Disconnecting Service: Your service will not be disconnected, terminated, or suspended (shut off) before the shut off date. We also cannot shut off on Fridays, Saturdays, Sundays, holidays, the day before a holiday, during evening hours, or a two-week period that includes Christmas and New Year's.

Dishonored Payments: If payment in response to a notice of disconnection (shut off), termination, or suspension is subsequently dishonored, gas service will be shut off without any additional notice.

Restoring Service: If your service is shut off, we will turn it back on if you pay the overdue bills or if eligible, sign a deferred payment agreement and make a down payment, if required. You may later have to pay a deposit or reconnection fee, or both. However, you would be entitled to a payment plan for these also.

Payment Plans: If you can't pay the amount you owe in full, please contact us so we can try to work out an installment payment agreement you can afford. Proof of all income and expenses is needed to negotiate a fair and equitable payment agreement. You may also wish to consider our levelized payment plan which evens out monthly payments throughout the year. If you wish, you can go on the plan when you sign the payment agreement.

Special Protections: Contact us immediately at 1-800-365-3234 if any of the following apply:

Medical Emergencies: If a medical doctor certifies that a medical emergency exists or that you require life support equipment, we must continue service for at least 30 days.

Elderly, blind, disabled: If everyone in your household is 62 or older, 18 or younger, or blind or disabled and we are unable to work out a payment plan, we will contact the Department of Social Services and continue service for 15 business days while your situation is reviewed.

Heat-related service in winter: If between November 1 and April 15 the loss of heat-related service is likely to cause a serious health or safety problem, we will refer your case to Social Services and continue service during their review.

Public Assistance and SSI: If you receive public assistance or SSI benefits, you may be able to prevent a shut off by contacting both us and Social Services.

If you believe your bill is wrong, please contact us. National Fuel has procedures for handling complaints. Your service will not be shut off while we investigate your bill as long as you pay the amount not in dispute and continue to pay all future bills.

Emergency Hotline: If your service has been, or is about to be, shut off you can call the PSC at the toll-free Hotline, 1-800-342-3355, for help. The Hotline is staffed from 7:30 am to 7:30 pm on business days.

#### national fuel gas distribution corporation